# <span id="page-0-0"></span>**1 Inleiding**

In dit tweede deel gaan we verder in op de mogelijkheden van het rekenblad LibreOffice Calc.

In deel 1 legden we de basis. Deel 2 bouwt daarop verder. Maar denk niet dat we het hier alleen maar over enkele handigheidjes hebben. De leerstof is voor een regelmatige rekenbladgebruiker bijna even onmisbaar!

Na dit deel kun je met Calc al heel wat realiseren: je kunt het uiterlijk van je rekenblad aanpassen naar wens, je kunt waarden uit verschillende werkbladen combineren in één formule, je kunt werken met datum en tijd, figuren en grafieken gebruiken …

We werken in dit deel twee grote oefeningen uit: een factuur en een lening. We doen dat iedere keer stap voor stap en onderbreken regelmatig omdat we oefeningen maken. Je kunt daar twee dingen mee doen: ofwel volg je volledig de syllabus en los je de oefeningen op als je aan de opgave komt, ofwel sla je die oefeningen over omdat je eerst je factuur of je lening volledig wilt uitwerken. In het tweede geval kun je later teruggaan naar wat je hebt overgeslagen.

We beginnen met een factuur. Op de afbeelding zie je een afdruk van een factuur die je zult maken in Calc.

Veel succes!

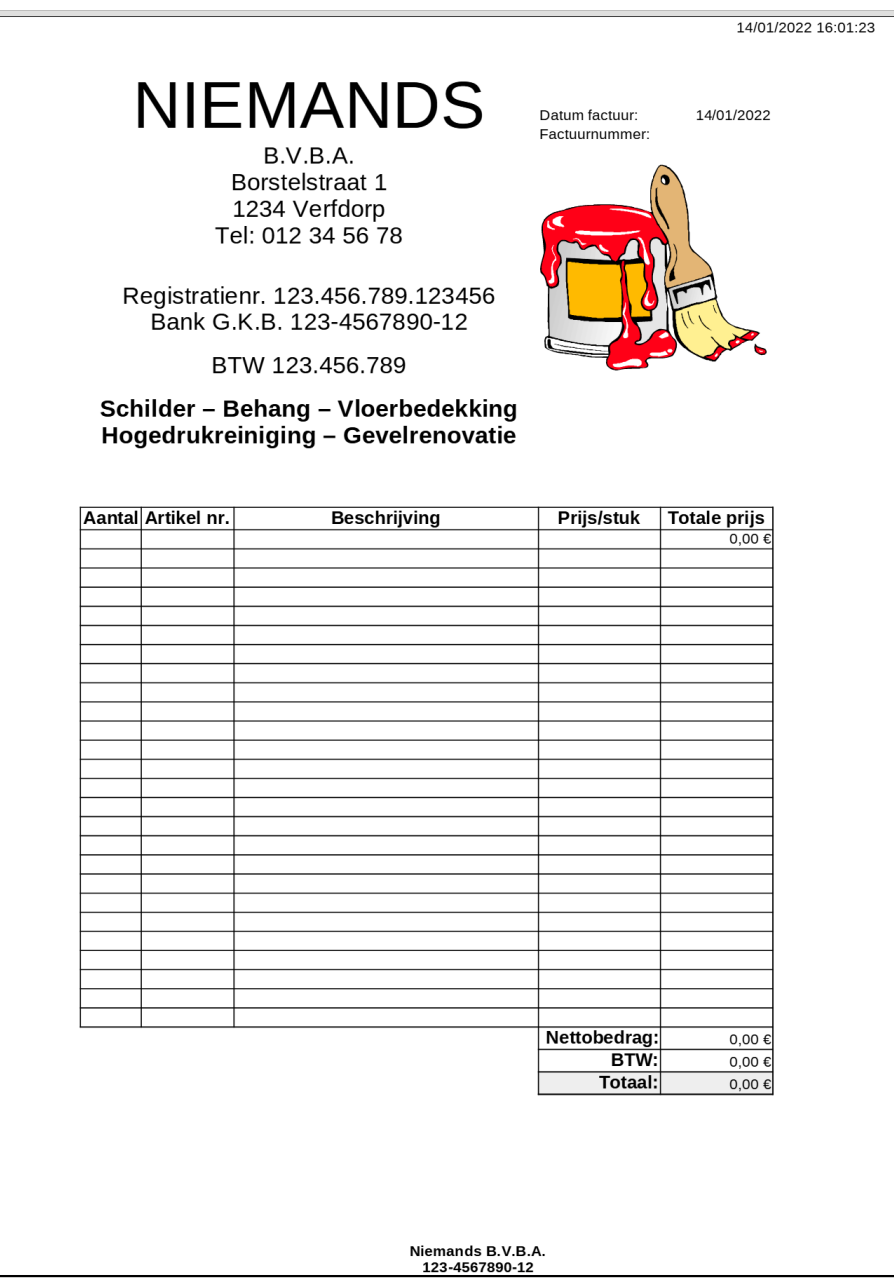

# <span id="page-1-3"></span>**2 Oefening: een factuur opstellen**

Na dit hoofdstuk moet je in staat zijn om:

- zelfstandig een factuur te ontwerpen in Calc;
- het uiterlijk van je werkblad te wijzigen: lettergrootte en -type bepalen, rasterlijnen zichtbaar of onzichtbaar maken, celranden opmaken … ;
- gegevens uit het ene werkblad te gebruiken voor berekeningen in het andere;
- datum en tijd te gebruiken in een werkblad;
- vaste teksten te laten verschijnen bovenaan en onderaan op elk blad van je afdruk (kop- en voetteksten).

# <span id="page-1-2"></span>**2.1 Inleiding**

Je kent nu de het belangrijkste van LibreOffice Calc: je kunt cellen vullen, kopiëren en verplaatsen, je kunt tussenruimte creëren en opnieuw verwijderen en je kunt het werk bewaren en opnieuw opvragen. Eigenlijk al heel wat dus.

En toch zijn de mogelijkheden van Calc oneindig veel groter. In de nu volgende bladzijden ga je een exploratietocht maken. Niet alles wat je tegenkomt, zal volledig besproken worden, maar we wijzen je wel de weg door de talloze mogelijkheden.

Je gaat eerst een rekenblad opstellen waarmee je zelf facturen kunt maken. In latere toepassingen zul je zeker kunnen gebruiken wat je op deze exploratietocht geleerd hebt.

Ter verduidelijking hebben we hier even een afdruk van zo'n factuur bijgevoegd. Het eerste doel van je tocht door Calc is een factuur die er ongeveer uitziet als op de vorige bladzijde. Geef toe: het ziet er helemaal niet uit als een rekenblad met rijen en kolommen. Zullen we eraan beginnen?

# <span id="page-1-1"></span>**2.2 Algemene opmaak van het rekenblad**

# <span id="page-1-0"></span>**2.2.1 Rasterlijnen en nullen onderdrukken**

- Start een nieuw leeg werkblad.
- Klik in het menu **Extra** op de opdracht **Opties**.
- Open het onderdeel **LibreOffice Calc** en selecteer het onderdeel **Beeld**.

### Je kunt dan het uiterlijk van het toepassingsvenster wijzigen.

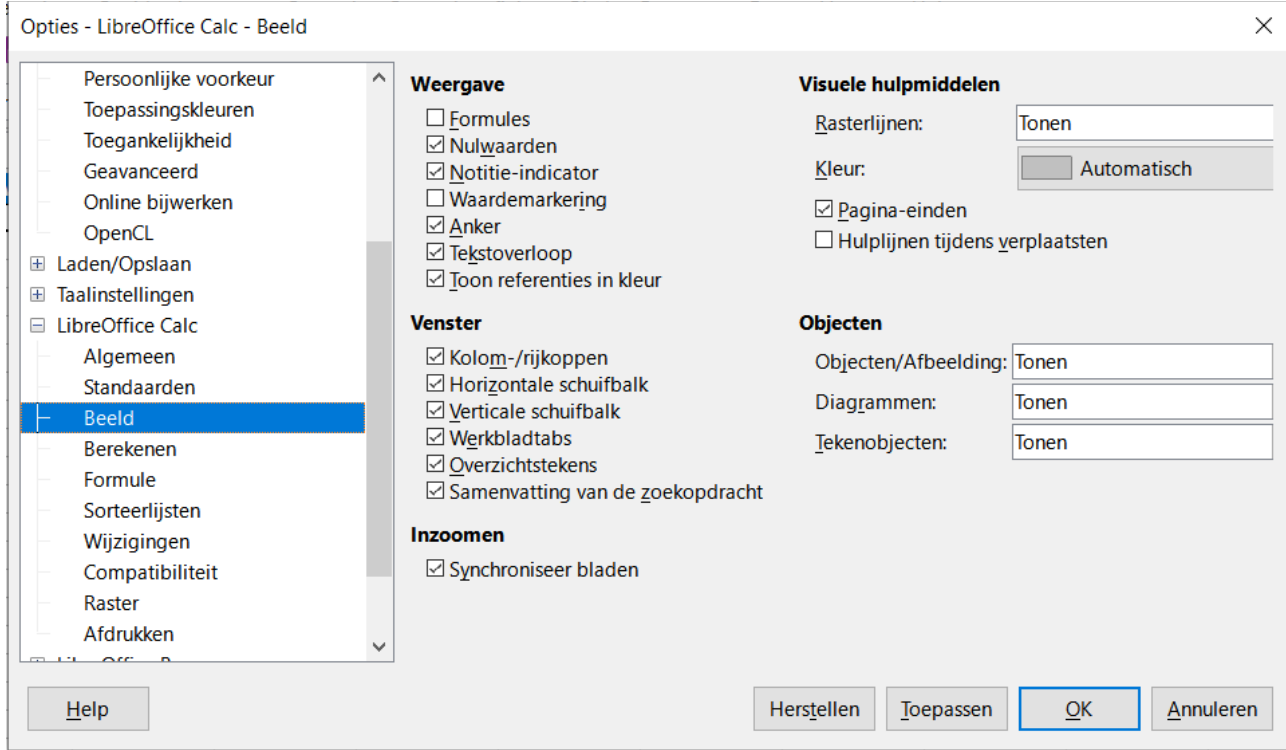

### **Zelf Doen**

- Zet **Rasterlijnen** op **Verbergen**.
- Zet **Nulwaarden** uit (het vinkjes verwijderen door te klikken).

Hiermee onderdruk je de rasterlijnen rond de cellen en de betekenisloze nullen die alleen maar storen.

### **Zelf Doen**

- Open uit de map **Rekenbladen** het bestand **Tennisvereniging**.
- Maak de rasterlijnen onzichtbaar.

#### **We onthouden**

**Om het uiterlijk van het venster te wijzigen Extra**

**Opties**

**LibreOffice Calc Beeld**

**Selecties aanpassen**

### <span id="page-2-1"></span>**2.2.2 Opmaak van de pagina**

### <span id="page-2-0"></span>*2.2.2.1 Marges*

Met de *marges* wordt het mogelijk het teveel aan witruimte boven / onder / links / rechts te verkleinen bij een afdruk op papier.

Stel de volgende opties in:

### **Zelf Doen**

- Klik in het menu **Opmaak** op **Pagina**.
- Selecteer het tabblad **Pagina**.
- Stel de volgende marges in:
	- Links: **2,00** cm
	- Rechts: **0,50** cm
	- Boven en Onder: **0,00** cm
- Bevestig met een klik op **OK**.

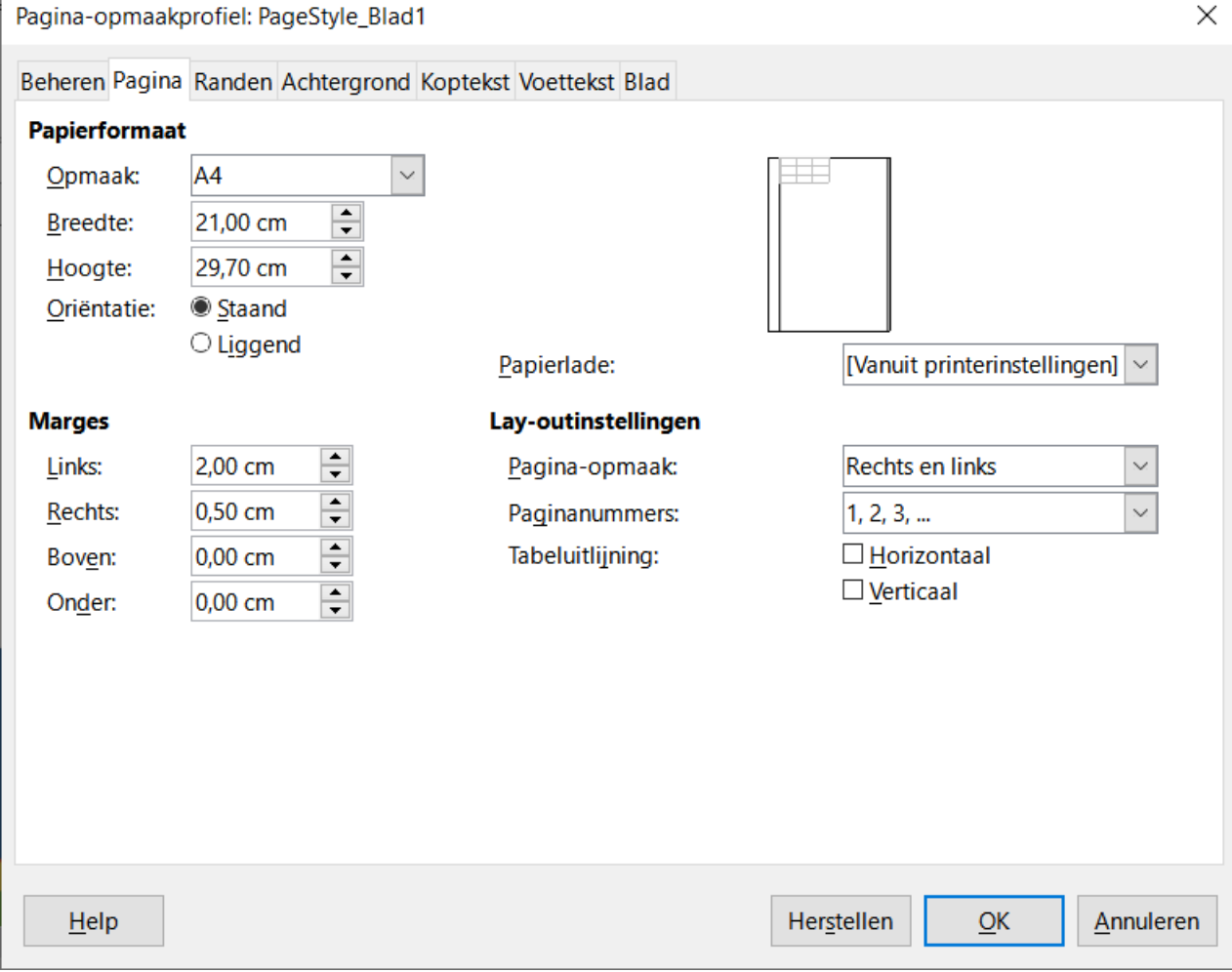

### *2.2.2.2 Kop- en voetteksten*

- <span id="page-3-0"></span>1. Open opnieuw de **Opmaak** van de **Pagina**.
- 2. Selecteer het tabblad **Koptekst**.
- 3. Zet een vinkje bij de optie **Koptekst activeren**.
- 4. Activeer op dezelfde manier de **Voettekst**.
- 5. Bevestig de aanpassingen met **OK**.

Als koptekst voeg je de datum en tijd in:

### **Zelf Doen**

- 1. Klik in het menu **Invoegen** op de opdracht **Kop- en voetteksten…**.
- 2. Verwijder het veld in het **Middenbereik**.
- 3. Plaats in het **Rechter bereik** een **Datum**veld door op de datumknop te klikken.
- 4. Typ een spatie achter het datumveld en plaats een **Tijd**veld.

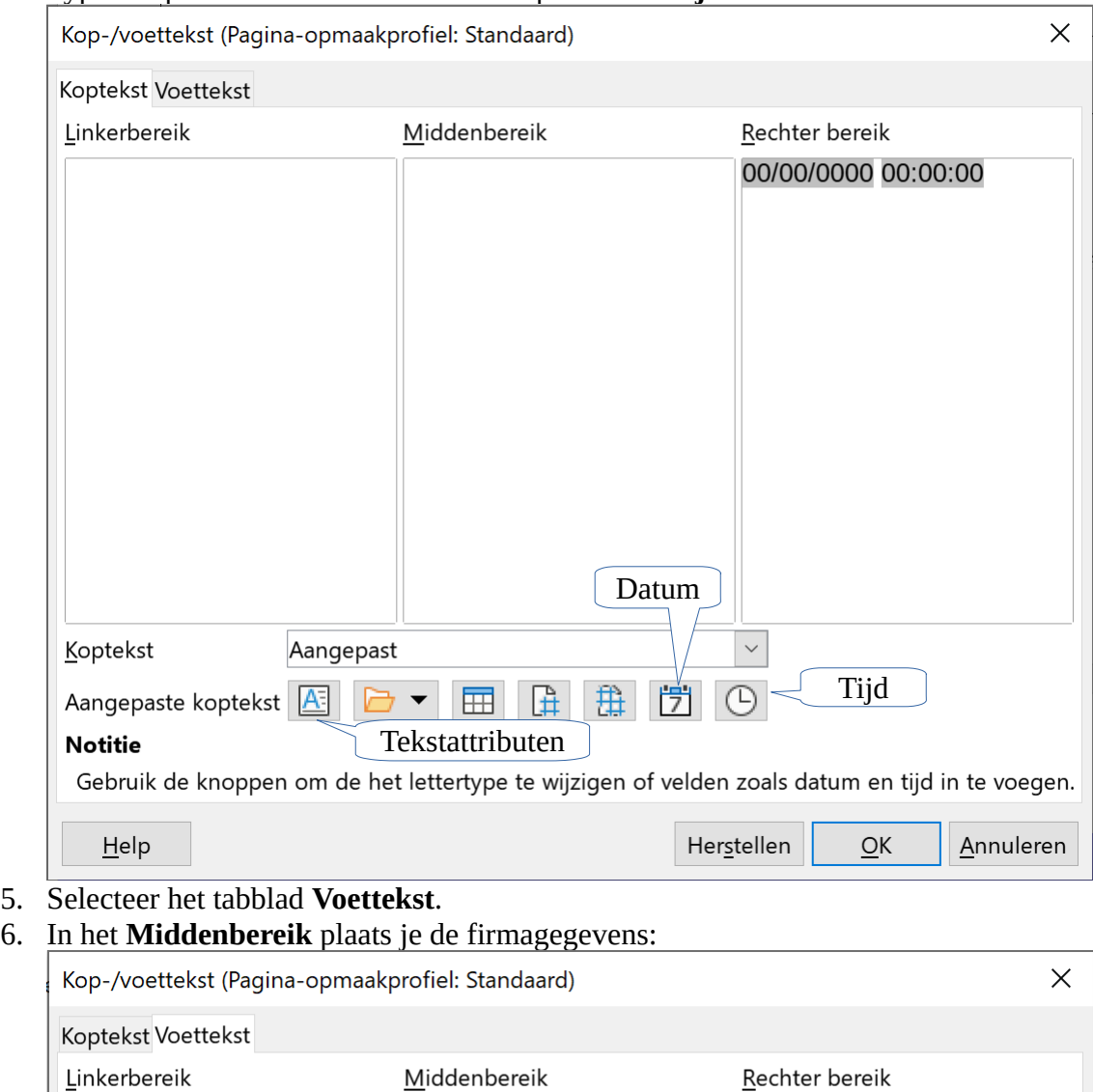

123-4567890-12 7. Selecteer de firmagegevens en maak deze **vet** met de knop **Tekstattributen**.

Niemands B.V.B.A.

8. Klik op de knop **OK** om de kop- en voettekst te gebruiken.

De kop- en voettekst is enkel zichtbaar op een afdruk of op het afdrukvoorbeeld. Om een afdrukvoorbeeld te bekijken moet het rekenblad gegevens bevatten.

### **Zelf Doen**

- 1. Typ in cel **A1** de firmanaam: NIEMANDS.
- 2. Klik in de werkbalk op de knop **Afdrukvoorbeeld** of selecteer in het menu **Bestand** de opdracht **Afdrukvoorbeeld**.

Je ziet een volledige pagina met in de koptekst bovenaan de pagina de datum en tijd en onderaan in het midden de voettekst met de firmagegevens

- 3. Sluit het afdrukvoorbeeld.
- 4. Sla het rekenblad op in de map **Afgewerkte rekenbladen** met de naam **Faktuur**.

#### **We onthouden:**

**Witruimte in de marges aanpassen Opmaak Pagina**

**Tabblad Pagina Marges instellen**

**Kop- en voetteksten instellen Opmaak**

**Pagina**

**Tabblad Koptekst Koptekst activeren Tabblad Voettekst Voettekst activeren**

### **Invoegen**

**Kop- en voetteksten Tabblad Koptekst Kopteksten invoegen, typen en opmaken Tabblad Voettekst Voetteksten invoegen, typen en opmaken**

# <span id="page-5-0"></span>**2.3 De tabel opbouwen**

Het bovenste deel van het rekenblad laat je voorlopig vrij voor gegevens van de firma.

### **Zelf Doen**

1. In rij 25 vul je met de vijf kolom¬hoofden in:

```
Aantal 
Artikel nr. 
Beschrijving 
Prijs/stuk
Totale prijs
Op die manier vul je de cellen A25 tot E25.
```
**Tip**: gebruik de **Tab** toets om van de ene cel naar de andere te gaan.

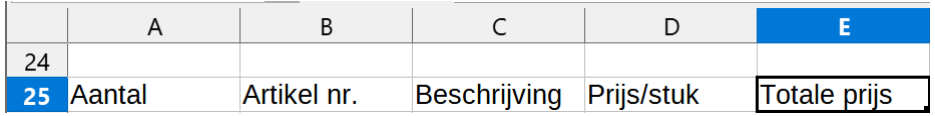

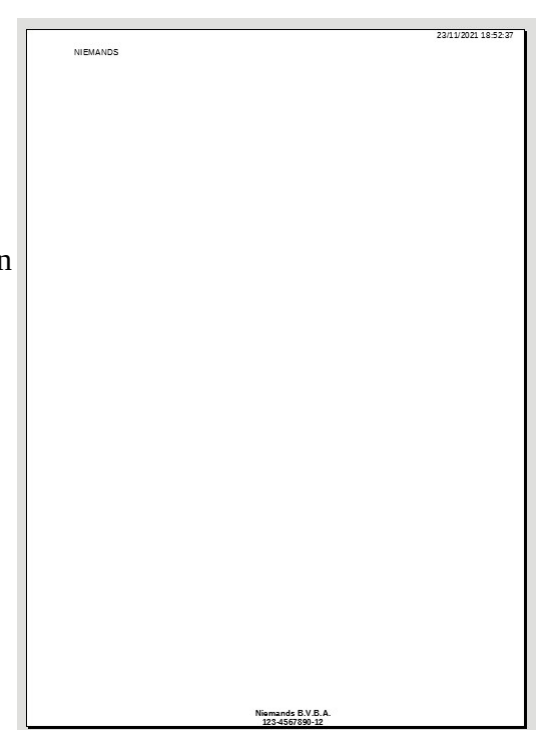

# <span id="page-6-0"></span>**2.4 Lettertype en lettergrootte aanpassen**

Je maakte al eerder ingetikte woorden groter en vet.

### **Zelf Doen**

- 1. Selecteer de cellen *A25:E25* (slepen met de muis en zo invers maken).
- 2. Klik op  $V$  op de werkbalk (de geselecteerde cellen worden vet).
- 3. Klik op  $\geq$  naast de Tekengrootte en selecteer 12 pt.

Je ziet dat sommige stukjes tekst verdwijnen achter andere. Daar ga je zo dadelijk iets aan doen.

### **Zelf Doen**

1. De cellen *D52-D54* kun je zeker zonder problemen vullen met de tekst: **Nettobedrag: BTW: Totaal:**

De tekst dezelfde grootte geven als cellen *A25:E25* en vet maken is zeker geen probleem! Je kunt dit echter ook in een keer door de opmaak te kopiëren met de functie **Gietermodus opmaken**!

Hoe ga je te werk?

### **Zelf Doen**

**Lettertype**.

lettergrootte.

- 1. Selecteer cel *A25*.
- 2. Klik in de werkbalk op de knop **≤** (ofwel via het menu **Opmaak → Kloon opmaken**).
- 3. Selecteer nu de cellen *D52-D54*.

De opmaak zal gekopieerd en toegepast zijn. *D52-D54* staan vet en hebben een lettergrootte 12.

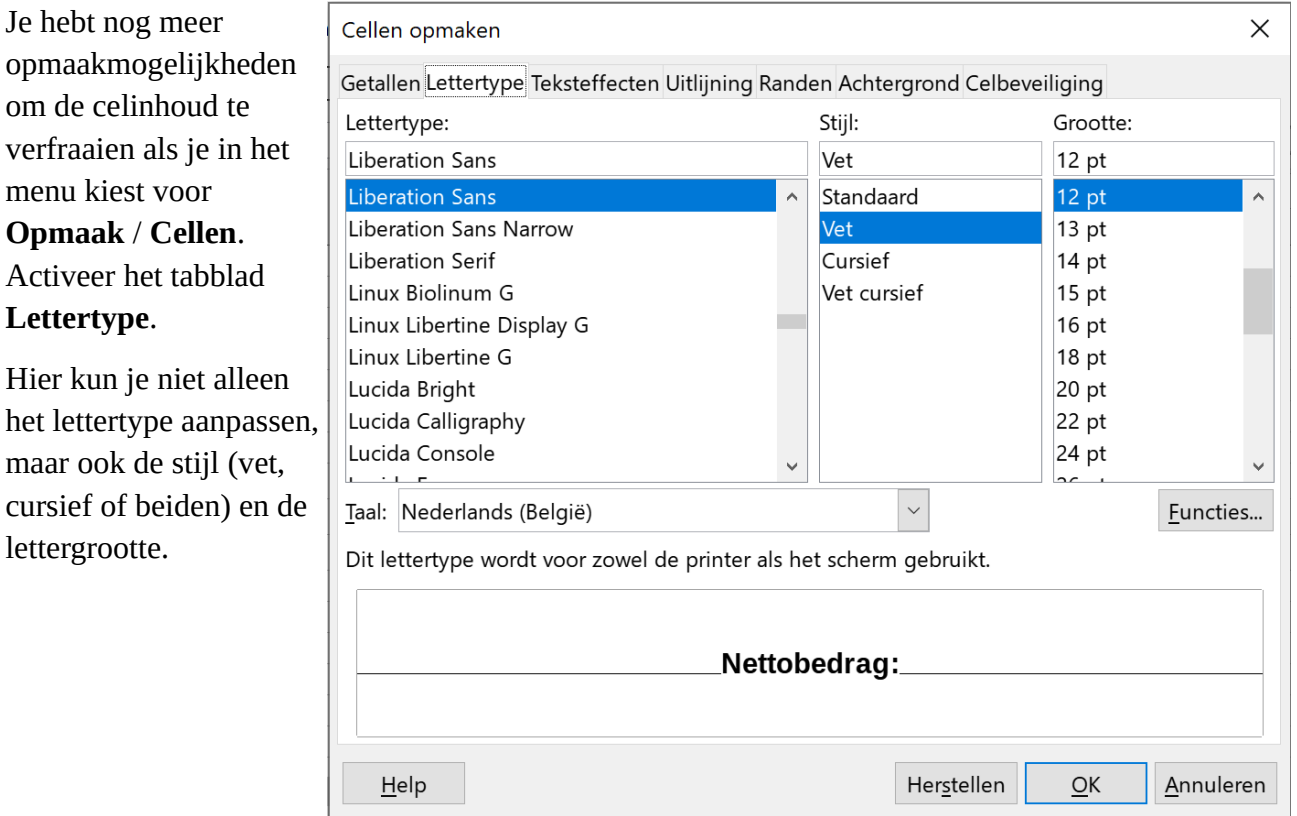

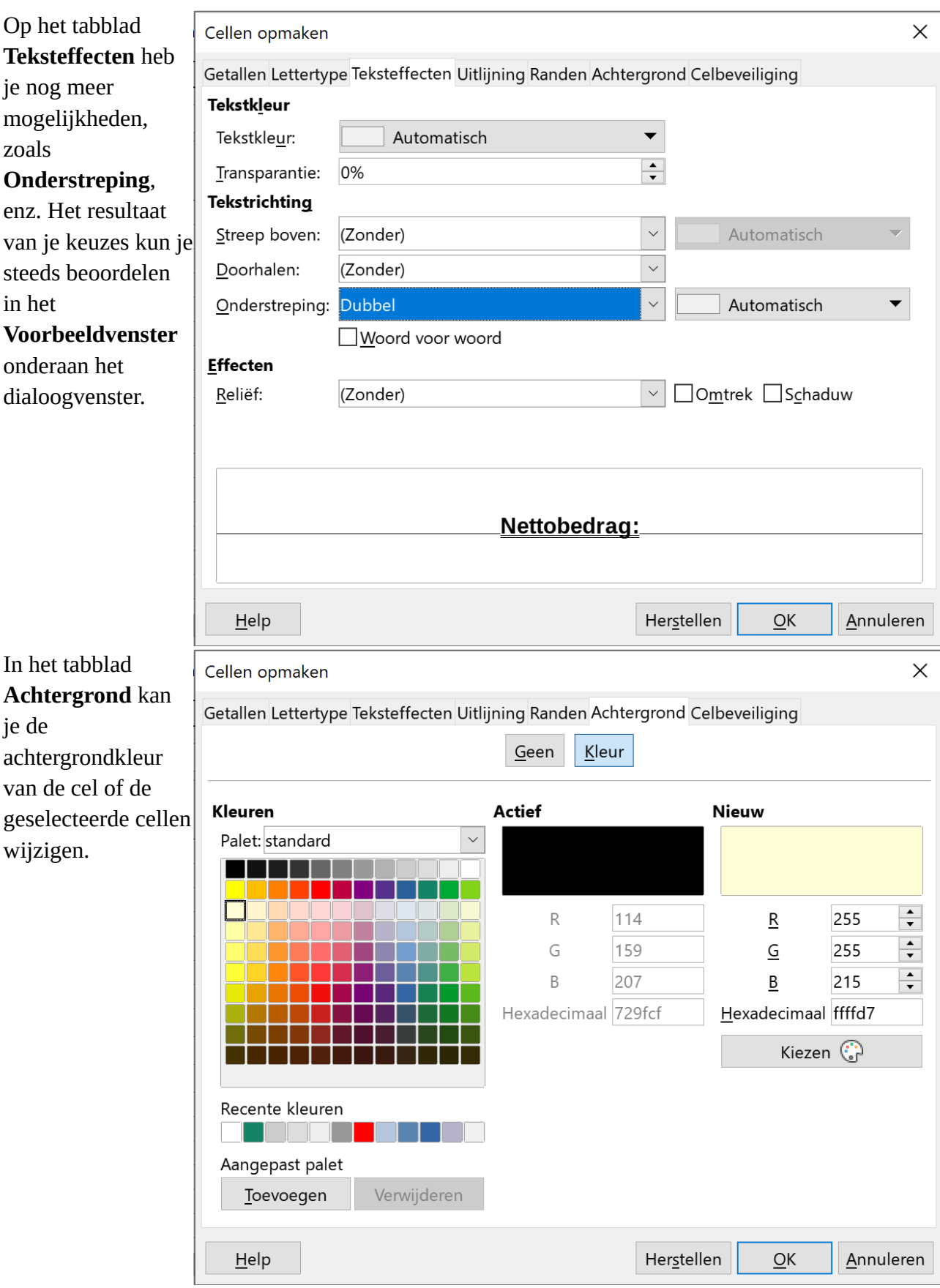

### **Zelf Doen**

- 1. Experimenteer wat met instellingen op het tabblad **Lettertype**, **Teksteffecten** en **Achtergrond**.
- 2. Met **CTRL+Z** of **Bewerken**/**Ongedaan maken**, kun je steeds naar je beginsituatie terugkomen. Met **CTRL+Y** of **Bewerken**/**Opnieuw** kun je dit herstellen. Met de knoppen

 $\leftrightarrow$ en  $\leftrightarrow$ op de werkbalk kan je ook navigeren tussen Ongedaan maken en Opnieuw uitvoeren.

### **We onthouden: Selecteer cellen**

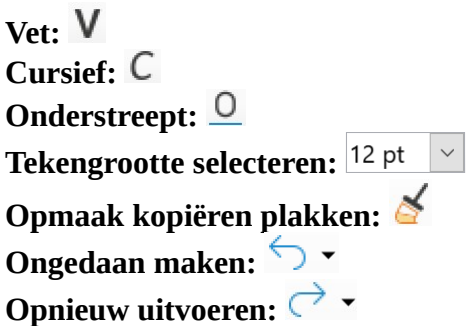

# <span id="page-8-0"></span>**2.5 Kolombreedte aanpassen**

De vijf kolommen die je tot nu ingevuld hebt, mogen de hele breedte van het blad innemen. Door de breedte van die kolommen te vergroten, krijg je meer plaats om gegevens in te vullen.

### **Zelf Doen**

1. Plaats de muiswijzer op de dunne scheidingslijn tussen kolom A en B (net boven de cellen die je kunt vullen).

De muisaanwijzer verandert naar een dubbele pijl.  $\Delta$ R

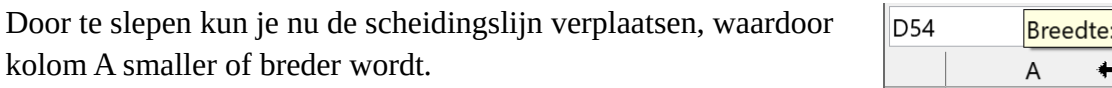

### **Zelf Doen**

1. Activeer in het menu **Beeld** de optie **Pagina-einden** om de paginaweergave te gebruiken. Rechts verschijnt een grijze kleur. Die kleur geeft aan waar de rechtergrens van je blad papier valt.

 $\vert$  45

2. Geef de kolommen een breedte zoals op de afbeelding.

Let op: de meest rechtse kolom (E) niet verbreden tot buiten de pagina. Ideaal is: net erin.

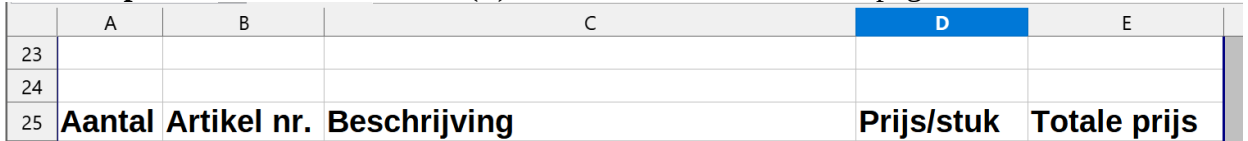

3. Schakel in het menu **Beeld** terug de optie **Normaal** in om de paginaweergave uit te schakelen.

**Tip**: de rijhoogte kun je op analoge wijze aanpassen: sleep de rand onder de rijkop tot de rij de gewenste hoogte heeft.

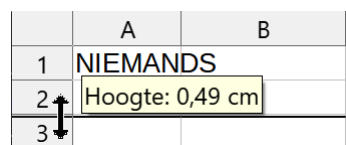

2,24 cm  $\chi$   $\sum$  $\overline{B}$ 

# <span id="page-9-0"></span>**2.6 Formules invullen en kopiëren**

Kolom E (*Totale prijs*) bevat een te berekenen grootheid: het product van het aantal (kolom A) met de prijs per stuk (kolom E). Voor iedere post (lees: rij met cellen) moet een aparte berekening de totale prijs bepalen.

### **Zelf Doen**

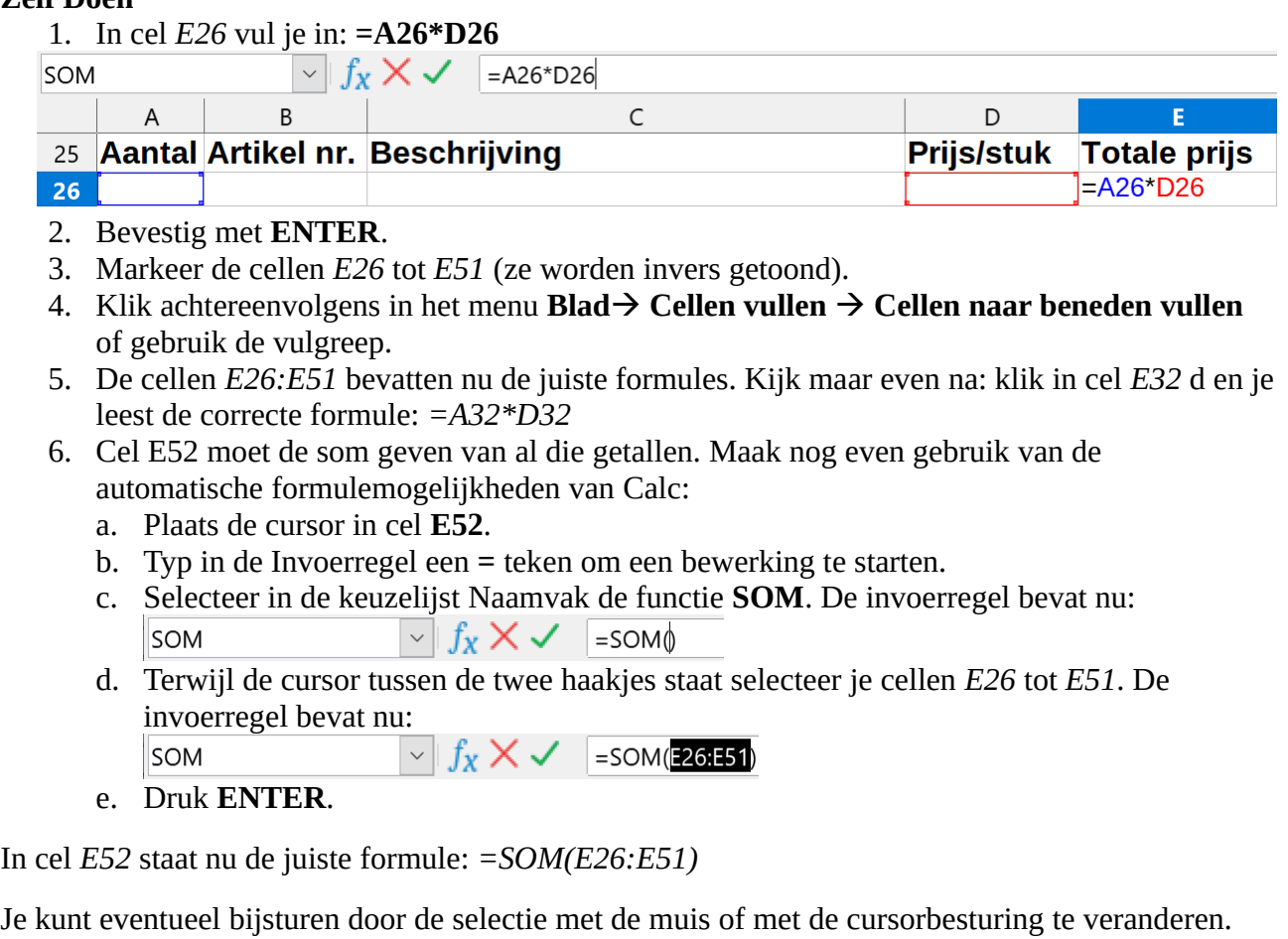

Voor je de twee laatste formules (cellen *E53* en *E54*) invult, maken we een zijsprong. Sla toch maar even je werkmap op.

**We onthouden: Formule kopiëren: Bereik selecteren Blad Cellen vullen Cellen naar beneden vullen**

**Som maken**

**Functie kiezen Bereik selecteren**

# <span id="page-10-2"></span>**2.7 Gegevens in een tweede blad invoegen en gebruiken**

# <span id="page-10-1"></span>**2.7.1 Naar blad2**

Het huidige BTW-percentage (21 %) is nogal eens vatbaar voor wijziging. Je wilt later eventuele verhogingen gemakkelijk kunnen opvangen. Je bouwt het BTW-percentage dus niet als vaste waarde 21 in de formule in. Je bewaart het BTW-percentage in een aparte cel en je gebruikt een verwijzing naar die cel om de BTW in elke factuur te berekenen.

Je kiest voor **Blad2** om daarin de BTW-voet op te slaan (**Blad1** is je eigenlijke factuur).

### **Zelf Doen**

- 1. Klik op het **plusteken** naast de tab *Blad1* (onderaan het scherm).
- 2. Dubbelklik op de tab **Blad2** en geef het de naam **BTW**.

Er verschijnt een volledig nieuw en leeg rekenblad. Alles wat je net gemaakt hebt, lijkt verdwenen. Kalm blijven en gewoon de cellen invullen.

### **Zelf doen**

1. In de cellen *A3* en *C3* vul je het onderstaande in:

*A3*: **BTW-voet:** *C3*: **21**

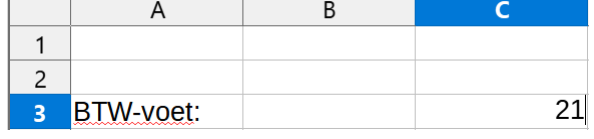

Je bent klaar in *Blad2*: **BTW** en gaat terug:

### **Zelf Doen**

1. Dubbelklik op de tab **Blad1** en geef het de naam **Factuur**.

### **We onthouden:**

**Wisselen van werkblad: Tab Blad1, Blad2 ...**

**Hernoemen van een werkblad: dubbelklikken op de naam of RMK en "Bladnaam wijzigen" kiezen.**

# <span id="page-10-0"></span>**2.7.2 Waarden uit Blad2: BTW gebruiken**

We werken hier verder in *Blad1*: **Factuur**.

De formule in cel *E53* moet verwijzen naar cel *C3* uit *Blad2*: **BTW**. De juiste berekening is cel *E52* maal cel *C3* uit *Blad2*: **BTW** en dat gedeeld door 100.

### **Zelf Doen**

1. Dat wordt als formule in E53: **=E52\*(BTW.C3/100)**

De verwijzing *BTW.C3* in deze formule betekent dus: *Cel C3 uit Blad2: BTW*.

Op analoge wijze kun je voortaan verwijzingen maken naar cellen in andere werkbladen in dezelfde map. Handig!

Denk voortaan aan de verwijzing **BTW.** (punt niet vergeten).

De laatste formule kan nu geen probleem meer vormen. In cel *E54* wordt de som gemaakt van cel *E52* en *E53*.

### **Zelf Doen**

1. Dus maak je van *E54*:

**= E52+E53**

- 2. Tijd om de map op te slaan. Klik op **Bestand**  $\rightarrow$  **Opslaan**.
- 3. Je mag deze werkmap sluiten!

Aandachtige cursisten zullen zeker een elegantere methode vinden dan het gewoon typen van de formule!

# <span id="page-11-1"></span>**2.7.3 Waarden uit een andere werkmap gebruiken**

# *2.7.3.1 Een cel kopiëren of verplaatsen naar een andere werkmap*

### **Zelf Doen**

- <span id="page-11-0"></span>1. Open ook de werkmap **Tennisvereniging** uit de map **Rekenbladen**. Alle andere mappen zijn gesloten.
- 2. Maak een nieuwe werkmap door in de standaardwerkbalk de knop **Nieuw** aan te klikken.

Je hebt nu twee geopende werkmappen, nl. de nieuwe map en **Tennisvereniging**.

Kopieer nu de cellen *B8* tot *B14* uit **Blad1** van de werkmap **Tennisvereniging** naar de nieuwe werkmap. In de nieuwe werkmap moeten die cellen eveneens komen in cel *B8* t.e.m. *B14*.

Daarvoor zet je het beste de twee werkbladen naast elkaar op je scherm.

- 1. Klik in de taakbalk onderaan het scherm met de **RMK**.
- 2. Klik op de opdracht **Venster naast elkaar weergeven**.

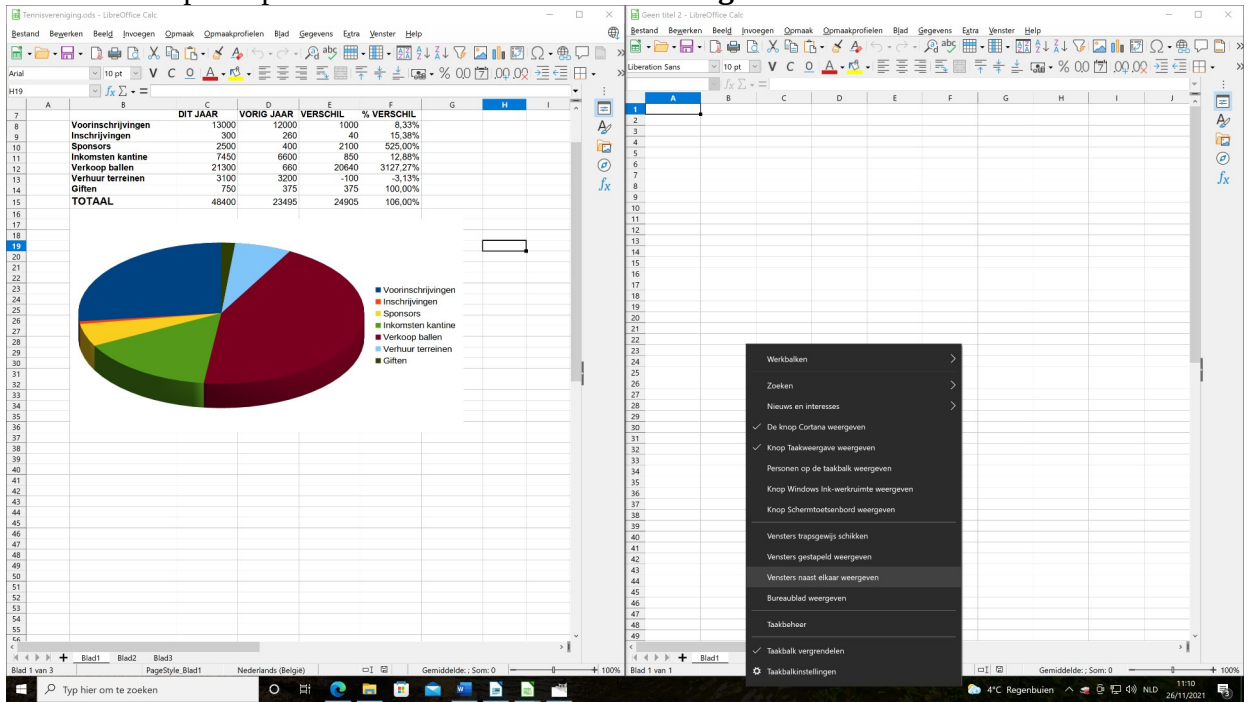

- 3. In de werkmap **Tennisvereniging** selecteer je de cellen *B8* t.e.m. *B14*.
- 4. Klik in de standaardwerkbalk op de knop **Kopiëren**
- 5. Selecteer de nieuwe werkmap en klik in cel *B8*.
- 6. Klik in de standaardwerkbalk op de knop **Plakken**
- 7. Maak kolom **B** breder zodat alle tekst erin past.

Als je cellen wil verplaatsen, dan moet je in de standaardwerkbalk op de knop **Knippen**  $\frac{1}{N_0}$  klikken in plaats van op de knop **Kopiëren**  $\boxed{\mathbb{E}}$ .

# <span id="page-12-0"></span>*2.7.3.2 Celverwijzing naar andere werkmap*

Op dezelfde manier zoals eerder is beschreven kun je celinhouden uit andere werkmappen verwerken. Een verwijzing naar een cel in andere werkblad laat je echter voorafgaan door de naam van de werkmap.

Bijvoorbeeld: je wilt verwijzen naar de celinhoud *C15* in **Blad1** van de werkmap **Tennisvereniging**.

Dat wordt dan: **='file:///D:/LibreOffice/Dany/Rekenbladen/Tennisvereniging.ods'#\$Blad1.C15**

Dit kan ook automatisch!

### **Zelf Doen**

- 1. Klik in je nieuwe werkmap waar je zojuist de gegevens hebt gekopieerd in *C15*.
- 2. Typ **=**
- 3. Klik *C15* aan in **Tennisvereniging** .
- 4. In je nieuwe werkmap verschijnt *'file:///D:/LibreOffice/Dany/Rekenbladen/Tennisvereniging.ods'#\$Blad1.C15*
- 5. Bevestig met **ENTER**.

Je verwijzing zal er dus zo uitzien:

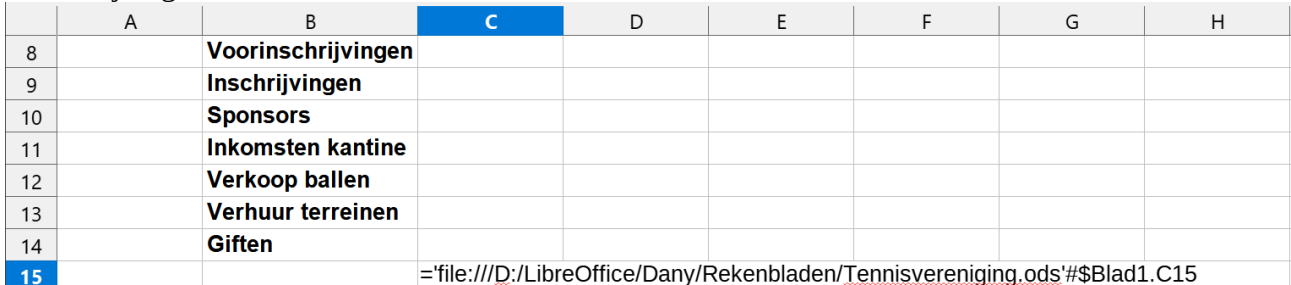

### **Zelf Doen**

1. Sluit de werkmap met de gekopieerde gegevens en bewaar dit niet! Sluit ook **Tennisvereniging**.

### **We onthouden:**

**Verwijs naar cellen in een ander werkblad (bv. BTW) met bijvoorbeeld =E52\*(BTW.C3/100)**

**Verwijs naar cellen uit een andere werkmap met bijvoorbeeld ='file:///D:/LibreOffice/Dany/Rekenbladen/Tennisvereniging.ods'#\$Blad1.C15**

- 1. In de map Rekenbladen staat een werkmap met als naam **Tennisvereniging**. Het bevat de inkomsten van dit en vorig jaar. Je gaat uit van dit bestand. In elk jaar worden enkele inkomsten geboekt en wordt een eindtotaal berekend dat de som is van alle inkomsten.
- 2. In Calc kopieer je de tabel met gegevens van het eerste werkblad naar het tweede werkblad.
- 3. Pas de gegevens op het tweede tabblad aan zoals op de afbeelding hieronder.

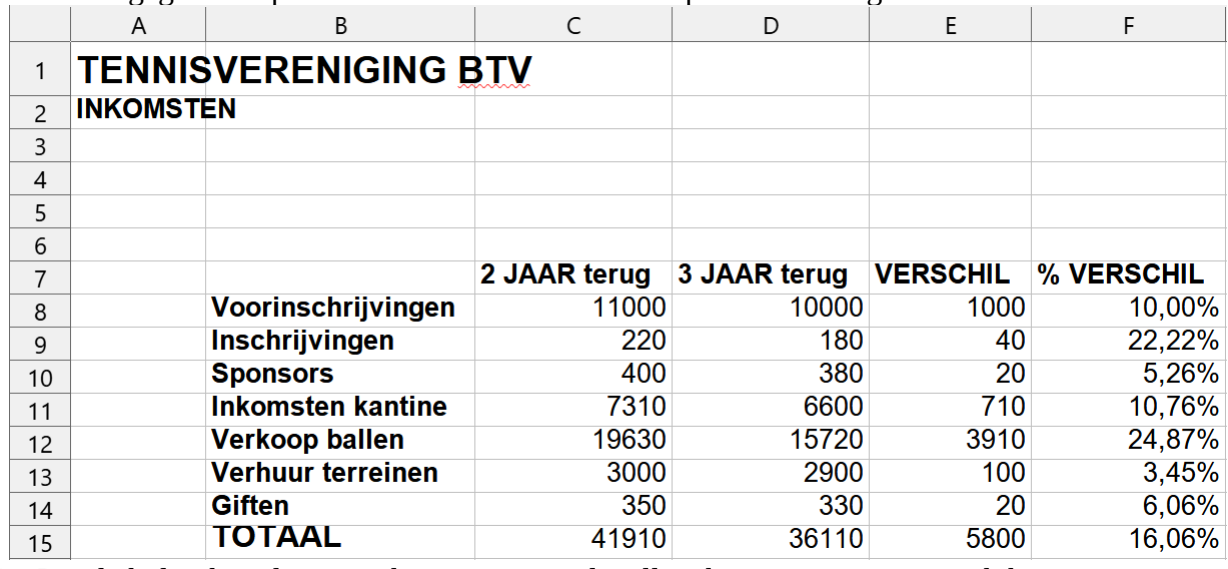

- 4. Pas de kolombreedtes en rijhoogtes aan zodat alle teksten en gegevens zichtbaar zijn.
- 5. Maak op het derde werkblad een blad dat de optelling maakt van alle eindtotalen, zodat je hier het jarentotaal berekent.
- 6. Bewaar de nieuwe werkmap in de map **Afgewerkte rekenbladen** met als naam **Jaarinkomsten**.

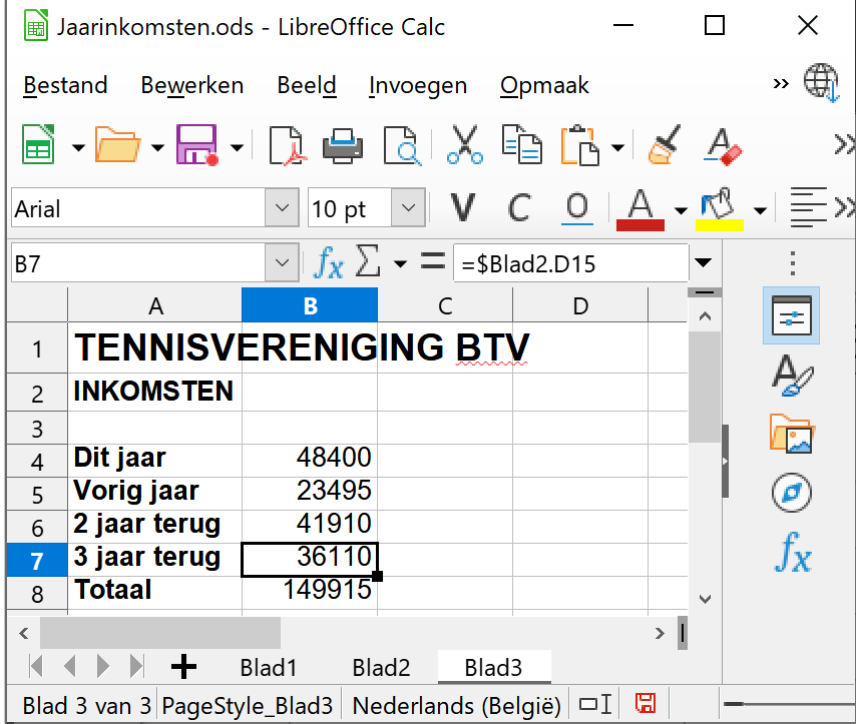

# <span id="page-14-2"></span>**2.8 De opmaak van de cellen**

Je zag al hoe je de breedte van de kolommen (en dus van de cellen erin) aan de eigen voorkeur kunt aanpassen.

De *inhoud* van de cellen, of het nu gaat om numerieke of alfanumerieke gegevens, kan ook op verschillende manieren weergegeven worden. Ook de tekengrootte en het lettertype leerde je al aanpassen.

Er zijn natuurlijk nog andere mogelijkheden: links of rechts uitgelijnd, gecentreerd ...

Verder zijn er specifiek voor de numerieke gegevens nog andere opmaakmogelijkheden: met het valutateken erbij, met een punt als scheidingsteken bij duizendtallen ...

We bestuderen hier een paar belangrijke mogelijkheden en passen ze meteen toe in **Factuur**.

### **Zelf Doen**

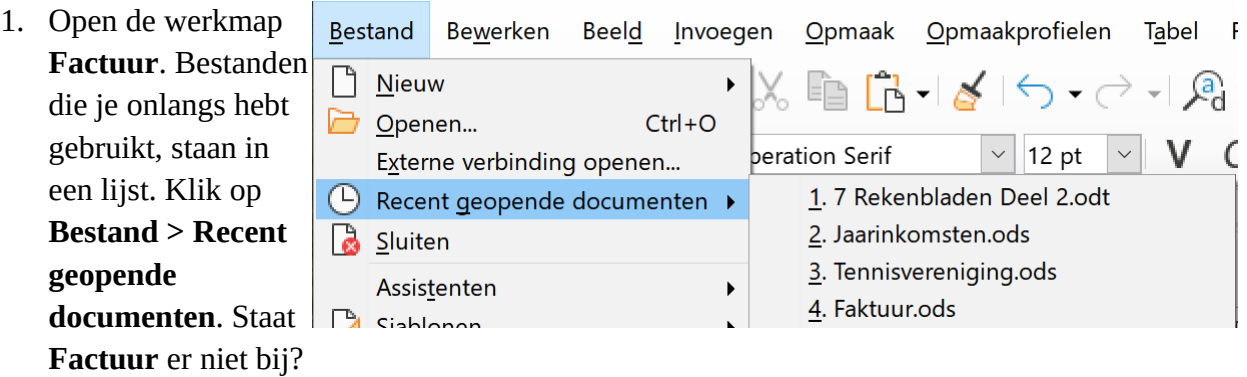

Je kunt natuurlijk ook navigeren met **Bestand**  $\rightarrow$  **Openen** naar de juiste werkmap.

# <span id="page-14-1"></span>**2.8.1 Uitlijnen**

### <span id="page-14-0"></span>*2.8.1.1 Links en rechts*

Tekst staat standaard links gealigneerd (of uitgelijnd) in de cel, getallen staan standaard rechts uitgelijnd.

Dat kun je natuurlijk veranderen. Op de knoppenbalk vind je de symbolen voor links aligneren, rechts aligneren, centreren en centreren over verschillende kolommen.

Je centreert eerst de inhoud van *B26:B51* (de artikelnummers). Op die manier wijzig je de uitlijning

# **Zelf Doen**

1. Selecteer met de muis *B26:B51*.

van het hele bereik met één bewerking.

- 2. Klik op de centreerknop  $\equiv$  op de knoppenbalk en klaar!
- 3. Op dezelfde manier kun je nu:

*A25:E25* centreren (de kolomhoofden);

 $D52:$ *D54* rechts uitlijnen.  $\equiv$ 

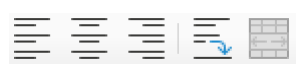

Rekenbladen Deel 2 16 aastal een van die keer van die 16de eeu n.C. is die 16de eeu n.C. 16de eeu n.C. 16de eeu n.C. 16de eeu n.C. 16de eeu n.C. 16de eeu n.C. 16de eeu n.C. 16de eeu n.C. 16de eeu n.C. 16de eeu n.C. 16de ee

### <span id="page-15-1"></span>*2.8.1.2 Boven en onder*

Als je de rijhoogte aanpast, wordt de tekst automatisch onderaan in de cel geplaatst. Je kunt dat echter aanpassen en de tekst verticaal centreren, boven of onder uitlijnen.

Daarvoor moet je:

- eerst de desbetreffende cellen selecteren;
- dan in de knoppenbalk de knop **Boven**, **Midden** of **Onder** aanklikken.  $\frac{2}{\pi}$   $\frac{1}{\pi}$   $\frac{1}{\pi}$ Boven Midden Onder

Wens je tekst over een aantal kolommen uit te smeren, dan selecteer je die kolommen en klik je op

. De geselecteerde cellen worden samengevoegd tot één cel. De inhoud zal gecentreerd worden over de kolommen. (Zie verder!)

#### **We onthouden: Om het aligneren aan te passen Bereik selecteren**  $\overline{\phantom{0}}$

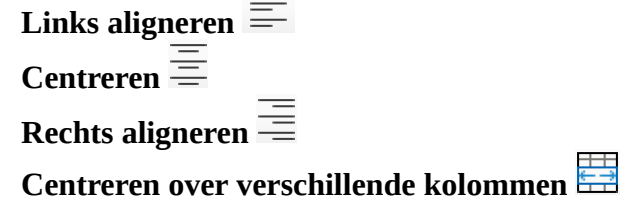

# <span id="page-15-0"></span>**2.8.2 Celranden**

De celranden kun je naar believen zichtbaar en onzichtbaar maken. Om bijvoorbeeld een kader rond *A25:E51* te creëren en verder alle cellen te omranden:

- 1. Selecteer *A25:E51*.
- 2. Klik **Opmaak** en vervolgens **Cellen...** op de menubalk.
- 3. Klik nu op de tab **Randen**.
- 4. Activeer door aanklikken alleen de optie **Stel de buitenste rand en alle binnenste lijnen in**:
- 5. Kijk naar de afgebeelde lijnen bij **Gebruikersgedefinieerd**, het resultaat moet een lijnenpatroon zijn zoals in de afbeelding.
- 6. Klik nu **OK**.

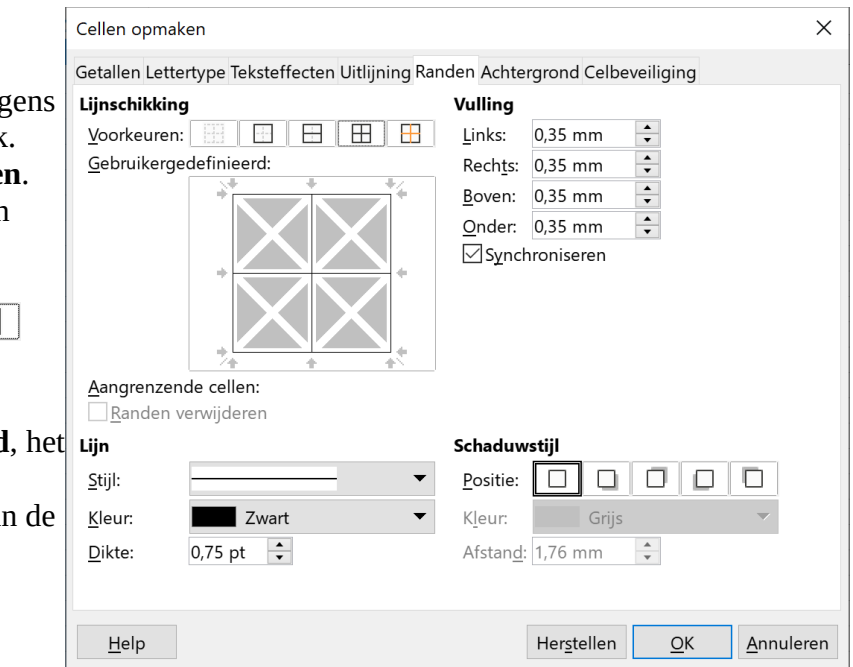

Op analoge wijze nu ook:

### **Zelf Doen**

- 1. In *D52:E54* lijntjes rond de cellen plaatsen
- 2. Bewaar wat je nu gemaakt hebt op de harde schijf (naam: **Factuur**).
- 3. Nu kun je het rekenblad al eens uittesten: vul enkele artikelen en hun aantal en prijs in en controleer of de berekeningen juist gebeuren.
- 4. Bewaar dit ingevulde blad niet! Je hebt dan later nog steeds de beschikking over een lege factuur. Sluit je ingevulde factuur en vraag straks de lege op om verder te werken met de cursus.

### **We onthouden:**

### **Om de celranden aan te passen Bereik selecteren**

**Opmaak Cellen... Randen OK**

### **Zelf Doen: even oefenen.**

- 1. Open in de map **Rekenbladen** de rekenmap **Tennisvereniging**.
- 2. Geef de cellen een randopmaak zoals hieronder:

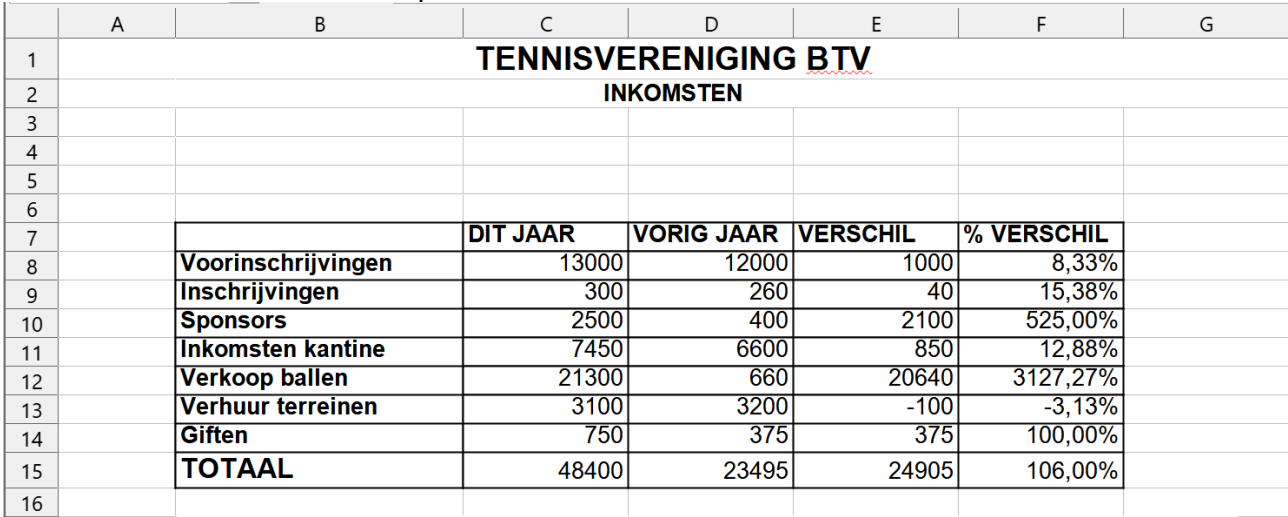

**Merk op**: de titel is gecentreerd over de verschillende kolommen! Dit doe je als volgt.

Selecteer de cellen *A1 t/m G1* en klik vervolgens op de knop **in 1998**: **Samenvoegen en centreren van cellen**. De titel zal gecentreerd staan boven de ingevulde cellen. Doe dit ook voor de cellen *A2 t/m G2*.

**Let op**: al die geselecteerde cellen zijn ook samengevoegd tot 1 cel.

<span id="page-16-1"></span>3. Sla de rekenmap op in de map **Afgewerkte rekenbladen** met de naam **Tennisvereniging**.

# **2.8.3 Getallen opmaken**

# <span id="page-16-0"></span>*2.8.3.1 Munteenheid*

De waarden in een aantal cellen stellen geldbedragen voor. Je wilt ze een overeenkomstige opmaak geven, zodat de munteenheid ook telkens wordt weergegeven.

### **Zelf Doen**

- 1. Open opnieuw de rekenmap **Factuur**.
- 2. Selecteer *D26:E51*.
- 3. Klik vervolgens **Opmaak** en daarna **Cellen...** in de menubalk.
- 4. Selecteer **Getallen**.
- 5. Selecteer de Categorie **Valuta**.

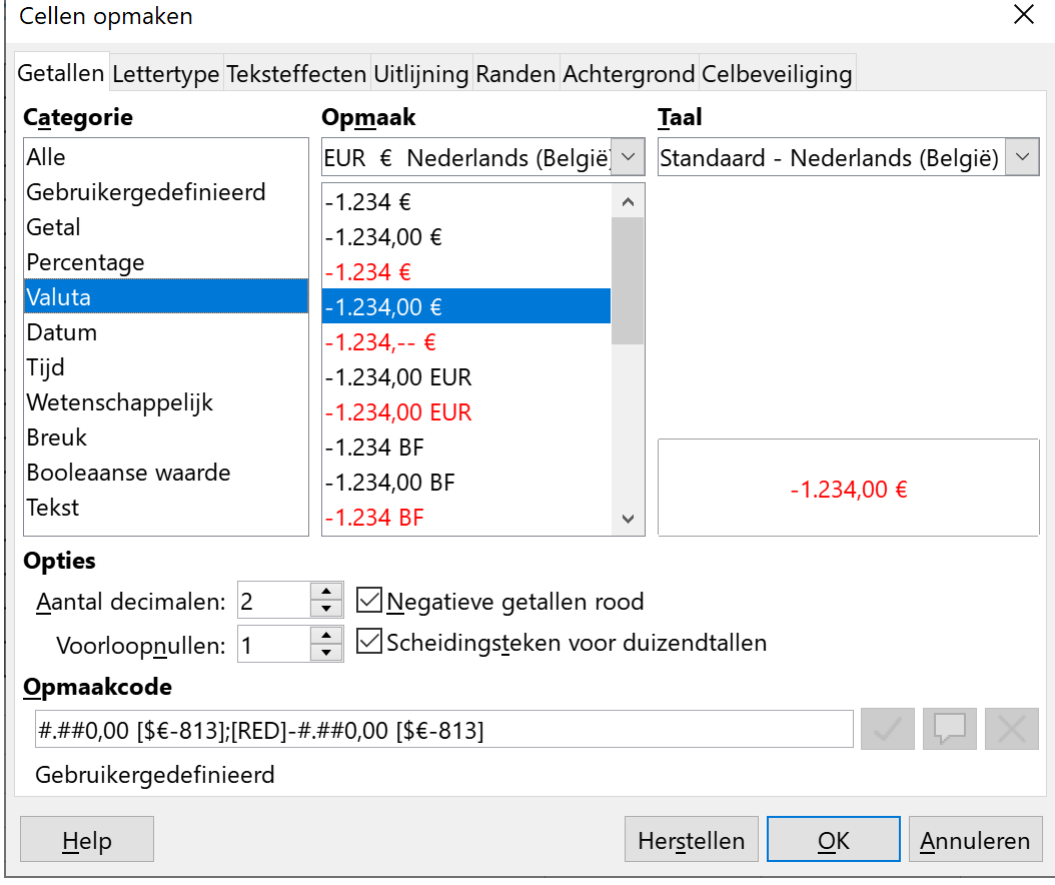

- 6. Klik op **OK**.
- 7. Geef op dezelfde manier de cellen *E52:E54* dezelfde Valuta opmaak.

Hier kun je de getalopmaak selecteren. Vind je geen opmaak naar je zin, kies dan in Categorie voor **Gebruikergedefinieerd**. Onderaan kun je nu **Opmaakcode** ingeven om het getal weer te geven.

Hier kun je de getalopmaak selecteren. Vind je geen opmaak naar je zin, kies dan in Categorie voor Aangepast. In de lijst onder Type kun je nu nog eens kiezen tussen notatiecodes om het getal weer te geven.

De belangrijkste codes zijn:

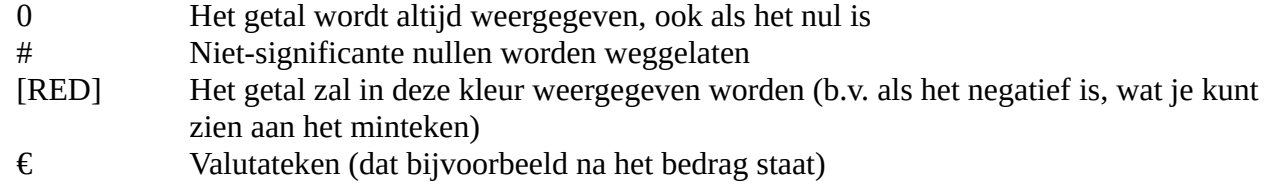

Breng nu ook een accentuering aan in *D54:E54*.

### Zelf Doen

- 1. Selecteer *D54:E54*.
- 2. Klik op de menubalk: **Opmaak**  $\rightarrow$  **Cellen...**
- 3. Klik op de tab **Achtergrond**.
- 4. Klik op de knop **Kleur**
- 5. Selecteer de opvullingskleur **Lichtgrijs 5** en bevestig met **OK**.

De achtergrond van *D54:E54* is nu grijs.

Behalve valuta, kun je ook getallen, data, enz. opmaken.

### <span id="page-18-1"></span>*2.8.3.2 Getallen*

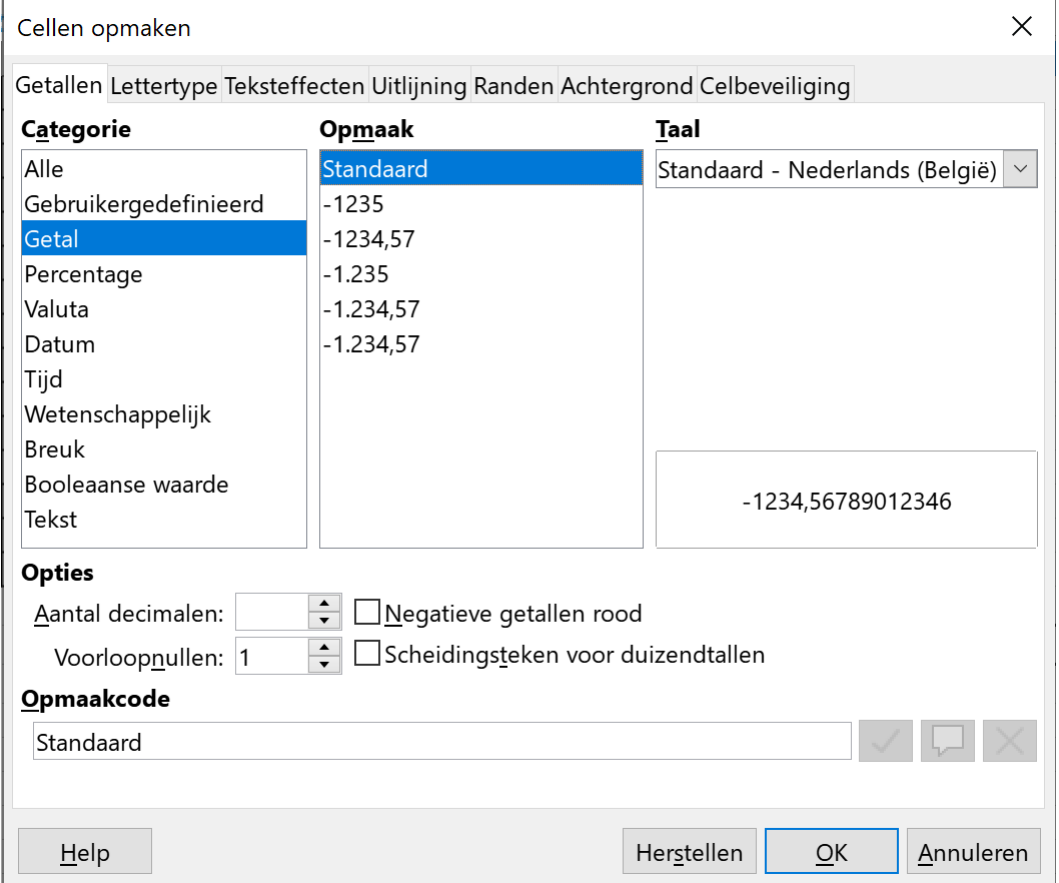

Het dialoogvenster komt overeen met het vorige, let op het aanvinkvak **Scheidingsteken voor duizendtallen**. Als je dat aanvinkt, worden de duizendtallen van elkaar gescheiden met een puntje. Als je een ander teken als scheidingsteken wilt, bijvoorbeeld een spatie, dan moet je dat aanpassen bij **Opmaakcode**, net zoals bij de valuta.

### <span id="page-18-0"></span>*2.8.3.3 Datum*

Datumvelden kun je eveneens aanpassen aan jouw voorkeur. Je moet dan de categorie **Datum** selecteren.

Je kunt zelfs kiezen om de tijd ook volgens een bepaald patroon weer te geven.

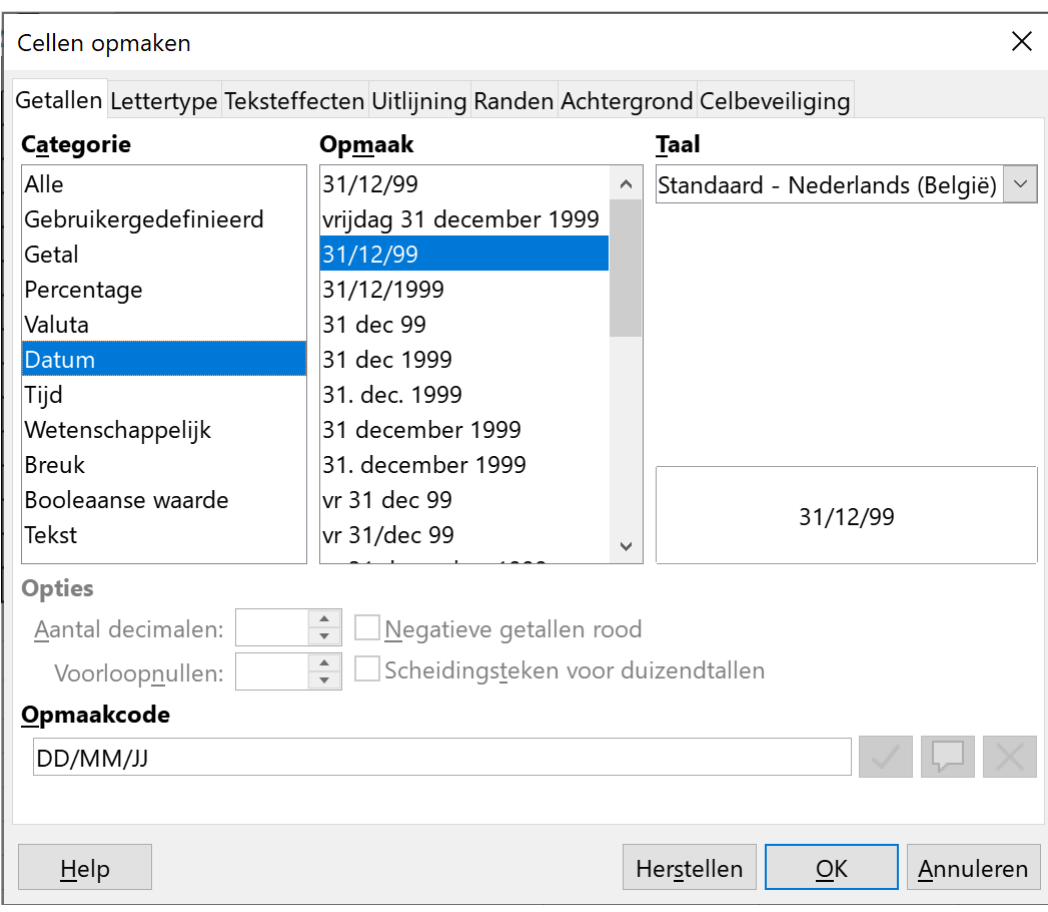

# <span id="page-19-0"></span>*2.8.3.4 Gebruikergedefinieerd*

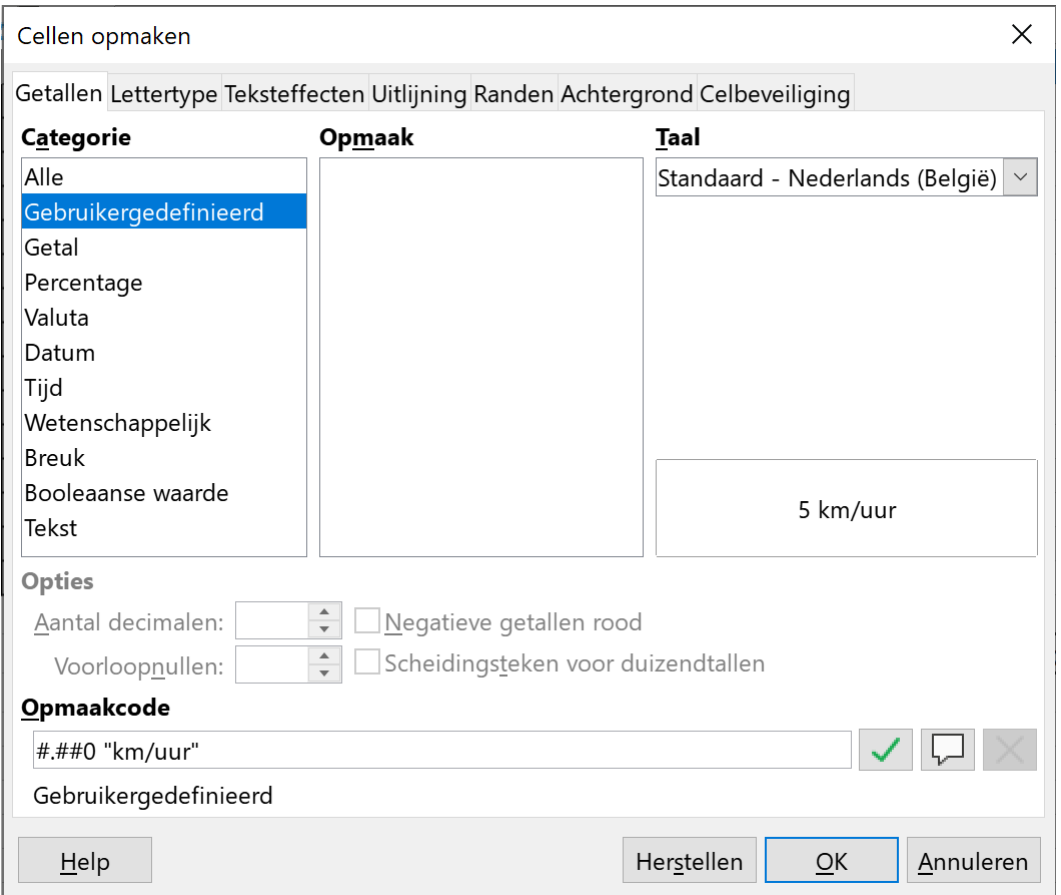

Als je numerieke velden wilt met tekst, zoals eenheden, moet je de categorie **Gebruikergedefinieerd** selecteren.

Bijvoorbeeld: je wilt achter een getal de eenheid *km/uur* plaatsen.

Vermits die eenheid een tekst is, mag je die niet in de cel zelf typen. Het getal zou immers een alfanumeriek veld worden waarmee je geen berekening meer kunt doen. Daarom moet je de eenheid in het type van de categorie **Gebruikergedefinieerd** plaatsen, na de code van het getal.

Bijvoorbeeld, #.##0 "km/uur"

### **Zelf Doen**

1. Test de bovenstaande aangepaste notatie in een leeg werkblad.

**We onthouden: Selecteer bereik Opmaak Cellen... Activeer Getal in Categorie Codes voor getalopmaak 0 # [RED] EUR Achtergrondkleur bepalen met Selecteer bereik Opmaak Cellen... Achtergrond Kleur**

**Selecteer opvullingskleur**

### **Zelf Doen: even oefenen.**

#### 1. Open in de map **Afgewerkte rekenbladen** de rekenmap **Tennisvereniging**.

2. Geef de cellen een achtergrond en opmaak zoals hieronder:

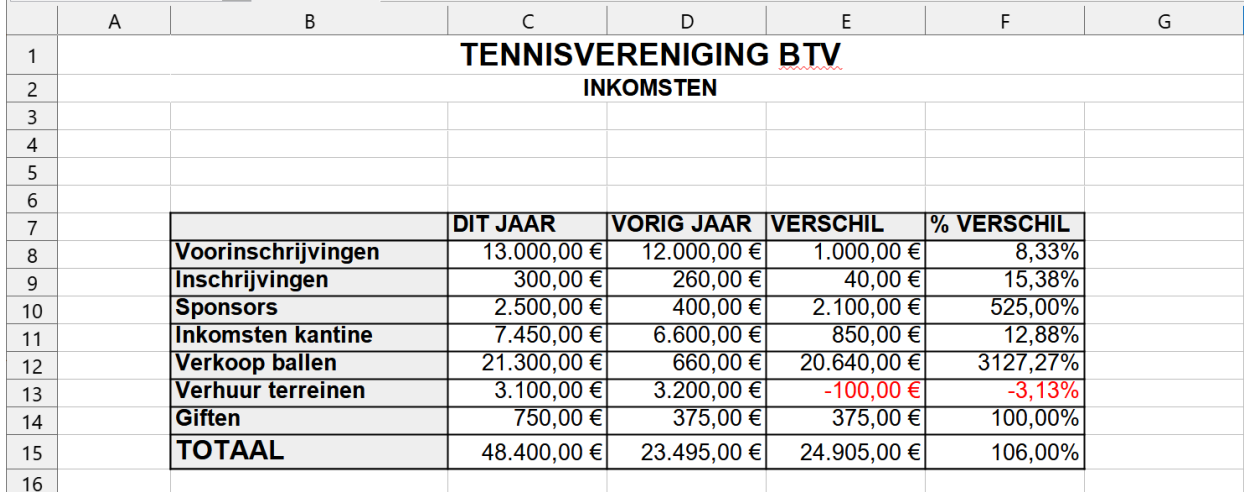

3. Zorg dat de kolom- en rijtitels een **Lichtgrijs 5** achtergrondkleur krijgen.

4. De inkomsten krijgen een **€**-teken en negatieve inkomsten worden **rood** gekleurd.

5. De verschillen krijgen een **%**-teken en negatieve verschillen worden **rood** gekleurd.

6. Sla de aanpassingen op.

# <span id="page-21-1"></span>**2.9 Hoofd van de factuur**

De eerste 24 rijen van je factuur heb je blanco gelaten. Tijd nu om daar iets aan te doen.

Een hoofd bevat gegevens als adres, telefoonnummer ...

Het intikken van een dergelijke tekst en het aanpassen van lettergrootte e.d. zal zeker geen problemen opleveren.

Denk eraan dat je in een cel een langere tekst mag typen dan de ruimte die daarvoor voorzien lijkt te zijn. De tekst zal dan in de rechts aangrenzende cellen doorlopen, als ze tenminste leeg zijn en blijven!

Zo kun je langere stukken tekst gemakkelijk invoegen in het rekenblad.

# <span id="page-21-0"></span>**2.9.1 Firmagegevens**

### **Zelf Doen**

- 1. Probeer deze tekst eens in te vullen in *A1:C22*.
- 2. De cellen *A1:C22* kan je daarvoor best eerst **Samenvoegen en centreren**.
- 3. Bij het intypen van deze tekst, gebruik je **Ctrl+Enter** om een nieuwe regel te maken.
- 4. De titel heeft als tekengrootte **44 pt**, de rest van de tekst **16 pt**.

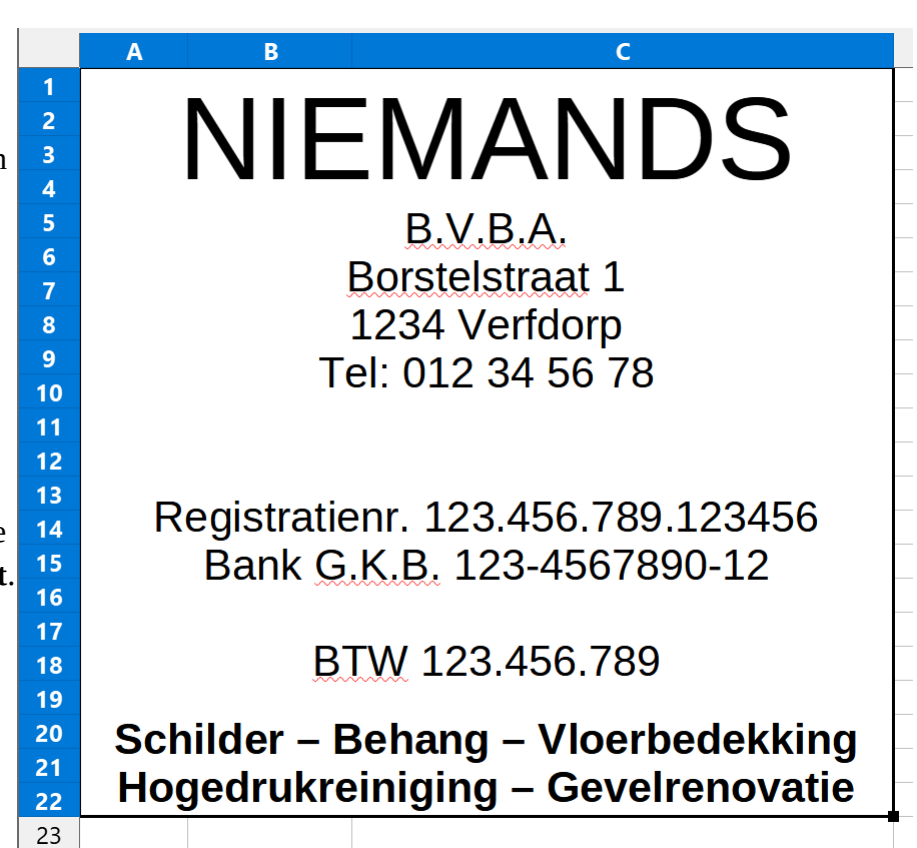

### **We onthouden:**

**Typen van tekst**

**Automatisch doorlopen in rechts aangrenzende cellen**

**Wijzigen lettertype en -grootte Selecteren bereik Lettertype Lettergrootte**

# <span id="page-22-2"></span>**2.9.2 Datum en tijd**

Geen factuur zonder datum!

Een paar wetenswaardigheden voordat je daaraan begint!

# <span id="page-22-1"></span>*2.9.2.1 Het volgnummer van een datum*

Calc stelt elke datum inwendig voor als een gewoon getal. Dat getal is het volgnummer van de dag, gerekend vanaf 1 januari 1900. Dat is dus dag 1.

Maar je mag de datum gewoon intypen. Calc zal dan automatisch de datum weergeven. De cel met de datum kun je ook een andere opmaak geven. Met **Opmaak**, **Cellen**, **Getallen** en vervolgens **Getal**, kun je het volgnummer zien van de bewuste datum.

Een voorbeeld:

### **Zelf Doen**

- 1. Typ in cel *E1* **10/01/2022**. Normaal verschijnt 10/01/22.
- 2. Klik **Opmaak**  $\rightarrow$  Cellen  $\rightarrow$  Getallen  $\rightarrow$  Getal en kies voor 0 decimalen.
- 3. Bevestig met **OK**.
- 4. In cel E1 verschijnt nu het volgnummer van die dag: 44571.
- <span id="page-22-0"></span>5. Maak nu opnieuw deze cel leeg.

### *2.9.2.2 Datumfuncties*

Je wilt in cel *E4* van de factuur altijd de actuele datum. De ingebouwde klok in de computer houdt die voor je bij.

De gewenste datumfunctie is: **=VANDAAG()**

### **Zelf Doen**

- 1. Zet de tekst **Datum factuur:** in *D4*.
- 2. De functie **=VANDAAG()** plaats je in *E4*.

### **Tip:**

De huidige datum invoegen kan ook met **CONTROL**-toets**;** (**CONTROL**-toets ingedrukt houden en dan de toets **;**). Deze zal de volgende keer wel NIET aangepast worden!

Overigens, andere nuttige functies in dit verband zijn:

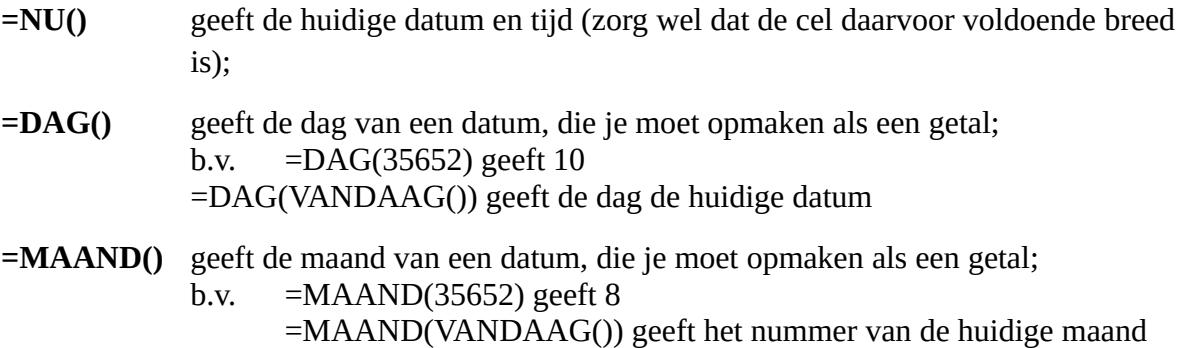

**=JAAR()** geeft het jaartal van een datum, die je moet opmaken als een getal; bv. =JAAR(35652) geeft 1997 =JAAR(VANDAAG()) geeft het lopende jaar.

Omdat een datum voor Calc eigenlijk een getal is, kun je er ook mee rekenen. Bv.

**=JAAR(NU())+10** Het huidige jaar plus 10

<span id="page-23-0"></span>**=VANDAAG()+30** De datum over precies dertig dagen.

### *2.9.2.3 De datumopmaak*

Nu moet je de datum een gewenste opmaak geven (bijvoorbeeld 13 maart 2022, of 13/03/2022, enz.)

### **Zelf Doen**

- 1. Klik in de cel met de datum.
- 2. Klik in het menu **Opmaak** op **Cellen**.
- 3. Kies dan in het tabblad **Getallen** de categorie **Datum**.
- 4. Selecteer de gewenste opmaak in het vak **Opmaak**.
- 5. Klik op **OK**.

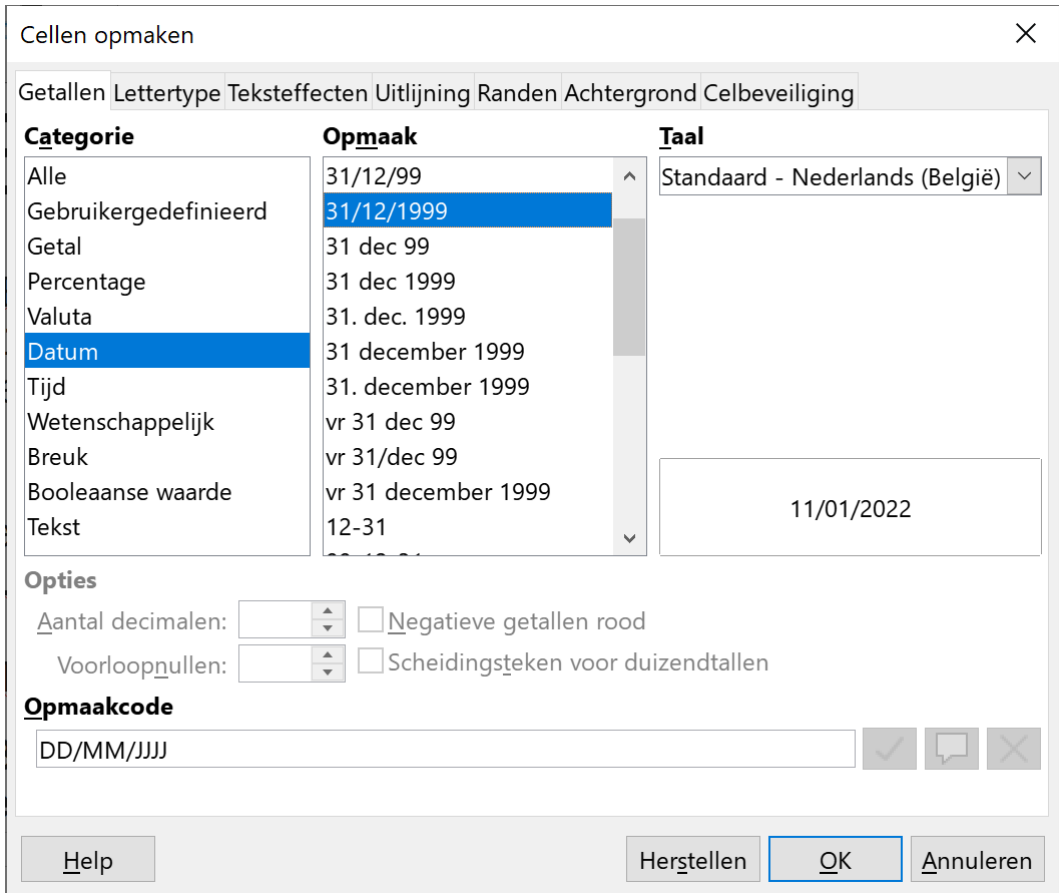

Onder de datum kun je nog ruimte voor een factuurnummer vrij houden. Je vult in:

### **Zelf Doen**

1. Cel *D5*: **Factuurnummer**:

### **Zelf Doen**: Even oefenen

1. Kun je nu ook aan je factuur een uiterste betaaldatum toevoegen? We veronderstellen dat iedere klant tot maximaal 30 dagen na de factuurdatum moet betalen. Maak gebruik van een functie!!

### **Zelf Doen**: Even oefenen

1. Je ontwerpt een nieuwe map met daarin een lijst van data van facturen en ernaast een lijst van data waarop betaald werd. Een derde kolom geeft je het berekende verschil in dagen tussen de twee vorige. Hiernaast vind je een voorbeeld.

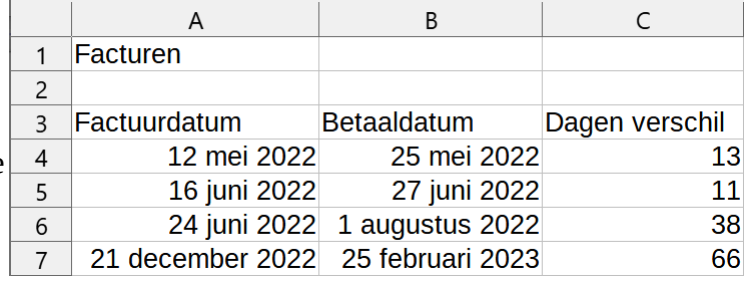

2. Bewaar deze map als **Factuurdata**.

### **We onthouden:**

### **Volgnummer van een datum**

### **Datum typen**

**Opmaak Cellen Getallen Getal OK**

**Datum typen**

**Opmaak Cellen Tab Getallen, categorie Datum Type kiezen**

### **Functies**

**=VANDAAG() Huidige datum =NU() huidige datum en tijd =DAG() de dag van de maand =MAAND() de maand van een datum =JAAR() het jaartal van een datum** 

### **Het rekenen met een datum**

# <span id="page-24-1"></span>**2.10 Een figuur toevoegen**

Grafische objecten kunnen het werkblad verfraaien. In de factuur neem je nu een passende afbeelding op.

# **2.10.1 Een illustratie uit de galerij**

### **Zelf Doen**

<span id="page-24-0"></span>1. Klik op **Invoegen** en vervolgens op **Media** en **Galerij**.

Rechts verschijnt het zijvenster dat je zal begeleiden met het zoeken naar een illustratie.

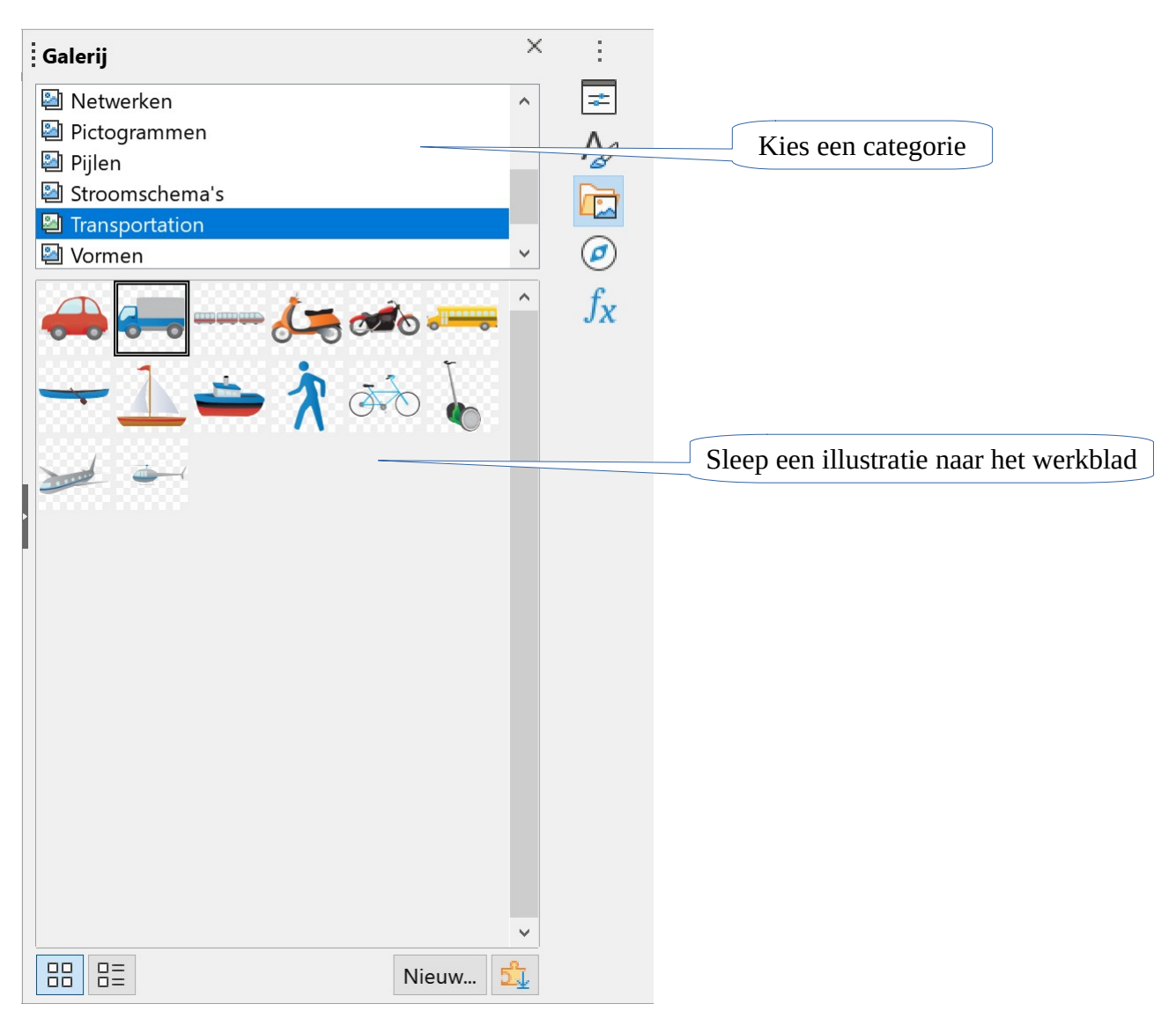

- 1. Sleep de vrachtwagen naar de cel *D9*.
- 2. Verklein de vrachtwagen door de knooppunten met de dubbele pijl te verslepen. De knooppunten zijn de vierkantjes op de randen en de hoeken van de afbeelding.
- 3. Verplaats met de pijlkruis muiswijzer de afbeelding (zie de afbeelding).

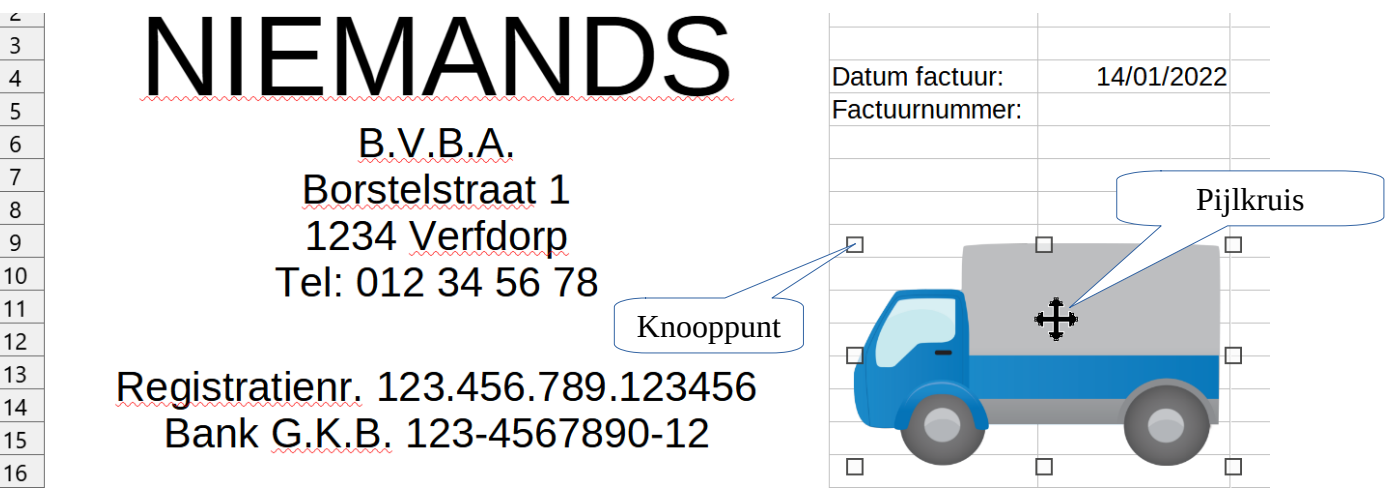

Is de afbeelding te groot of te klein? Klik in de figuur en versleep de knooppunten op de randen om te vergroten of te verkleinen.

Staat ze niet op de juiste plaats? Hou je cursor boven de afbeelding. De pijlcursor wordt een pijlkruis. Hou je muisknop ingedrukt en versleep de afbeelding naar de gewenste plaats!

# <span id="page-26-1"></span>**2.10.2 Objecten uit andere programma's**

Met knippen en plakken van b.v. stukken tekst vanuit andere programma's heb je ook heel wat invoegmogelijkheden.

Via het menu **Invoegen** en dan **Object**, vervolgens de opdracht **OLE-object** gebruiken, kun je allerlei soorten bestanden, b.v. tekstbestanden, invoegen.

# <span id="page-26-0"></span>**2.10.3 Figuren van de schijf**

Je kunt figuren van het Internet halen en op je eigen schijf plaatsen. Deze figuren kun je eveneens invoegen in Calc.

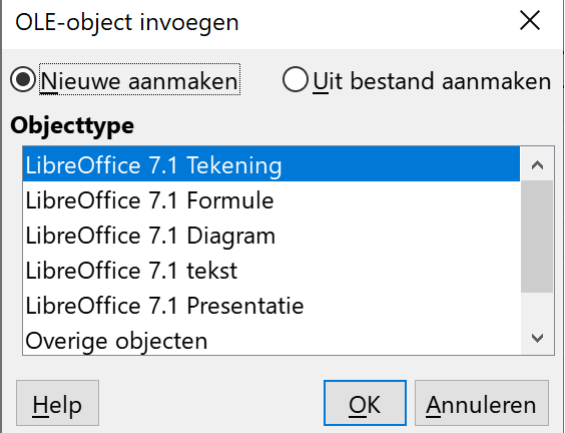

### **Zelf Doen**

- 1. Selecteer de vrachtwagen door erop te klikken.
- 2. Druk op de **Backspace** toets om de vrachtwagen te verwijderen.
- 3. Klik op **Invoegen** en vervolgens op **Afbeelding**. Je kunt nu zoeken op de schijven en in de verschillende mappen. Calc toont je alle grafische bestanden.
- 4. Open in de map **Rekenbladen** het bestand **Verf**.
- 5. Maak de figuur met de knooppunten veel kleiner.
- 6. Verplaats de figuur (zie afbeelding).

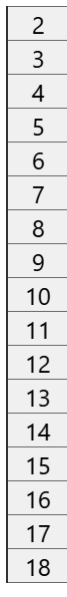

# **NIEMANDS**  $B.V.B.A.$

**Borstelstraat 1** 1234 Verfdorp Tel: 012 34 56 78

Registratienr. 123.456.789.123456 Bank G.K.B. 123-4567890-12

BTW 123.456.789

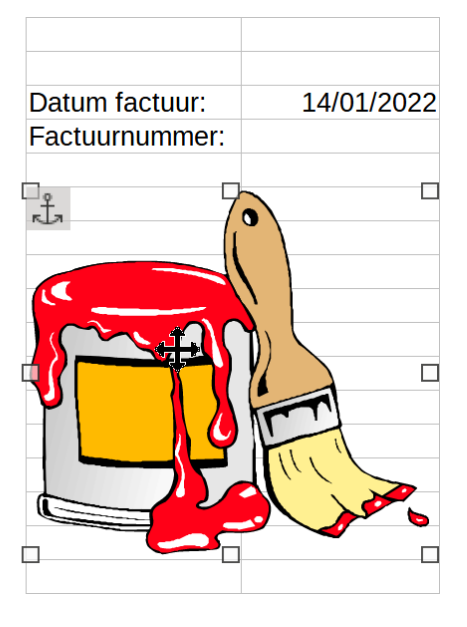

### **We onthouden:**

### **Om een grafisch bestand in te laden Invoegen Afbeelding Map openen Bestand openen.**

Hiermee heb je je factuur helemaal af. Vergeet niet je werk te bewaren. Voortaan hoef je alleen nog maar dat bestand op te vragen en je kunt onmiddellijk de aantallen, de prijzen en de beschrijvingen van de artikelen invullen. De rest doet Calc!

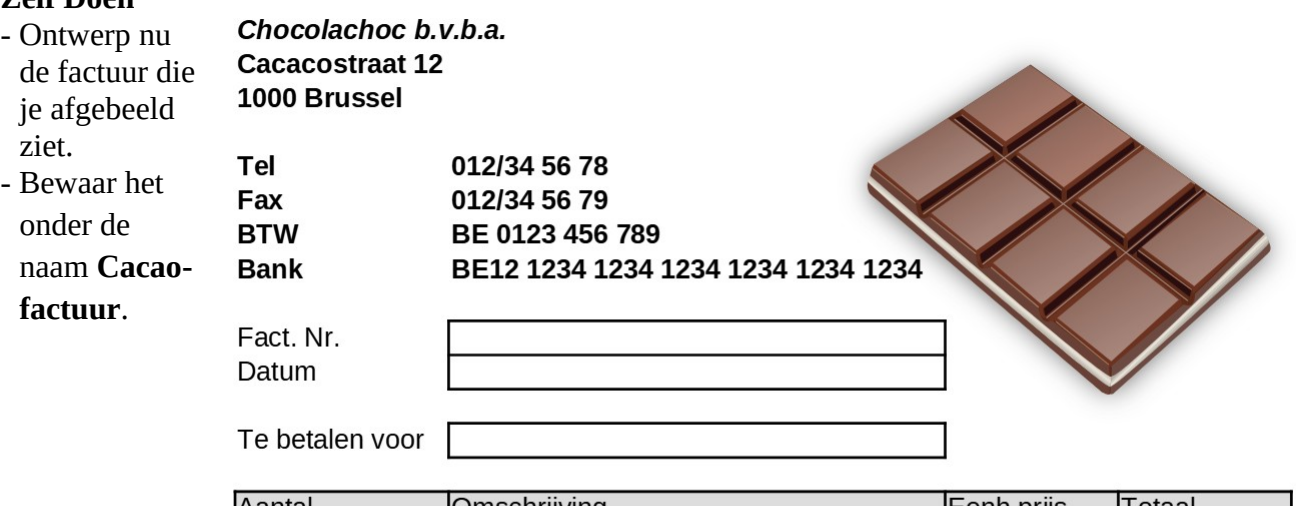

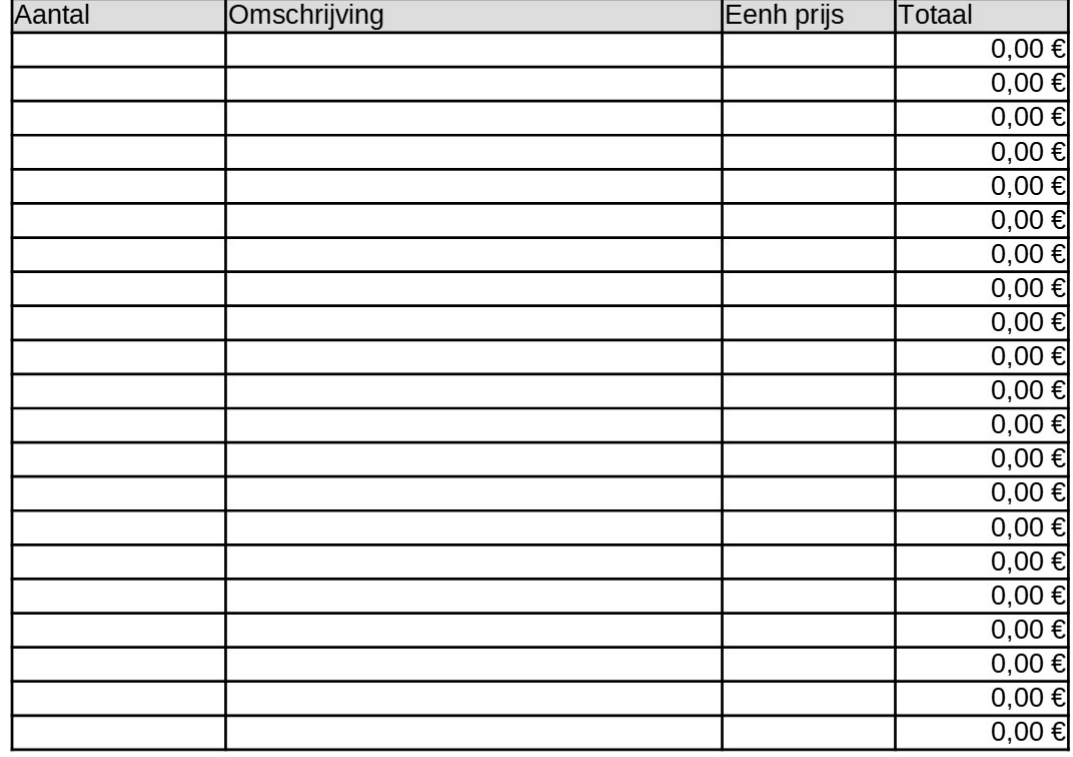

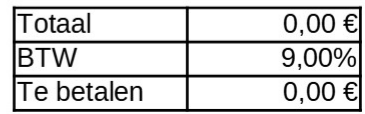

# <span id="page-28-2"></span>**3 Oefening: een lening**

Leningen afsluiten (en terugbetalen) doen we allemaal wel eens. In deze oefening zie je hoe Calc je kan helpen bij een overzicht van je terugbetalingstoestand. Je kunt daarbij gemakkelijk nakijken hoeveel je al hebt terugbetaald en welke betalingen je nog voor de boeg hebt.

In dit voorbeeld maken we ons wat minder druk om de opmaak van het rekenblad dan in de voorgaande oefening. Des te meer aandacht besteden we aan de aspecten die te maken hebben met:

- het kopiëren van formules met relatieve en absolute adressen;<br>• het gebruik van de logische functie ALS
- <span id="page-28-1"></span>• het gebruik van de logische functie ALS.

# **3.1 De formule voor een lening: de Functie-assistent**

### <span id="page-28-0"></span>**3.1.1 De gegevens**

De basisgegevens van een lening zijn:

- de geleende som
- de intrestvoet
- de termijn

Die gegevens heeft Calc nodig om te bepalen hoeveel moet worden terugbetaald. Je plaatst ze in een nieuwe werkmap.

### **Zelf Doen**

- Open een nieuwe werkmap en geef het de naam **Leningen**.
- In *A1:A3* en *C1:C3* vul je in:

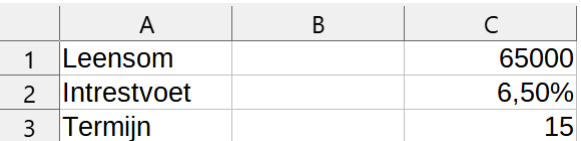

*Let op:*

- In cel C2 typ je eerst het getal (nl. 6,5) en dan druk je op de toets %. Als in de cel nu niet 6,50 % verschijnt (wel b.v. 0,065 of 0,65 EUR), doe dan het volgende:
	- menu **Opmaak** aanklikken;
	- **Cellen...** selecteren;
	- **Percentage** aanklikken in **Categorie**;
	- 2 decimalen aangeven;
	- bevestigen met **OK**.

Cel C2 geef je daarmee de opmaak van een percentage, met twee cijfers na de komma.

### **Zelf Doen**

- Cel *A4* vullen met het woord **Annuïteit**.
- Ga naar cel *C4* (druk twee keer op pijl rechts en die cel wordt actief).

In C4 komt de formule die berekent hoeveel je moet terugbetalen per jaar.

Voor zo'n financiële berekening mag je van Calc verwachten dat er een gebruiksklare oplossing bestaat.

Ga eens op zoek in de menu's.

# <span id="page-29-0"></span>**3.1.2 De functie**

### **Zelf Doen**

• Klik in het menu **Invoegen** op **Functie**.

De **Functie-assistent** is nu geactiveerd. Hiermee helpt Calc je om een functie te maken. De **Functie-assistent** in Calc werkt in twee stappen.

• Ofwel tik je een zoekterm in:

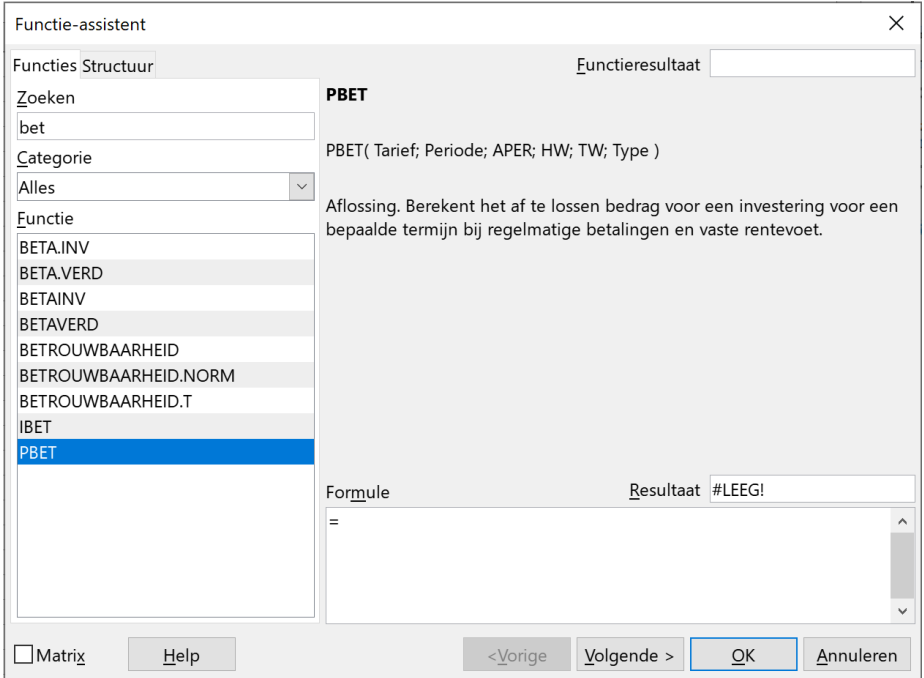

• Ofwel blader je in een categorie.

**Financieel** lijkt een goede keuze om het zoeken te beginnen. Links onderaan zie je de lijst met aangeboden functies in het deelvenster **Functie**.

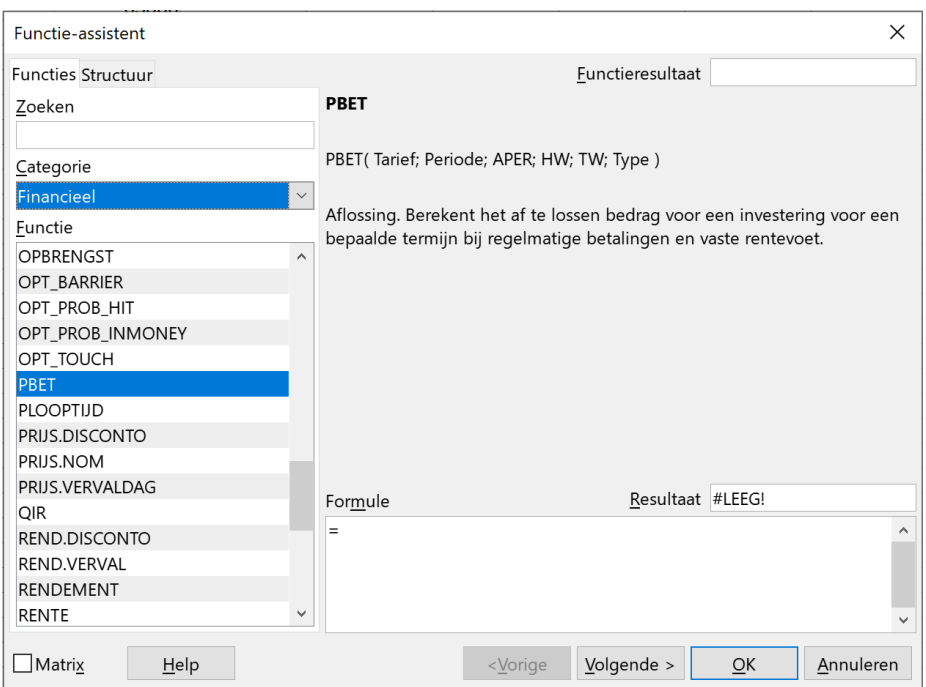

### Rekenbladen Deel 2 31 31 32 32 33 34 35 36 37 38 37 38 37 38 37 38 37 38 37 38 37 38 39 38 39 38 39 39 39 39 31

In het rechter deelvensters krijg je een woordje uitleg over de functie die aangemerkt is.

#### **PBET**

PBET(Tarief; Periode; APER; HW; TW; Type)

Aflossing. Berekent het af te lossen bedrag voor een investering voor een bepaalde termijn bij regelmatige betalingen en vaste rentevoet.

Doorloop even de lijst. De functie **PBET** zorgt voor de berekening van de periodieke betaling voor een annuïteit.

#### **Zelf Doen**

- Klik op **Financieel** en op *Functienaam* **PBET**.
- Bevestig met **Volgende** om naar stap 2 te gaan.
- Vul nu meteen de verplichte informatie in (zie figuur):
	- **C2** voor Tarief;
	- **C3** voor aantal Periode;
	- **C3** voor aantal APER;
	- **-C1** voor HW (afkorting voor Huidige Waarde).
- Sluit de **Functie-assistent** met **OK**.

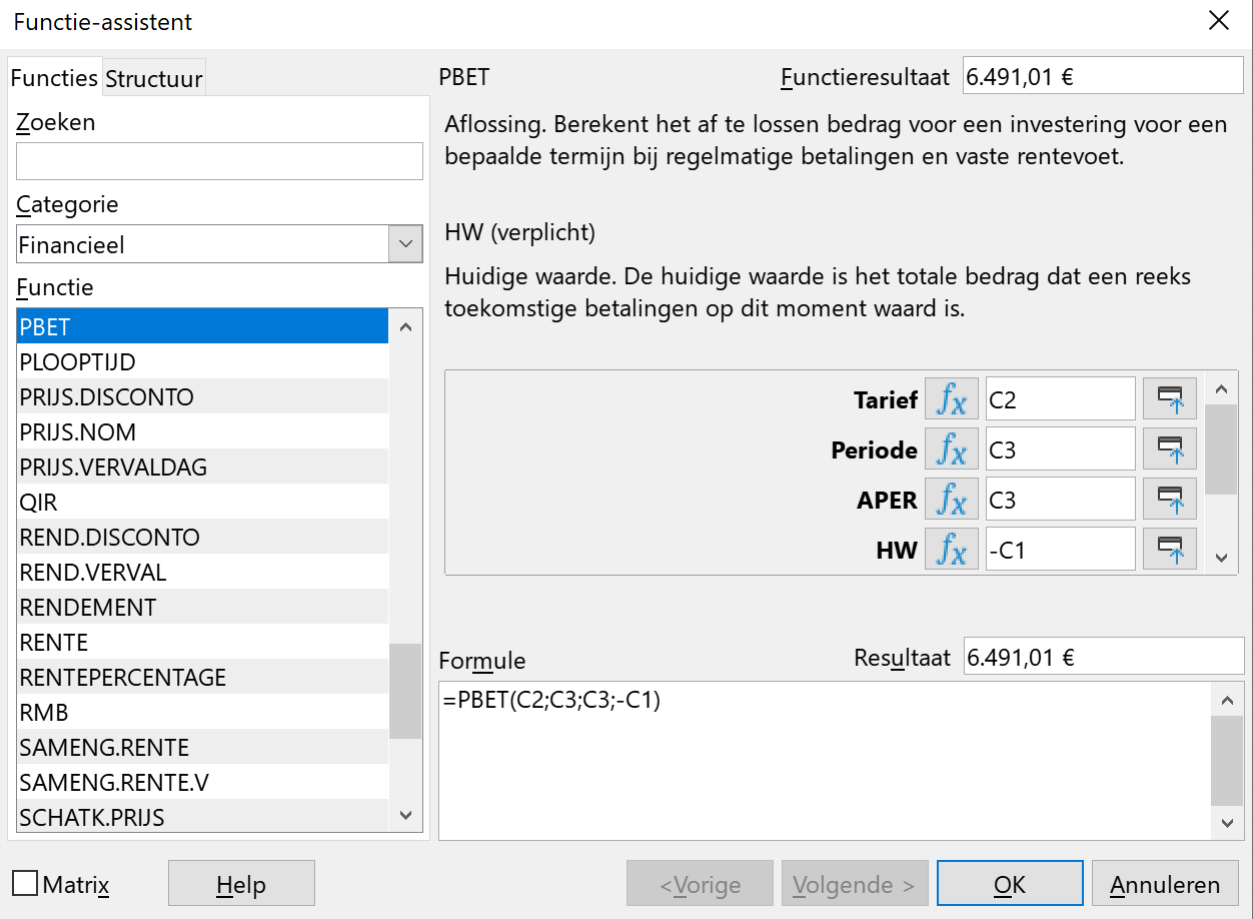

Het minteken in *-C1* dient om een positief getal in de uitkomst te verkrijgen.

Controleer de uitkomst bovenaan in het dialoogvenster: 6491,01 €

De juiste formule vind je in de formulebalk: =PBET(C2;C3;C3;-C1).

Misschien moet je de kolombreedte aanpassen of de getalopmaak wijzigen (geen cijfers na de komma). Geef meteen cel C1 en C3 een financiële opmaak zonder cijfers na de komma.

Na de klik op *OK* in stap 2 kun je het resultaat in C4 bekijken: je betaalt € 6491,01 per jaar terug! Calc maakt er meteen euro's van!

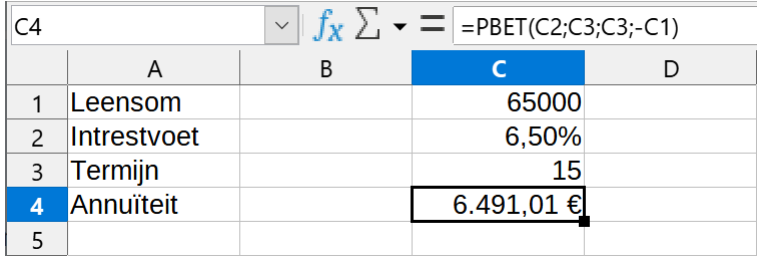

Overigens kunnen in de functie **PBET** nog twee bijkomende gegevens ingevuld worden. Ze zijn niet verplicht en voor dit voorbeeld niet relevant. Wie dat wil, kan de uitleg nalezen in het venster van stap 2 door gewoon in één van die twee velden te klikken.

Natuurlijk kun je nu meteen alle mogelijke varianten van bedragen, intresten en termijnen proberen. Verander de gegevens in C1, C2, C3 en Calc geeft je meteen in cel C4 het bedrag van je terugbetalingen.

### <span id="page-31-0"></span>**3.1.3 Een kopie maken van een werkblad**

Neem eerst een kopie van je werkblad.

- Klik met de rechtermuisknop op je tabblad **Blad1**.
- Selecteer in het snelmenu **Blad verplaatsen/kopiëren**.

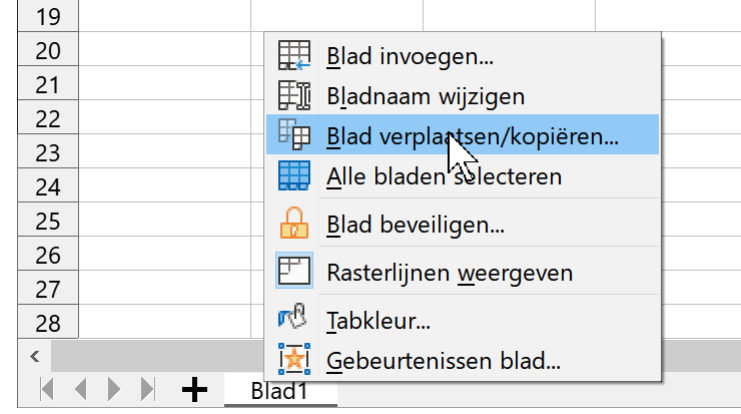

- Het volgende venster verschijnt.
- Selecteer  **Naar laatste positie verplaatsen –**
- En klik op **OK**. Er wordt een exacte kopie gemaakt van je werkblad **Blad1**, nl. **Blad1\_2**.
- Dubbelklik op de tab **Blad1** en geef het de naam **Lening 1**.
- Geef **Blad1\_2** de naam **Lening 2**.
- Je klikt met de muisaanwijzer op de cel *C2* en typt er **5,5** over. De lay-out wordt aangepast naar **5,50 %**. Is je resultaat **6.138,07 €**? Goed zo!

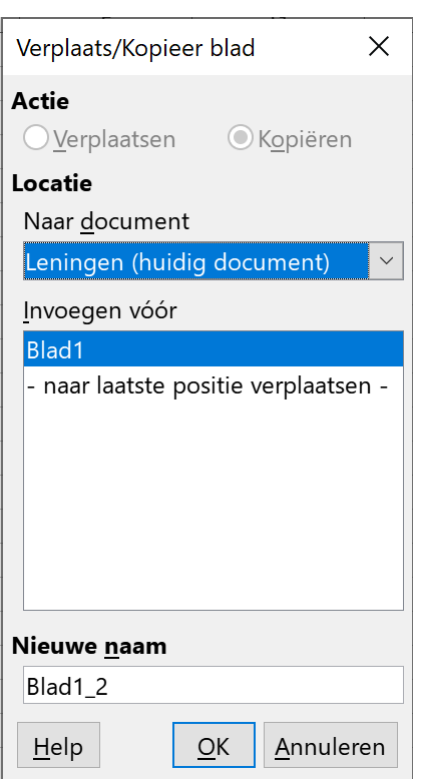

• Ga nu in de cel C1 staan en druk op de Functietoets **F2**. Met de BACKSPACE-toets neem je de drie nullen weg en typ er **500** bij. Je maakt van de leensom **65500**. Is je resultaat **6.185,29 €** ? Fijn!

### <span id="page-32-0"></span>**3.1.4 De functie aanpassen**

Het resultaat in cel *C4* is de annuïteit, dus de jaarlijks terug te betalen som. Als je wilt weten hoeveel je (bij benadering) maandelijks moet betalen, is de formule:

### **=PBET(C2/12;C3\*12;C3\*12;-C1)**

Moet je nu alles opnieuw invoeren? Neen hoor!

### **Zelf Doen**

- Dubbelklik op *C4*. (Je activeert de editeer-functie) .
- Ga met de cursor achter *C2* staan (in de formule natuurlijk) en typ **/12**.
- Druk op het pijltje naar rechts tot je achter *C3* staat en typ **\*12**.
- Herhaal de vorige aanpassing voor de tweede *C3*.
- Druk op **ENTER**.

Zie daar je resultaat: is dit **532,17** €? Puik!

Dat maandelijkse bedrag is misschien interessant voor jou, maar we houden in het verdere verloop van deze oefening alleen maar rekening met de jaarlijkse **annuïteiten**.

### **We onthouden:**

### **Functie-assistent**

**Invoegen**

**Functie**

**Stap 1: Functiecategorie selecteren Functienaam selecteren Volgende**

**Stap 2: Gegevens invullen OK**

### **Oefening**

Je gaat een lening aan voor een auto. Het maandelijkse rentepercentage bedraagt 0,36 %. Je leent  $\epsilon$ 12 500,00 en je betaalt terug over een termijn van 60 maanden. Laat Calc je maandelijkse aflossing berekenen.

### **Zelf Doen**

We helpen je hier wel even. De lay out en formules haal je in **Lening 1**.

- Selecteer *A1:C4*.
- Kies **Bewerken Kopiëren**.
- Maak werkblad Blad3 aan (**+**).
- Klik  $A1$  aan en kies **Bewerken**  $\rightarrow$  **Plakken**.
- Je hoeft nu enkel de getallen aanpassen.

Je oplossing moet er zo uitzien:

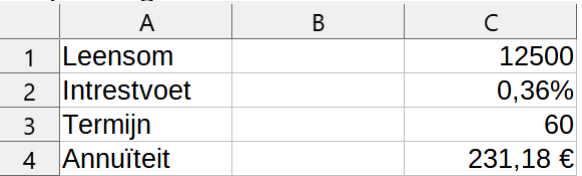

- En wat is de afbetaling bij een intrestvoet van 0,3 %? ……..
- <span id="page-33-1"></span>• Sla je werkmap **Leningen** weer even op!

# **3.2 Overzicht van de terugbetalingstoestand**

Je wilt in ieder jaar van je lening nagaan hoeveel schuld je nog hebt. Je maakt dus een overzicht.

### **Zelf Doen**

- Ga terug naar je eerste werkblad **Lening1**.
- In rij 8, kolom A tot E, vul je in (zie figuur):

**Jaar Uitstaande lening** (kolombreedte vergroten!) **Intrest Aflossing Restschuld**

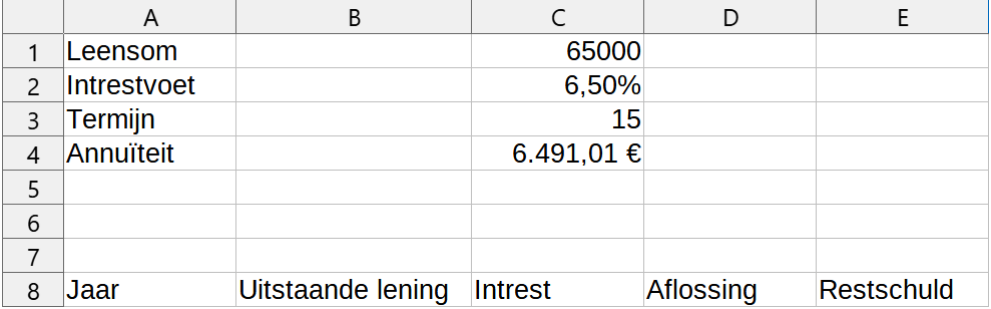

Met *jaar* bedoelen we het jaar van de lening, gaande van 1 tot het aantal weergegeven in cel *C3*: hier dus 15 jaar.

De *uitstaande lening* is de schuld die je in dat jaar nog moet betalen. In het eerste jaar is dat natuurlijk de volledige geleende som.

De *intrest* is het bedrag dat je ieder jaar terugbetaalt als intrest op de uitstaande lening.

De *aflossing* is het stukje kapitaal dat je dat jaar terugbetaalt.

De *restschuld* van ieder jaar is het bedrag dat je nog schuldig bent op het einde van dat jaar.

Je vult nu onder het hoofd de getallen en formules in.

# <span id="page-33-0"></span>**3.3 Invullen van de rekenkundige reeks getallen**

- In *A10* schrijf je **1**.
- In *A11* komt **2**.

Als je leningen tot maximaal 40 jaar toestaat, moet je doorgaan tot cel A49. Dat kan geen probleem zijn:

### **Zelf Doen**

- Selecteer de cellen *A10* en *A11*.
- Zet de muis in de vulgreep en sleep tot cel *A49*.
- Muisknop lossen en klaar!

### **We onthouden:**

**Opeenvolgende reeks getallen invullen met:**

**De eerste twee cellen invullen Die twee cellen selecteren Muis in vulgreep en slepen**

# <span id="page-34-0"></span>**3.4 Formules voor het eerste en tweede jaar**

Het bereik *B10:E49* zal uitsluitend geldbedragen bevatten.

### **Zelf Doen**

- Geef *B10:E49* een opmaak met valutateken €, twee cijfers na de komma (zie ook figuur).
- *B10* geeft het geleende bedrag van het eerste jaar. Dat vind je in *C1*. *B10* dus vullen met: **=C1**
- *C10* geeft de intrest die je het eerste jaar betaalt. Die bereken je door het geleende bedrag (*B10*) te vermenigvuldigen met de intrestvoet (*C2*). Vul *C10* met: **=B10\*C2**
- *D10* is de kapitaaldelging dat jaar. Die is gelijk aan de annuïteit (*C4*) verminderd met de betaalde intrest (*C10*).

```
Vul D10 met: =C4-C10
```
- *E10* is de schuld die overblijft, dus de lening waarmee je het jaar begon (*B10*), verminderd met het kapitaal (*D10*) dat jaar terugbetaalde. Vul *E10* met: **=B10-D10**
- Jaar twee invullen met analoge formules. Dat wordt:
	- *B11*: **=E10** (de schuld die overbleef het jaar voordien)
	- *C11*: **=B11\*C2**
	- *D11*: **=C4-C11**
	- *E11*: **=B11-D11**
- Bewaar intussen dit bestand (zelfde naam).
- Dan moet dit je resultaat zijn:

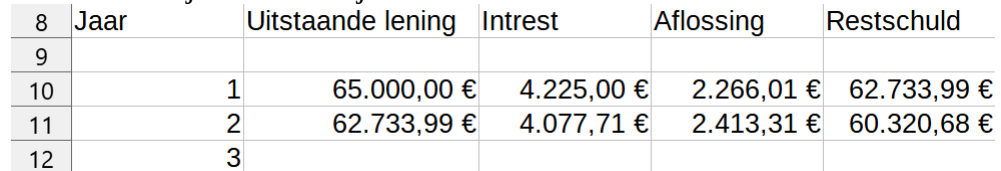

Je kunt zo doorgaan voor de volgende jaren. Te omslachtig? Calc biedt natuurlijk soelaas. Je kopieert gewoon.

Hoewel, nog even wachten …

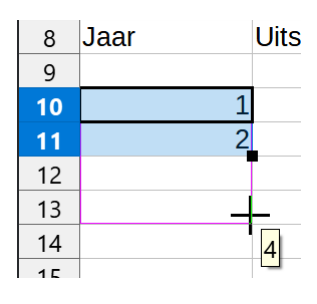

# <span id="page-35-2"></span>**3.5 Kopiëren met relatieve en absolute adressering**

# <span id="page-35-1"></span>**3.5.1 Relatieve adressering**

*Relatieve adressen* zijn celverwijzingen in formules die bij het kopiëren automatisch door Calc aangepast worden.

Alle kopieeropdrachten zijn in deze cursus tot nu toe uitgevoerd op relatieve adressen. De celverwijzingen in formules veranderen dan automatisch bij het kopiëren.

Dat is ook normaal. Een voorbeeld.

### **Zelf Doen**

• Vul de onderstaande gegevens in een nieuw werkblad **Rapport** in (gebruik hierbij de functie **=SOM(B2:B6)** in cel *B7* om de som te maken van de vijf cellen erboven).

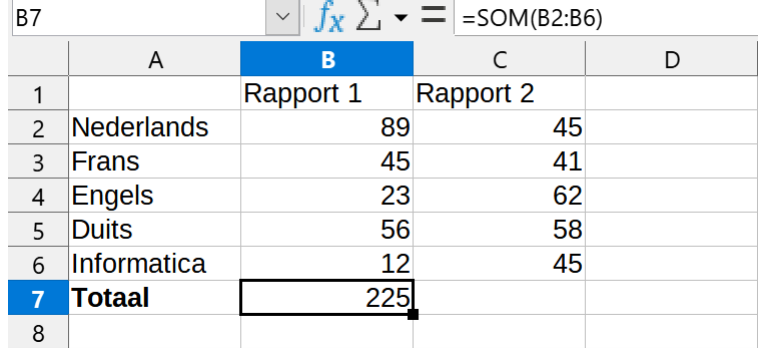

Nu nog de functie in cel *B7* kopiëren naar cel *C7*.

- Maak cel *B7* actief
- Klik in de werkbalk op **Kopiëren**
- Maak cel *C7* actief
- Klik in de werkbalk op **Plakken**
- Sla het werkblad op als **Rapport**.

Ook daar zal de som gemaakt worden van de vijf getallen erboven. In cel **C7** betekent dat dus: =SOM(**C**2:**C**6). De *B* is bij het kopiëren veranderd in *C*!

In het voorbeeld **Lening1** heb je in formules celverwijzingen gebruikt die bij het kopiëren niet mogen veranderen. Controleer even cel *C10* en *C11*. De verwijzing naar cel *C2* is zo'n verwijzing.

In *D10* en *D11* staat een gelijkaardige verwijzing naar *C4*.

# <span id="page-35-0"></span>**3.5.2 Absolute adressering**

Absolute adressering betekent dat de adressen bij het kopiëren niet aangepast worden. Je moet dan dollartekens toevoegen aan de celverwijzing. De formule =SOM(\$A\$1:\$A\$5) zal bij het kopiëren niet veranderen.

Je kunt de dollartekens ook gedeeltelijk gebruiken. De formule =SOM(\$A1:\$A5) zal bij het kopiëren de kolomverwijzing (de *A*) niet veranderen, de rijverwijzing (*1* en *5*) eventueel wel.

We zetten deze theorie meteen om in praktijk in het werkblad **Lening1**.

### **Zelf Doen**

- Open het werkblad **Lening1**.
- *C10* wordt: **=B10\*\$C\$2**
- *D10* wordt: **=\$C\$4-C10**

Jaar 2 kun je analoog wijzigen.

- *C11*: **=B11\*\$C\$2**
- *D11*: **=\$C\$4-C11**

Klaar om te kopiëren? Daar gaan we.

- *B11* actief maken.
- Muisaanwijzer op de vulgreep en slepen tot *B49*.
- Muisknop lossen en klaar.
- Doe nu hetzelfde voor kolom *C*, *D* en *E*.

Het ziet er niet slecht uit ...

Als de termijn nog altijd 15 jaar is en de intrestvoet en de leensom respectievelijk 6,5 % en € 65 000,00 bedragen, kun je aflezen dat na tien jaar nog een bedrag van € 34 421,44 terugbetaald moet worden (zie cel E19).

Ziet je werkblad er zo uit?

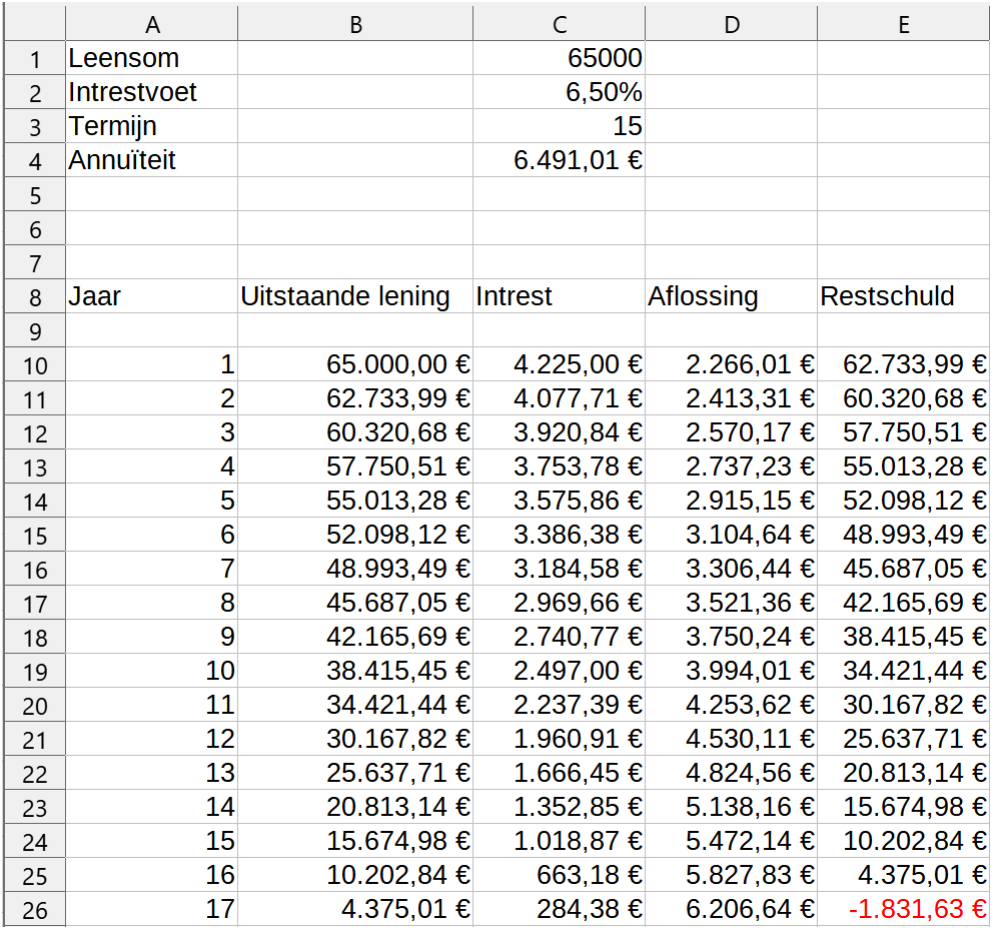

Eén schoonheidsfoutje nog: als de lening helemaal afbetaald is, worden de getallen in de kolommen negatief. Kijk maar na voor jaar 17 (rij 26).

Daar ga je meteen iets aan doen.

### **We onthouden:**

**Absolute adressen en relatieve adressen: met en zonder \$.**

**Absoluut: veranderen niet bij het kopiëren of verplaatsen.**

**Relatief: veranderen bij het kopiëren of verplaatsen.**

**Gemengde Adressen: ofwel mag de kolomverwijzing wel veranderen en de rijverwijzing niet of andersom!**

### **Zelf Doen**

- Maak een nieuw werkblad.
- Je maakt een lijst met namen van artikelen en voor elk artikel een prijs.
- Net boven de lijst staat een kortingpercentage: 3 %.
- Voor elke prijs bereken je een korting die 3 % bedraagt.
- Kopieer die formule en gebruik daarbij een absolute adressering.<br>• Kopieer ook de formule voor de prijs met korting
- Kopieer ook de formule voor de prijs met korting.

Het resultaat moet er ongeveer zo uitzien:

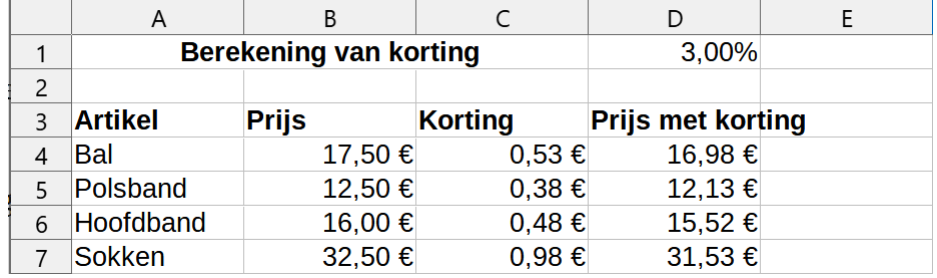

• Geef dit werkblad de naam **Artikelen** en sla het op!

# <span id="page-37-1"></span>**3.6 De logische functie ALS**

# <span id="page-37-0"></span>**3.6.1 De werking van de ALS-functie**

Met **ALS** kun je een voorwaarde opgeven, waarbij de cel twee verschillende opdrachten bevat. Afhankelijk van de voorwaarde wordt of de ene of de andere opdracht uitgevoerd.

### Bijvoorbeeld: **=ALS(A1>A2;C1;C2)**

Na ALS staan drie elementen tussen haakjes gescheiden door een ";":

- 1. de voorwaarde (*A1*>*A2*)
- 2. de opdracht als de voorwaarde *waar* is (Geef de inhoud van *C1*)
- 3. de opdracht als de voorwaarde *onwaar* is (Geef de inhoud van *C2*)

Tussen die drie delen staat als scheidingsteken een **;**

Om de voorwaarde te formuleren, mag je operatoren gebruiken, zoals > (groter dan). Dit zijn ze allemaal:

- = gelijk aan
- > groter dan
- < kleiner dan
- >= groter dan of gelijk aan
- <= kleiner dan of gelijk aan
- EN de voorwaarden na EN moeten terzelfder tijd waar zijn
- OF één van de voorwaarden na OF moet waar zijn

### Voorbeelden:

### **=ALS(EN(A1>B1;A2>B2);0;C2)**

Als *A1* groter is dan *B1* EN als *A2* groter is dan *B2*, komt in deze cel een nul. Zo niet komt in deze cel de waarde van *C2*).

### **=ALS(OF(A1>B1;A2>B2);0;C2)**

Als *A1* groter is dan *B1* OF als *A2* groter is dan *B2*, komt in deze cel een nul. Zo niet komt in deze cel de waarde van *C2*).

# <span id="page-38-0"></span>**3.6.2 Toepassen op de lening**

Keer even terug naar je lening. Als alle jaren van de lening verstreken zijn, mogen geen negatieve bedragen ingevuld worden in de tabel. Het aantal jaren is te lezen in cel *C3*; de verstreken jaren staan in kolom *A*.

Je moet dus vergelijken: enerzijds cel *C3* en anderzijds de reeks getallen in cellen *A10:A49*.

### **Zelf Doen**

• Voor cel B10 wordt dat:

### **=ALS(A10>\$C\$3;0;C1)**

De betekenis van deze regel is: als *A10* groter is dan *C3* (de termijn is verstreken), vul dan nul in, zo niet vul dan *C1* in.

Je ziet dat we meteen de absolute adressering gebruikt hebben.

*D10* en *E10* krijgen analoge aanpassingen:

- *D10*: **=ALS(A10>\$C\$3;0;\$C\$4-C10)**
- *E10*: **=ALS(A10>\$C\$3;0;(B10-D10))**

*C10* moet je niet aanpassen omdat deze, na de aanpassingen, geen negatief getal meer kan bevatten.

Rij 11 pas je als oefening nog eens zelf aan:

- *B11*: **=ALS(A11>\$C\$3;0;E10)**
- *D11*: **=ALS(A11>\$C\$3;0;(\$C\$4-C11))**
- *E11*: **=ALS(A11>\$C\$3;0;(B11-D11))**

Rij *11* kopieer je als daarnet naar rij *49*. Dat kan in één bewerking:

• Selecteer *B11:E11*.

- Plaats de muis in de vulgreep van de selectie.
- Sleep tot in *E49*.<br>• Muisknop lossen
- Muisknop lossen en klaar.

Het resultaat is nu perfect.

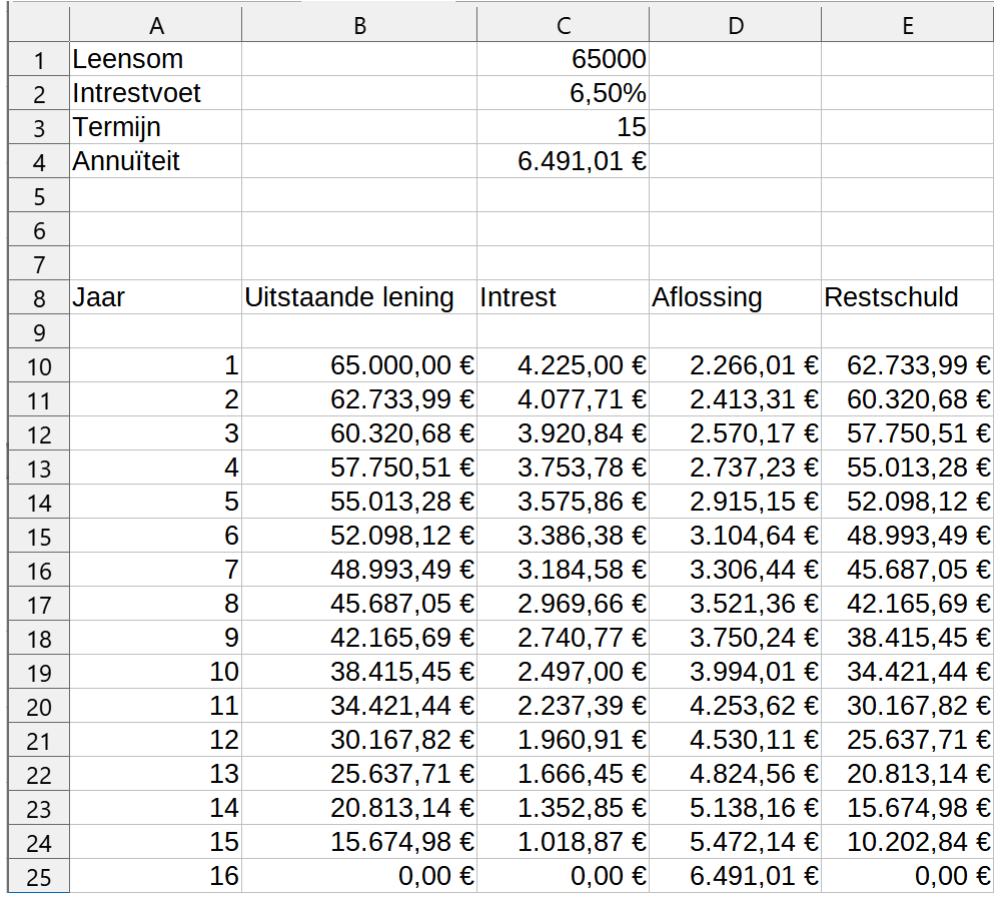

Onthoud het gebruik van **ALS** in Calc. Je zult het waarschijnlijk in je rekenbladen dikwijls kunnen gebruiken.

Als oefening kun je nu berekenen hoeveel je **in totaal** betaalt

```
aan intresten, 
aan kapitaalaflossing,
aan intresten en kapitaalaflossing samen op al die jaren.
```
### **Zelf Doen**

- Gewoon het totaal berekenen van kolom C en D levert het gewenste resultaat. Kies als plaats voor je totalen enkele cellen onder het al ingevulde werkbladdeel. Gebruik de functie **SOM**.
- Sla het werkblad op.

Conclusie: geld lenen is duur …

### **We onthouden:**

### **Logische functie ALS**

**=ALS(voorwaarde; opdracht indien voldaan; opdracht indien niet voldaan)**

**Het kopiëren van een volledige selectie met de vulgreep.**

### **Zelf Doen**

Je maakte in de vorige oefening een lijst met namen van artikelen en voor elk artikel een prijs en een prijs met korting.

- Kopieer het werkblad **Blad1** van **Artikel** en geef het de naam het **Artikel2**.
- Geef **Blad1** de naam **Artikel1**.
- Het kortingpercentage bedraagt nu 5 %.
- Als de prijs van het artikel meer is dan  $\epsilon$  25,00 moet de korting verhoogd worden tot 10 %.

Je hebt uiteraard de functie **ALS** nodig.

Het resultaat moet er ongeveer zo uitzien:

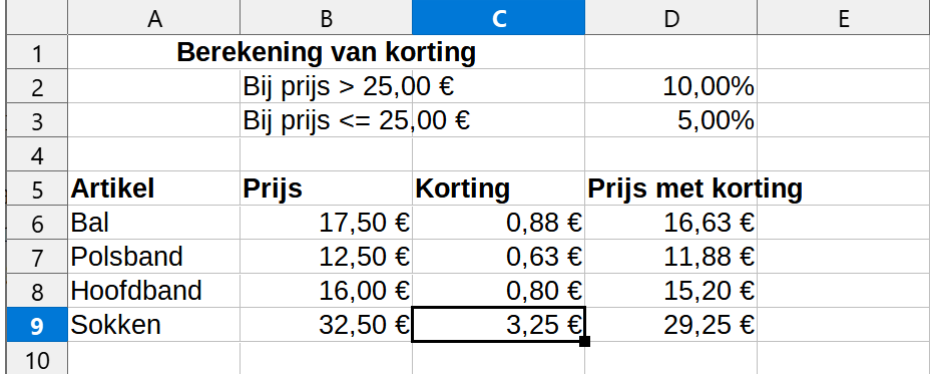

<span id="page-40-2"></span>• Sla het werkblad op.

### **3.6.3 Opmerking: de volgorde van de tabbladen**

Je kunt de volgorde van de tabbladen zelf bepalen door gewoon de Tabs te verslepen.

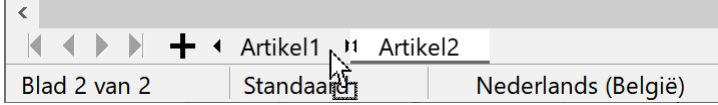

Is dit het resultaat?

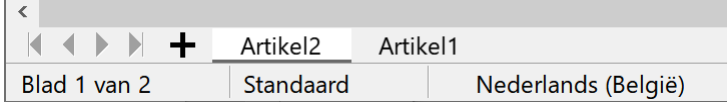

# <span id="page-40-1"></span>**3.7 Extra: zoeken en vervangen, sorteren**

### <span id="page-40-0"></span>**3.7.1 Zoeken**

Calc biedt je de mogelijkheid om in een reeks gegevens een bepaalde waarde of tekst te laten opzoeken. Laten we dat even proberen met de gegevens van onze lening.

We gaan uit van een lijst met artikelen die je vindt in je oefenmap onder de naam **Fruitwinkel**. We zoeken daarin een artikel met het nummer 12.

### **Zelf Doen**

- Open het bestand **Fruitwinkel**.
- Klik op **Zoeken** in het menu **Bewerken**. Onderaan het scherm verschijnt een zoekbalk:

 $\sqrt{2}$  Miles zoeken **Opgemaakte weergave** Hoofdlettergevoelig **2** Zoeken

- Typ **12** in het vakje **Zoeken**.
- Klik op **Alles zoeken**.
- Het volgende dialoogvenster met zoekresultaten verschijnt:

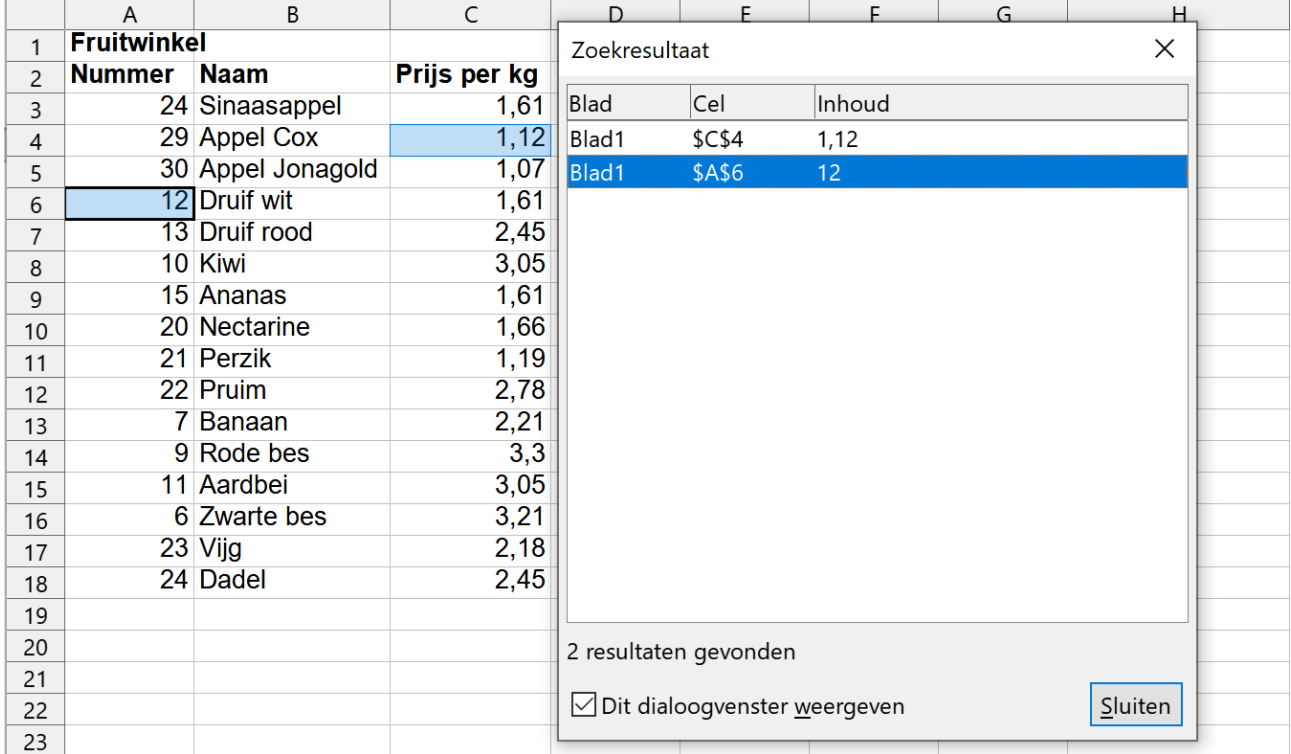

- Klik op het gewenste zoekresultaat om de cel op het rekenblad te activeren.
- <span id="page-41-0"></span>• Sluit het dialoogvenster met de knop **Sluiten**.

# **3.7.2 Vervangen**

Tekst en getallen kunnen ook vervangen worden: we vervangen nummer 12 door nummer 112.

- Klik op **Zoeken en vervangen** in het menu **Bewerken** of klik op de knop **Zoeken en vervangen** indien de zoekbalk nog op je scherm staat.
- Typ **12** in het vakje **Zoeken**.
- Typ **112** in het vakje **Vervangen**.
- Klik op **Volgende zoeken** tot cel A6 actief is en klik vervolgens op **Vervangen**.

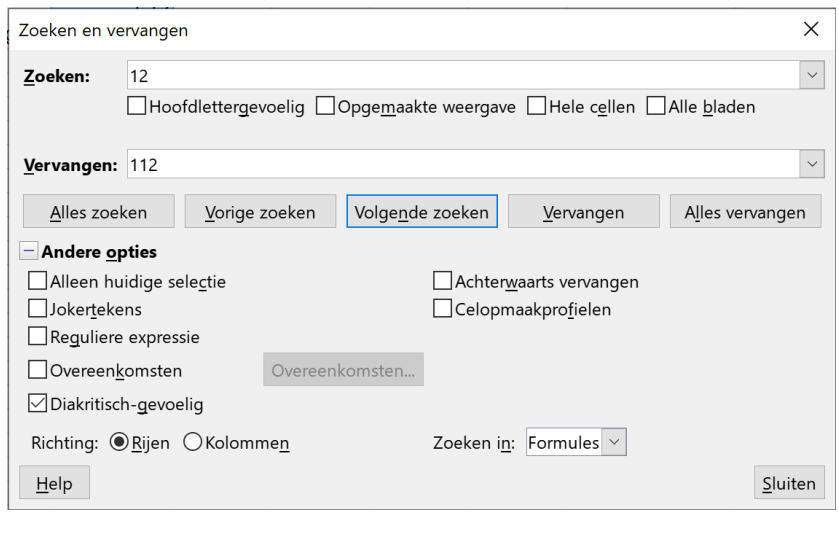

### <span id="page-42-0"></span>**3.7.3 Sorteren**

De artikelen in de lijst van de fruitwinkel kun je sorteren: b.v. alfabetisch op naam of volgens het artikelnummer of de prijs. Dat doe je zo:

### **Zelf Doen**

- Open eventueel het bestand **Fruitwinkel**.
- Selecteer de te sorteren cellen: **A3:C18**.
- Klik op  $\frac{AZ}{2}$  om het Sorteer dialoogvenster te activeren.

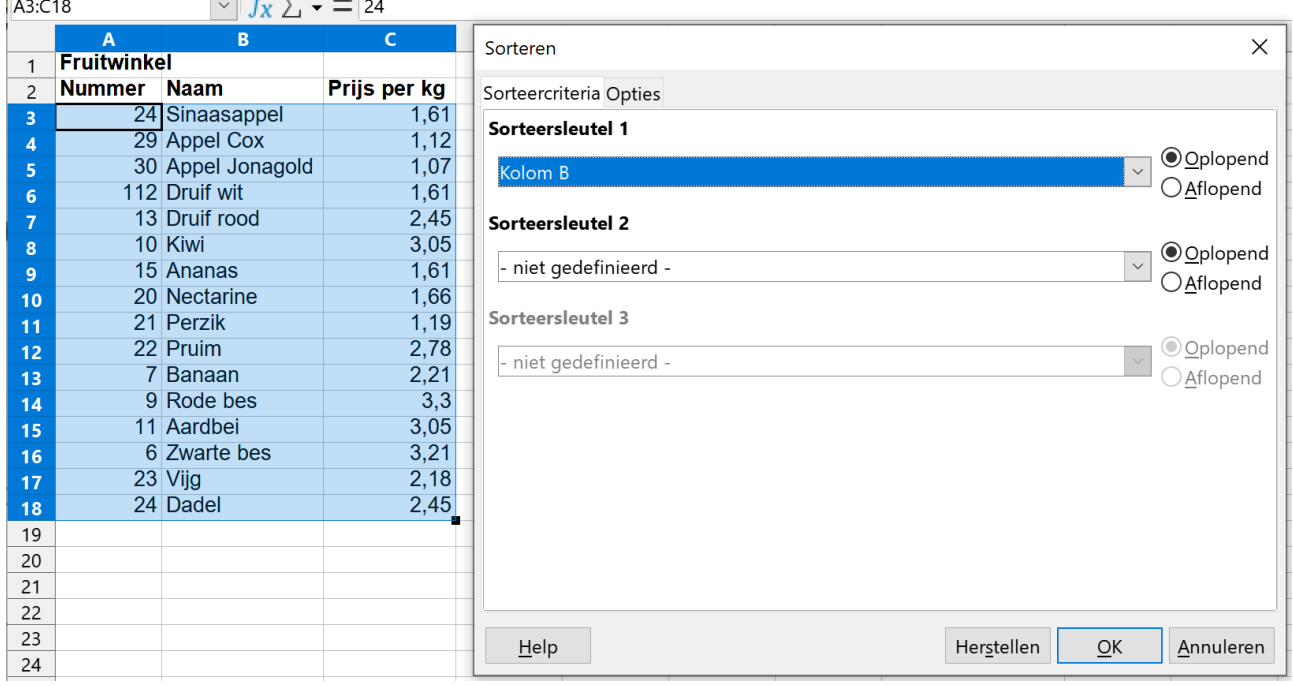

- Om op naam te sorteren, kies je als Sorteersleutel 1 **Kolom B**.
- Activeer de optie **Oplopend** bij **Sorteersleutel 1** om alfabetisch te sorteren.
- Klik op de knop **OK**.

Calc zal de gegevens onmiddellijk in de gewenste volgorde plaatsen.

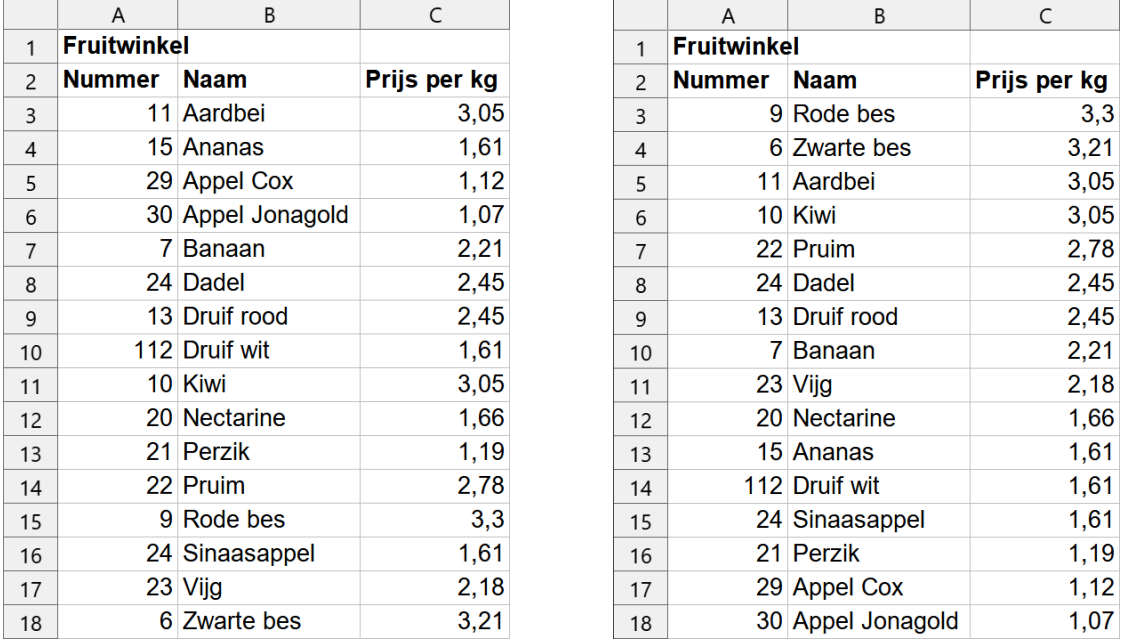

• Sorteer de tabel volgens prijs van hoog naar laag (zie rechter afbeelding).

### **We onthouden:**

### **Zoeken**

**Menu Bewerken Zoeken Zoeken tekstvak: ingeven Alles zoeken**

### **Vervangen**

**Menu Bewerken Zoeken en vervangen Zoeken tekstvak: ingeven Vervangen tekstvak: ingeven Volgende zoeken Vervangen**

**Sorteren**

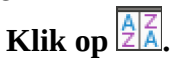

**Zelf Doen**: oefeningen

- Vervang in het bestand **Fruitwinkel** alle prijzen van € 1,61 in € 1,72.
- Rond in het bestand **Artikelen** alle prijzen met prijzen na de komma af naar beneden. M.a.w. vervang ,5 door ,0.

# <span id="page-43-2"></span>**3.8 Grafieken**

Getallenreeksen kunnen ook voorgesteld worden door grafieken. Hiervoor biedt Calc verschillende mogelijkheden.

# <span id="page-43-1"></span>**3.8.1 Een grafiek maken met de Diagram Assistent**

Je wilt een grafiek die voorstelt hoe je schuld geleidelijk vermindert in de 15 jaar dat je € 65 000,00 terugbetaalt. De grafiek moet de evolutie van de jaarlijkse kapitaalaflossing (kolom D) en betaalde intresten (kolom C) weergeven.

### **Zelf Doen**

- Open opnieuw je werkblad **Leningen**.
- Selecteer C10:D24
- <span id="page-43-0"></span>• Klik op het pictogram voor Diagram  $\|\cdot\|$ .

### *3.8.1.1 Assistent Diagram Stap 1 van 4 – Diagramtype*

Onmiddellijk verschijnt nu het onderstaande dialoogvenster. Calc zal je nu in vier stappen begeleiden bij het opstellen van de grafiek.

- We selecteren hier het type **Kolom** en het subtype **Gestapeld** (zie onderstaande figuur). Daarmee stapelen we de jaarlijkse intrest én kapitaalaflossing, met voor elk jaar één kolom.
- Klik op **Volgende** om naar de volgende stap te gaan.

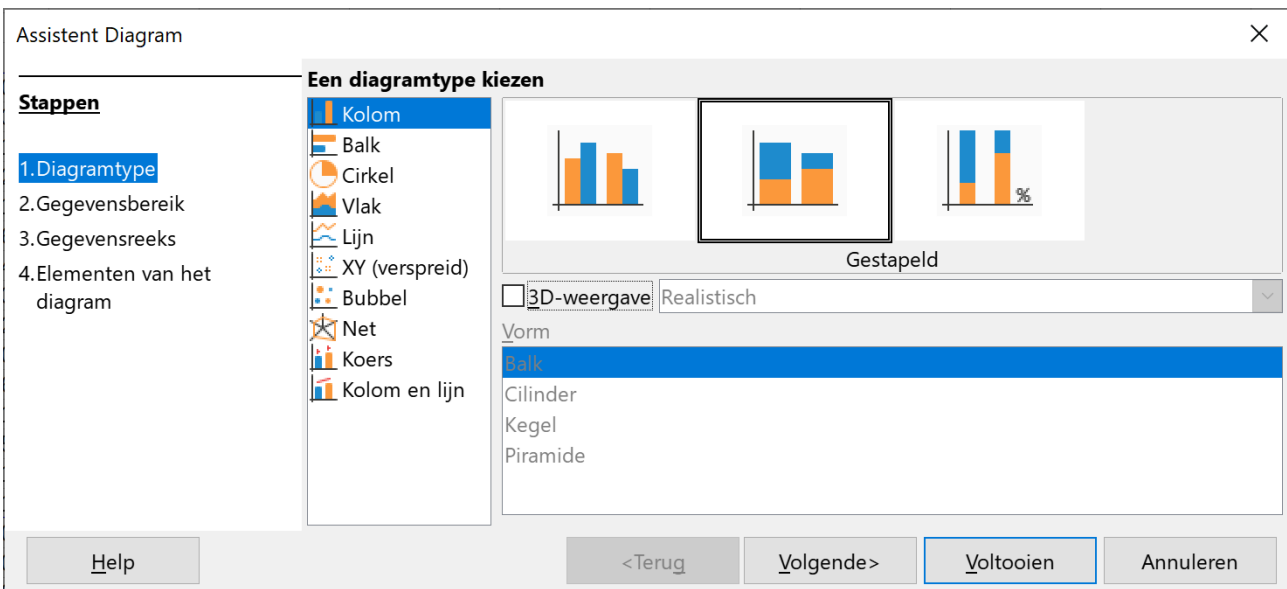

# <span id="page-44-0"></span>*3.8.1.2 Assistent Diagram Stap 2 van 4 – Gegevensbereik grafiek.*

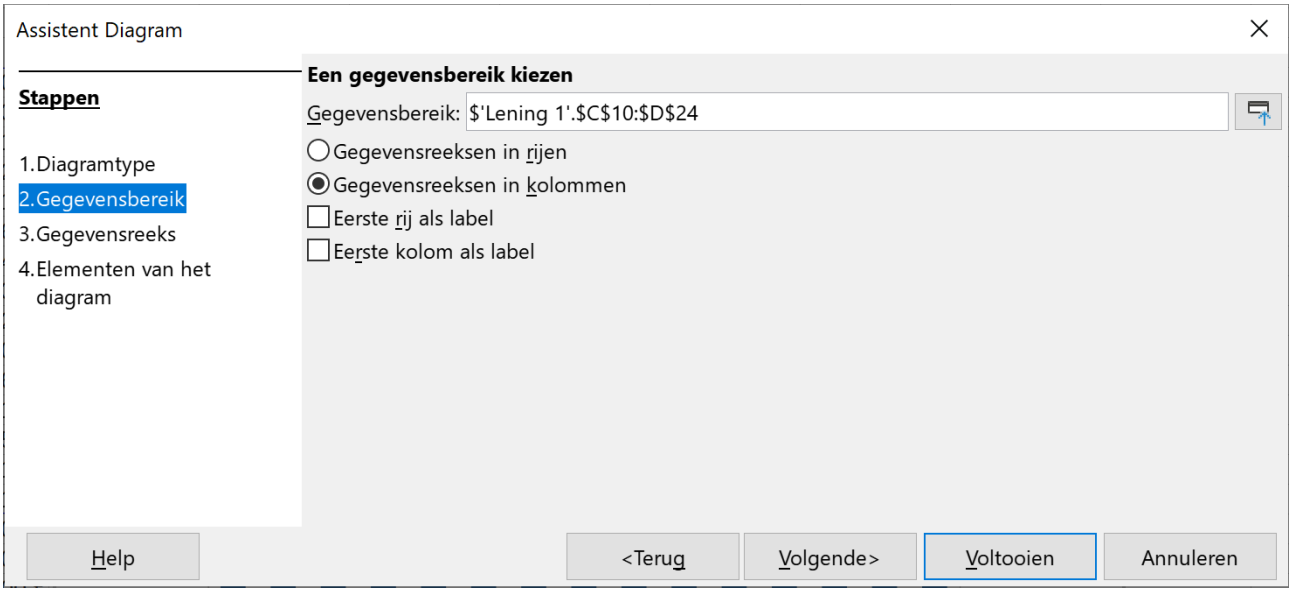

Je kunt het gegevensbereik nog aanpassen door deze in het tekstvak te wijzigen of door op de knop Kies het gegevensbereik<sup>T</sup> te klikken. Met de knop zie je meteen ook hoe de grafiek eruit zal

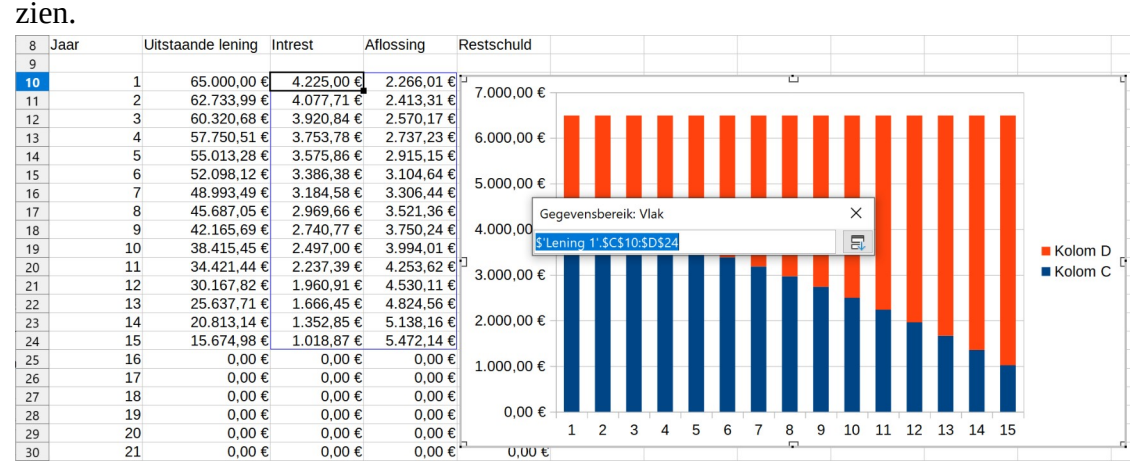

Sluit het dialoogvenster **Gegevensbereik: Vlak** om de Assistent Diagram verder te zetten.

### **Zelf Doen**

<span id="page-45-1"></span>• Klik dan op **Volgende**.

# *3.8.1.3 Assistent Diagram Stap 3 van 4 – Gegevensreeksen*

Je kunt hier nog per gegevensreeks de geboden opties aanpassen. Wij passen als volgt de namen in de legende aan:

### **Zelf Doen**

- Selecteer de gegevensreeks **Kolom C**.
- Selecteer het gegevensbereik **Naam**.
- Klik op de knop **F** bij **Bereik voor Naam**.
- Selecteer cel **C8** met de tekst Intrest.

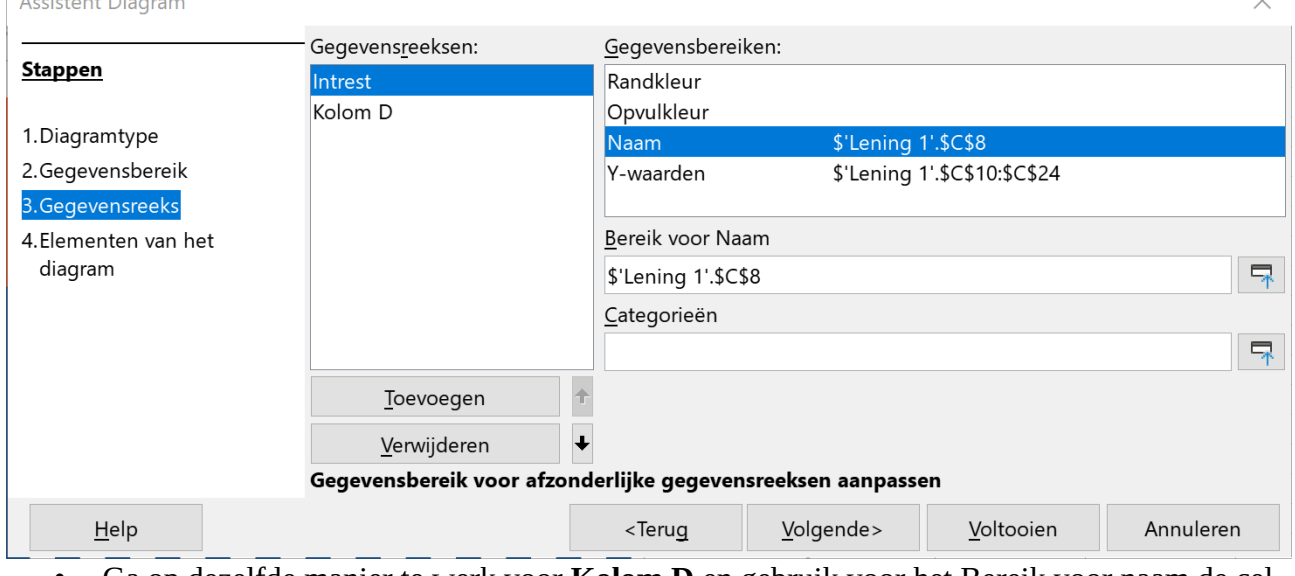

- Ga op dezelfde manier te werk voor **Kolom D** en gebruik voor het Bereik voor naam de cel **D8** met de tekst Aflossing.
- Klik op **Volgende**.

# *3.8.1.4 Assistent Diagram Stap 4 van 4 – Diagram onderdelen*

<span id="page-45-0"></span>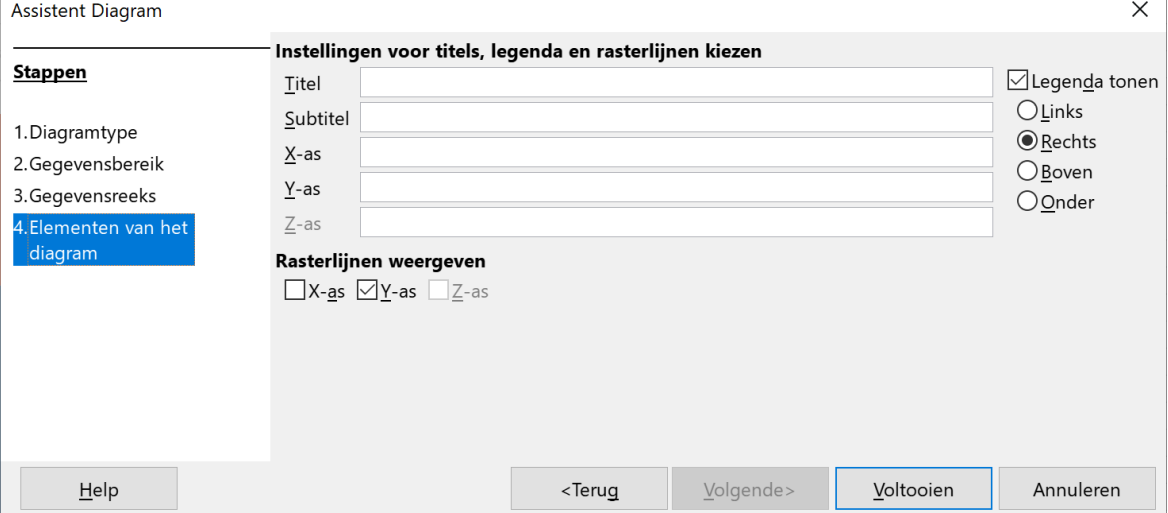

 $\ddot{\phantom{0}}$ 

In deze laatste stap kan je de grafiek een titel, subtitel geven. De assen een naam geven. Rasterlijnen weergeven en een legenda plaatsen.

### **Zelf Doen**

- We keren met de knop **Voltooien** terug naar het werkblad, waarin nu de grafiek zichtbaar is. Let ook even op de gekleurde kaders die aangeven welke gegevens gebruikt werden in de grafiek.
- Klik naast de grafiek om deze in het werkblad in te voegen.
- Sleep de grafiek naar een geschikte plaats (bijvoorbeeld tot naast de tabel).

De grafiek is nu klaar:

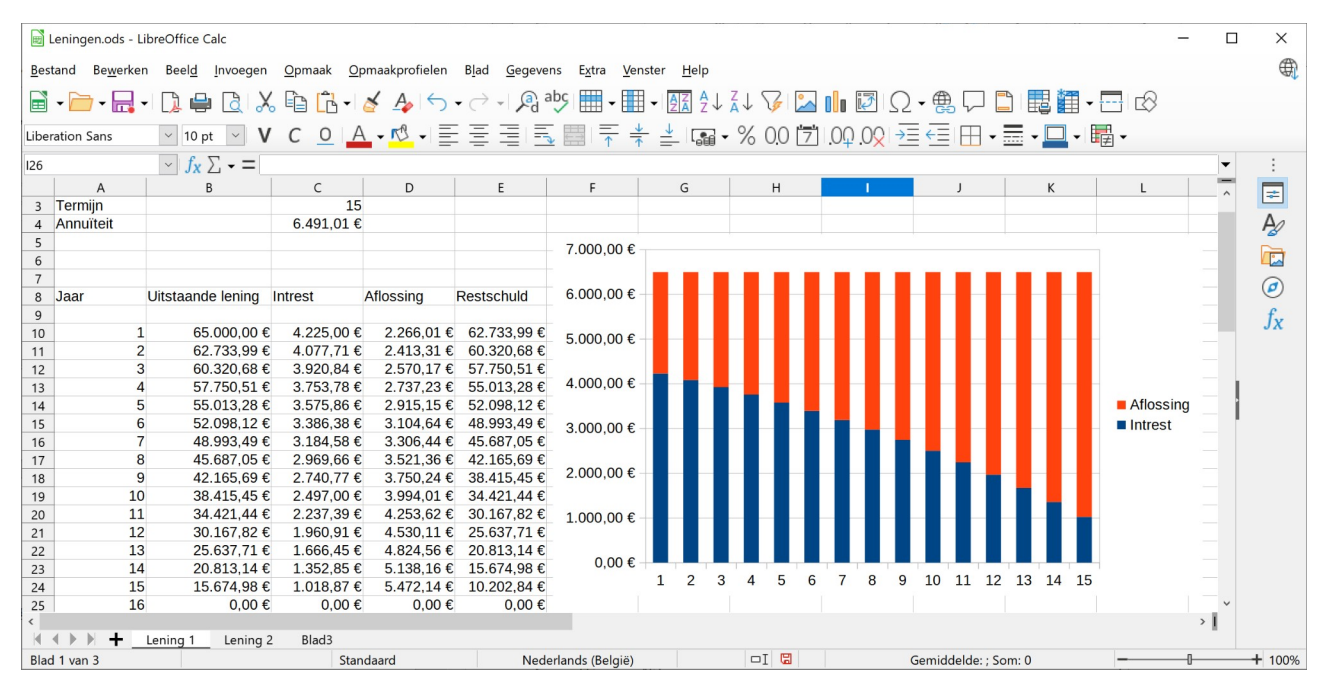

Bij een wijziging van de gegevens waarop de grafiek gebaseerd is, zal natuurlijk ook de grafiek aangepast worden. Zo kun je in C1, C2 en C3 andere gegevens plaatsen: de grafiek past zich automatisch aan.

Je ziet dat de grafiek bewijst dat je de eerste jaren van je lening relatief veel intrest en weinig kapitaal aflost. Die verhouding wordt gunstiger naar het einde van de looptijd: dan betaal je weinig intrest en veel meer kapitaal.

### **We onthouden:**

```
Selecteer cellen met gegevens voor de grafiek en kies Diagram III.
      Stap 1: bepaal diagramtype 
       Volgende
             Stap 2: kies gegevensbereik 
             Volgende
                    Stap 3: gegevensreeks instellen 
                    Volgende
                           Stap 4: diagramelementen instellen
                                  Voltooien
```
### **Zelf Doen**: oefening

• Je maakte al een rekenblad met de temperaturen van de maand januari (naam: **Temperaturen**). Voeg daar nu een vloeiende lijngrafiek zonder punten en zonder legenda aan toe waarmee je het verloop van de temperaturen weergeeft.

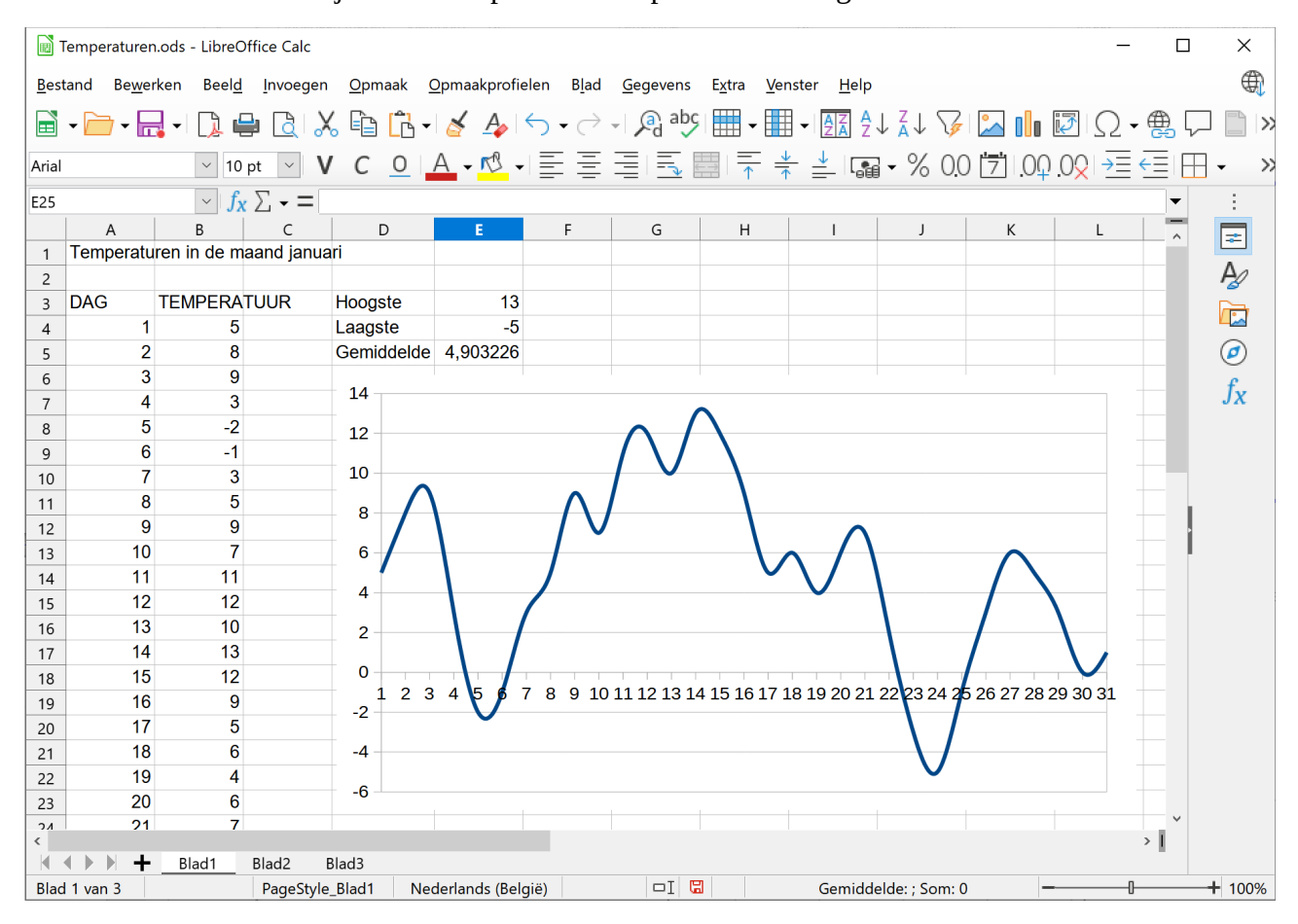

# <span id="page-47-0"></span>**3.8.2 Een grafiek wijzigen**

De gemaakte grafieken kunnen natuurlijk gewijzigd worden.

Het formaat van de grafiek kan gewijzigd worden. Door de grafiek aan te klikken, verschijnen er vierkantjes (de selectiegrepen). Door deze aan te klikken en te verslepen, kun je de grootte van de grafiek aanpassen. De inhoud zal zich ook aanpassen.

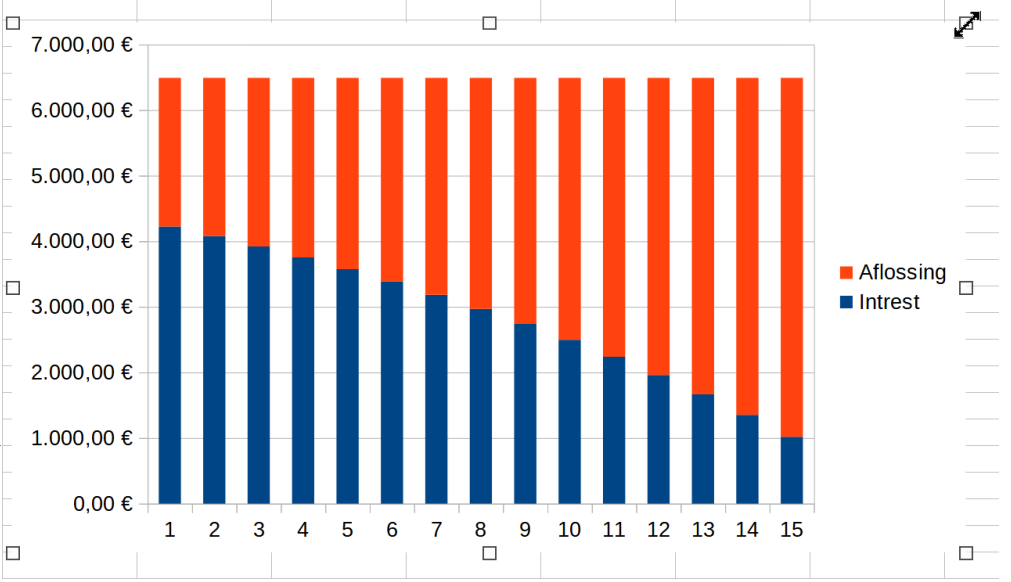

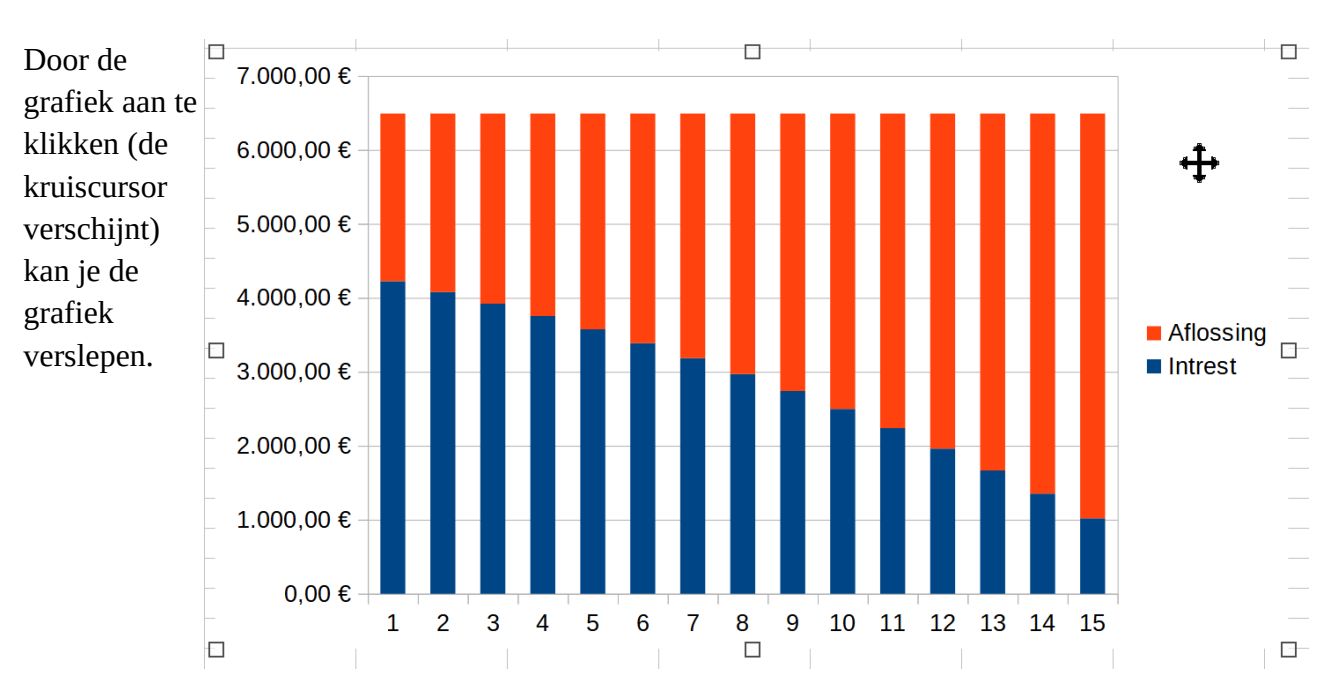

Door te dubbelklikken op de grafiek en daarna een onderdeel te selecteren kun je in dat onderdeel wijzigingen aanbrengen. Er komt dan een werkbalk tevoorschijn met opties voor dat onderdeel.

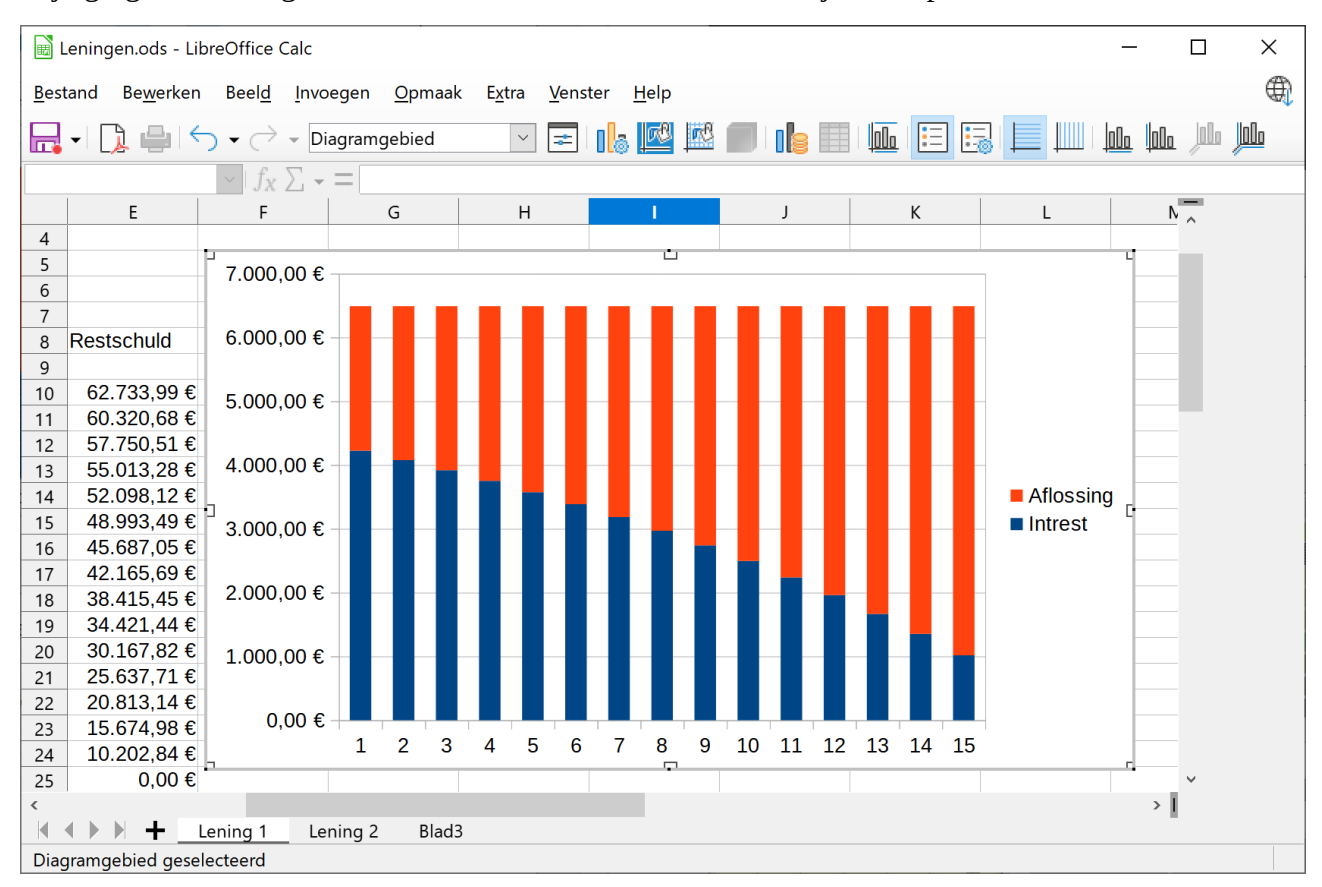

Door te klikken op de witte ruimte achter de grafiek, kun je de achtergrond wijzigen. Klik daarna op knop **Selectie opmaken** in de werkbalk.

Het venster Diagramgebied verschijnt en op het tabblad **Kleur** kun je een achtergrondkleur kiezen.

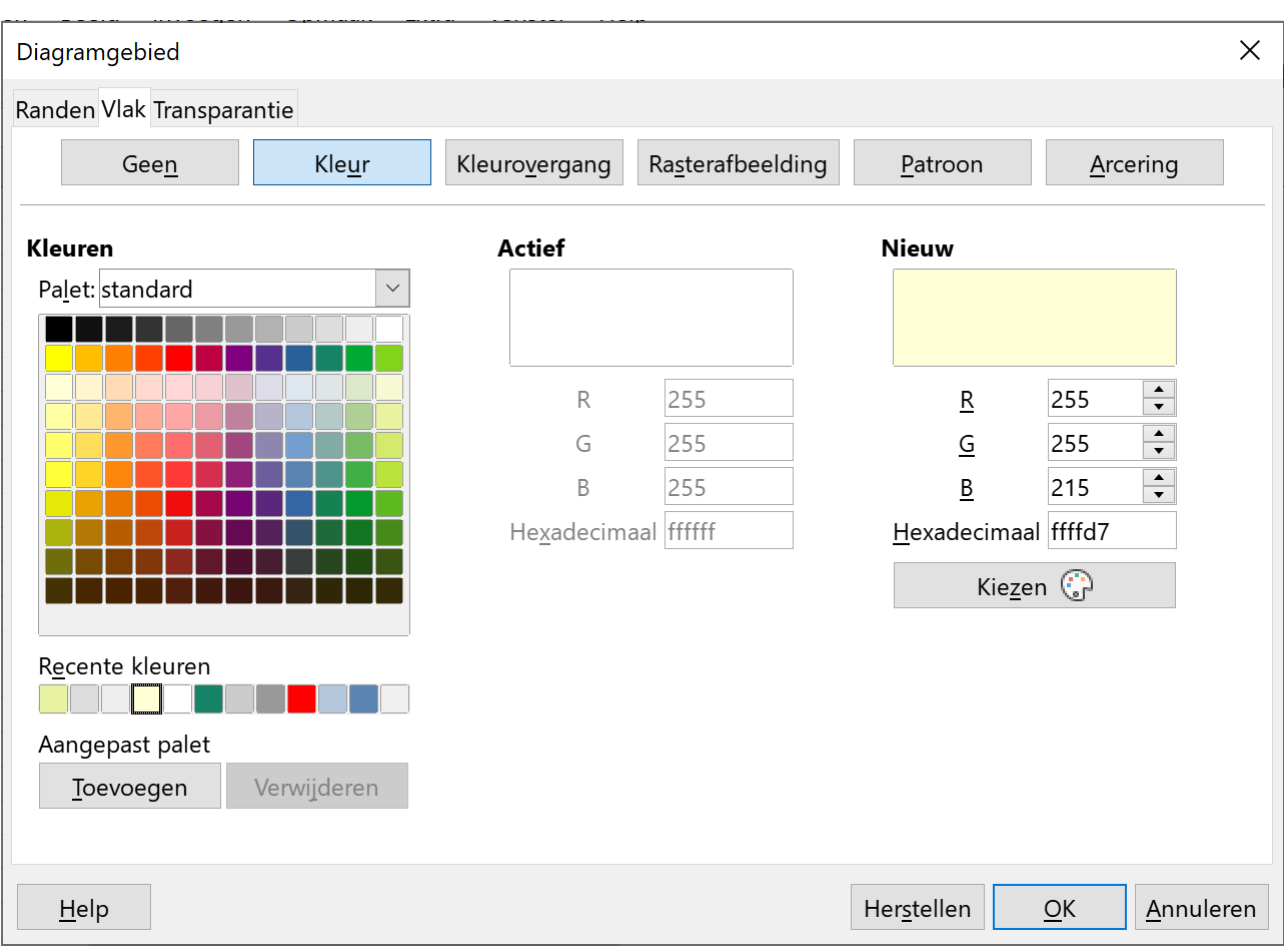

Zo kun je de kleuren van de gegevensreeks van de grafiek wijzigen:

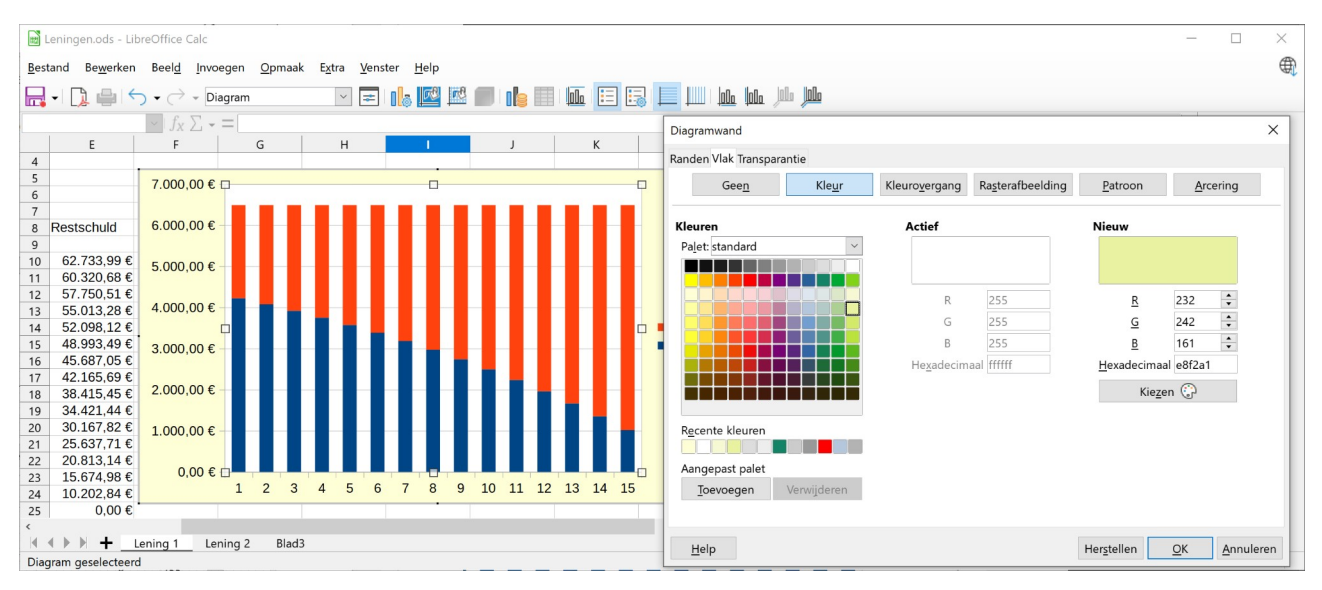

Zo kun je ook de grafiek wijzigen: één keer klikken op een onderdeel van de grafiek, daarna via het menu **Opmaak Selectie opmaken Opties** selecteren.

Of nog: rechts klikken op een onderdeel van de grafiek, daarna in het snelmenu optie **… opmaken** kiezen.

Allerlei grafiekopties staan nu ter beschikking. We bespreken hier maar enkele voorbeelden.

#### **Zelf Doen**

- Dubbelklik in de grafiek om de extra diagram werkbalk op te roepen.
- In het menu **Opmaak** klikken op **Diagramtype**.
- Klik op **Lijn** en vervolgens selecteer je het type **Punten en lijnen**, de punten worden weergegeven bij elke gegevenswaarde.
- Schakel de **Getrapte gegevensrijen** uit.
- **OK**.

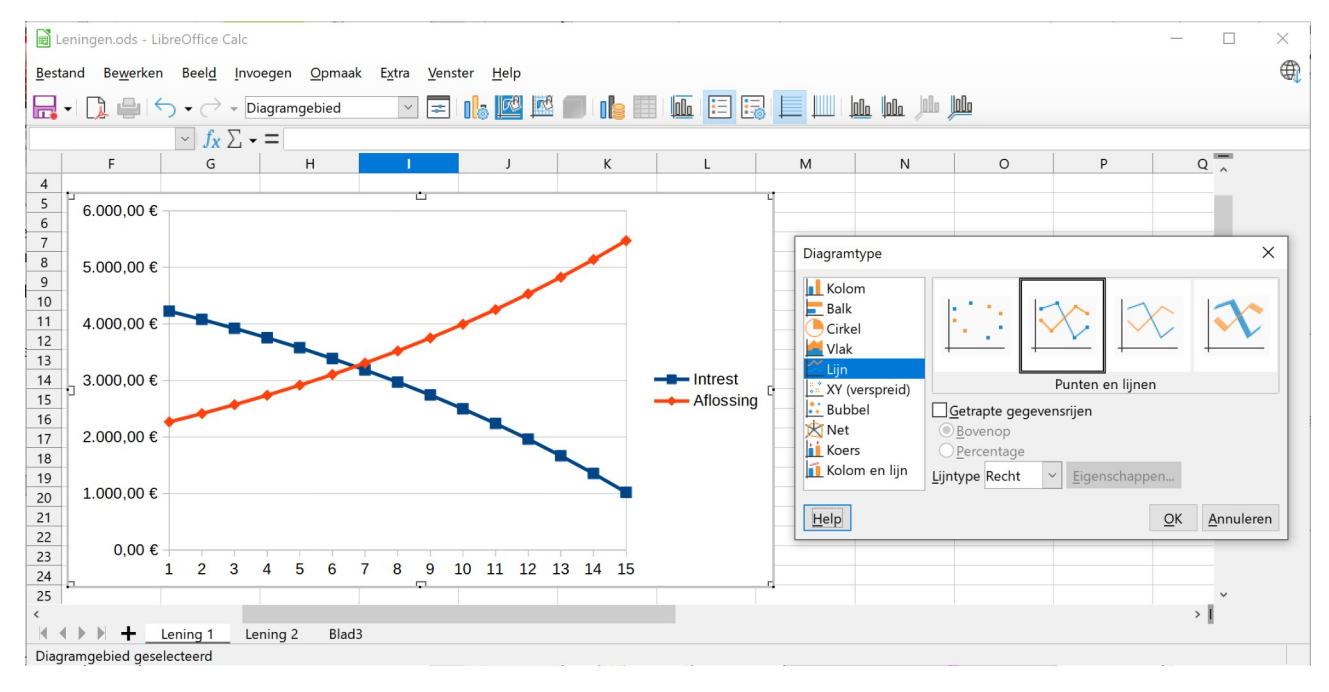

De kolomgrafiek is nu een lijngrafiek.

Dubbelklikken op de Lijn in de grafiek opent het venster **Gegevensreeks** om ook de opmaak van dit onderdeel aan te passen.

Zo kun je eventueel de kleur van de lijn wijzigen in het tabblad **Lijn**!

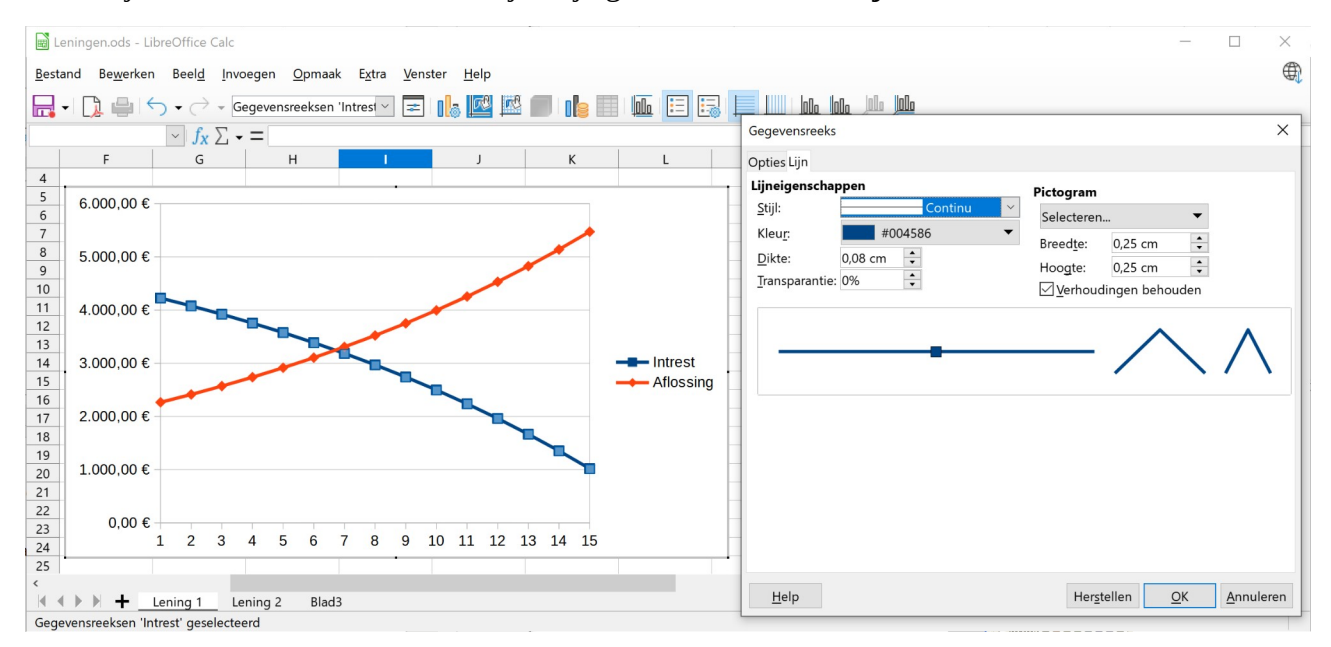

Nu kun je bijvoorbeeld de grafiek nog een titel geven:

### **Zelf Doen**

- Dubbelklik op de grafiek.
- Klik op de werkbalkknop **Namen titels en assen**
- In het dialoogvenster bij **Titel** vul je in: Hypothecaire lening.
- Na het klikken op OK krijg je het volgende resultaat:

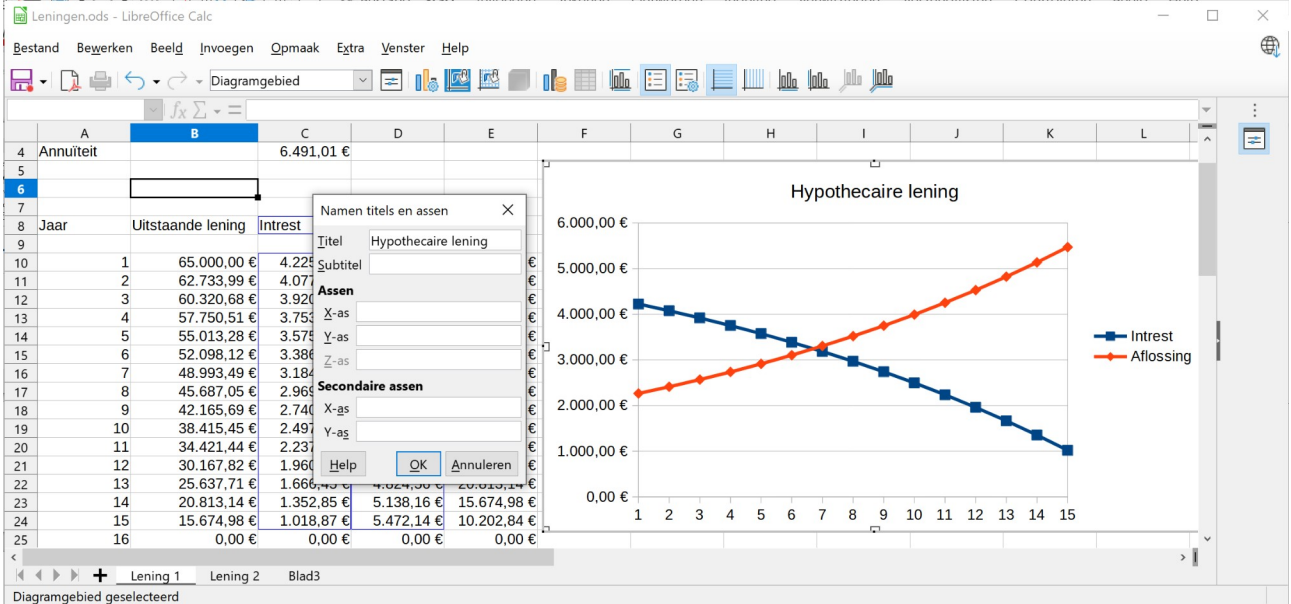

Wens je de titel later aan te passen, dan kan dit ook door met de rechter muisknop te klikken op de grafiek en de opdracht **Bewerken** uit te voeren. Dubbelklik daarna op de grafiektitel om ze aan te passen.

Je kunt die titel verwijderen door deze met een enkele klik te selecteren en op de **Delete** of **Backspace** toets te drukken.

Je kunt ook in de grafiek labels aanbrengen. Een label geeft aanvullende informatie over een waarde in je grafiek. Dat doe je zo:

- Klik met de rechter muisknop op een gegevensreeks (grafieklijn) **Aflossing** en en klik op **Gegevenslabels invoegen**.
- Doe dit ook voor de gegevensreek **Intrest**.
- Om de gegevenslabels op te make klik je opnieuw met de rechter muisknop op de grafieklijn van **Aflossing** en start je de opdracht **Gegevenslabels opmaken**.
- Schakel de optie **Waarde als getal weergeven** uit.
- Schakel de optie **Categorie tonen** in.
- Klik op **OK**.

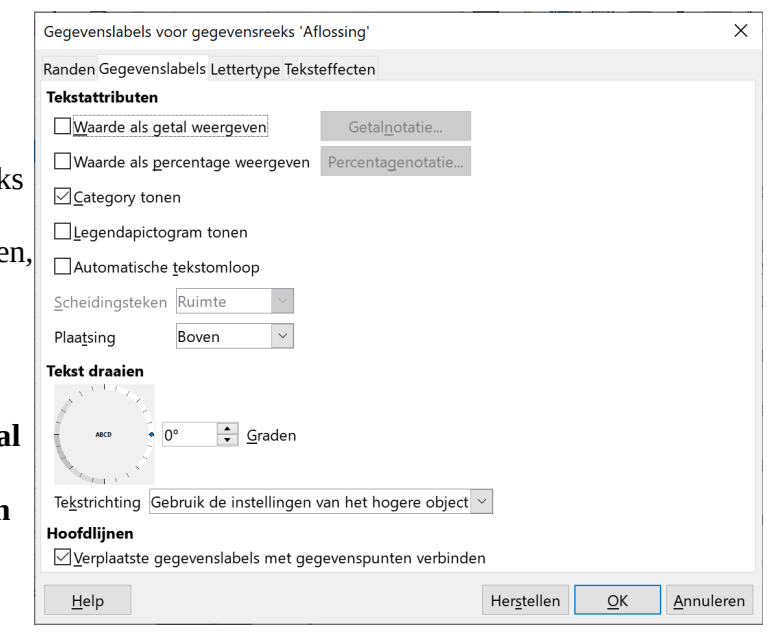

• Herhaal dit voor de grafieklijn **Intrest**. Dit wordt het resultaat:

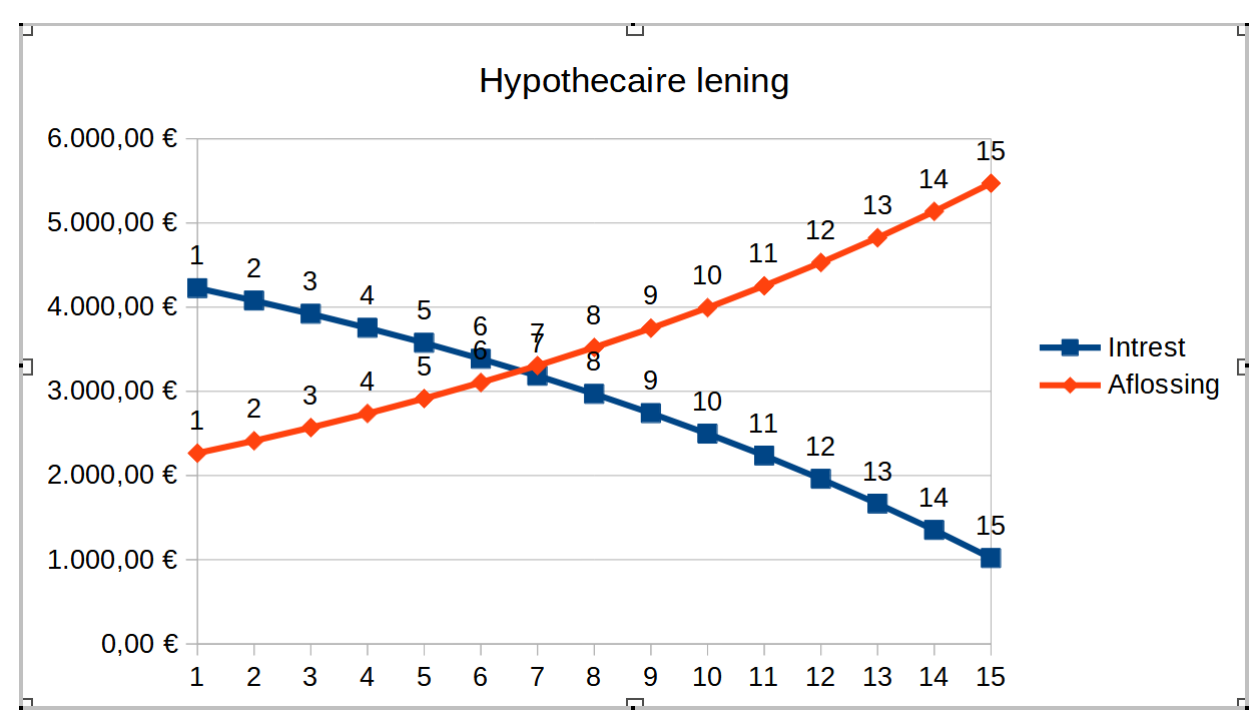

Wens je de gegevenslabels te verwijderen, kies je in het snelmenu voor **Gegevenslabels verwijderen**.

De schaal van de waardeas kun je ook wijzigen. De schaal bepaalt het waardebereik op een as, de manier waarop de waarden op de as worden weergegeven, de intervallen tussen de waarden en het snijpunt van de assen.

### **Zelf Doen**

• Klik met de rechtermuisknop op de waardeas die je wilt wijzigen, nl. de Y-as (de verticale as).

Je kunt ook in het menu **Opmaak** in het submenu **As** klikken op de opdracht **Y-as.…**

- Klik op **As opmaken** en kies het tabblad **Schaal**.
- Stel de waarden in zoals op de afbeelding.

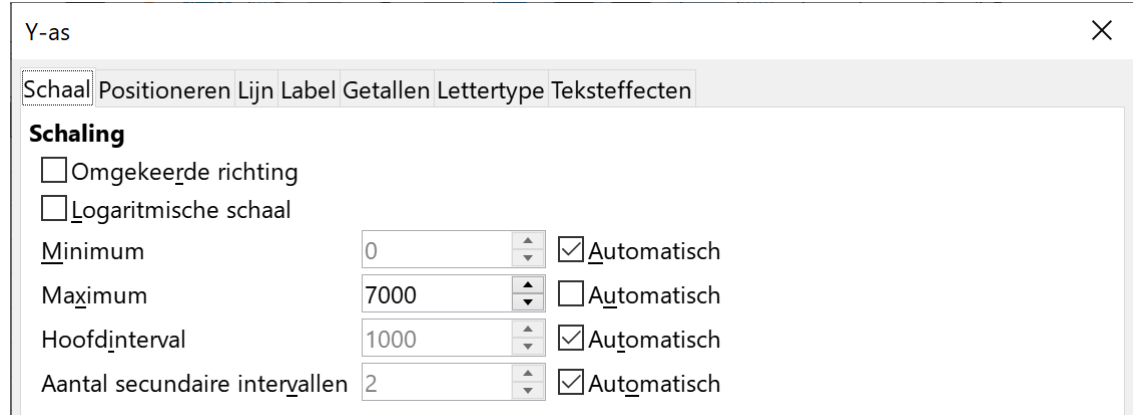

• Sla de aanpassingen op.

### **Besluit**:

Calc biedt een uitgebreid gamma aan mogelijkheden met grafieken. Experimenteren en uitproberen is de boodschap. Met bewerken/ongedaan maken kun je steeds je laatste actie ongedaan maken.

Soms kun je verrassende resultaten uitkomen:

Door te klikken en te slepen in een cirkeldiagram, kun je alle of 1 taartpunt selecteren en verslepen.

### **Zelf Doen**

- Open het bestand **Tennisvereniging**.
- Zorg dat je de grafiek kunt bewerken.
- Voeg de gegevenslabels in.
- Maak de gegevenslabels op zodat ze:
- enkel percentages weergeven,
- ze aan de buitenkant van de taart geplaatst worden.
- Sleep de taartpunt **Verhuur terreinen** (6%) uit de taart (zie afbeelding).
- Sla de aanpassingen op in de map **Afgewerkte rekenbladen**.

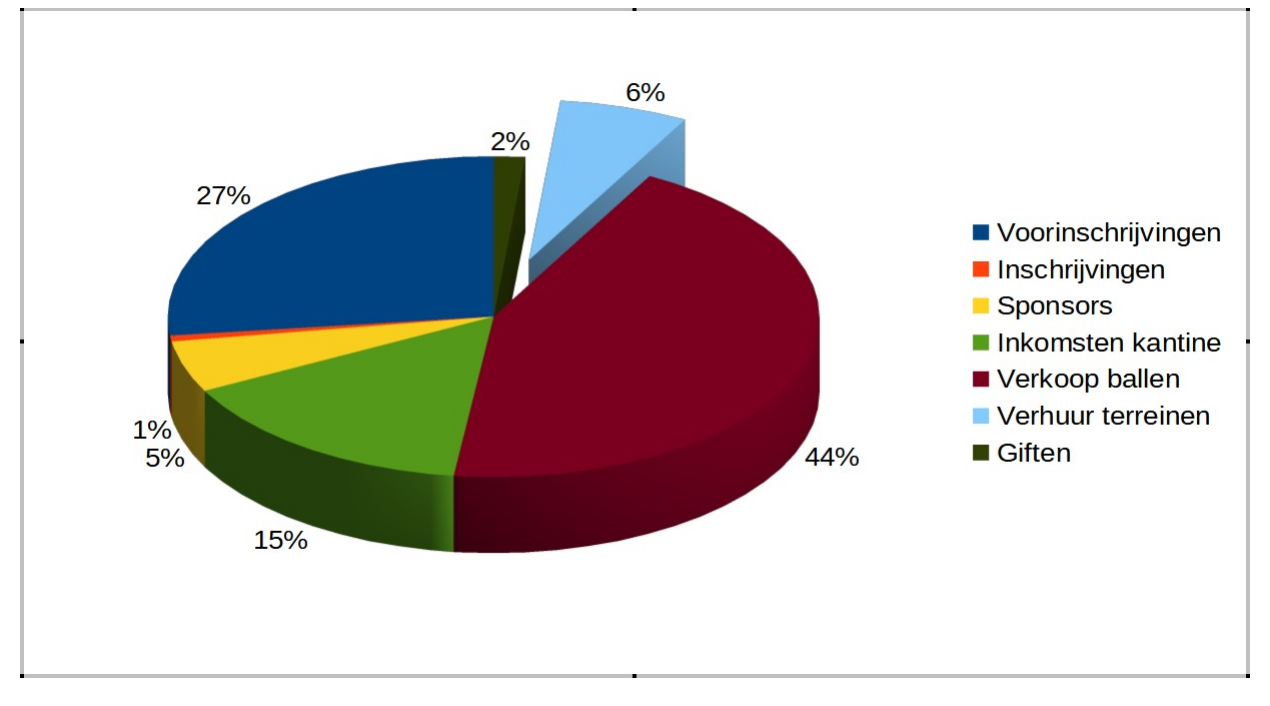

Indien het eindresultaat je niet bevalt, klik je de grafiek aan. De selectievakjes verschijnen. Duw je nu op de DELETE-toets, dan wordt de grafiek gewist.

### <span id="page-53-0"></span>**3.8.3 Kopiëren, verplaatsen van grafieken binnen een werkblad tussen geopende werkbladen**

Net zoals je gegevens kunt verplaatsen, binnen eenzelfde werkblad, kun je je grafiek verplaatsen door deze te verslepen binnen hetzelfde werkblad.

Natuurlijk kun je je grafiek ook verplaatsen of kopiëren naar een ander werkblad!

Dit kun je op 4 manieren? Even herhalen:

- **Bewerken**/ **Knippen**/**Kopiëren**/**Plakken** in het menu.
- Via het snelmenu.
- Via de sneltoetsen (**Ctrl+c**, **Ctrl+x** en **Ctrl+v**).
- Via de knoppen  $\mathcal{S}$

Na het knippen of kopiëren selecteer je het doelwerkblad. Klik op de cel waar je de grafiek wenst te plakken en ook hier heb je weer 4 keuzes …. om te plakken.

Op dezelfde manier kun je een grafiek kopiëren of verplaatsen naar een ander geopende werkmap. Via het menu **Venster** kun je van de ene werkmap naar de andere schakelen.

Je kunt natuurlijk ook de doelwerkmap in de Taakbalk aanklikken.

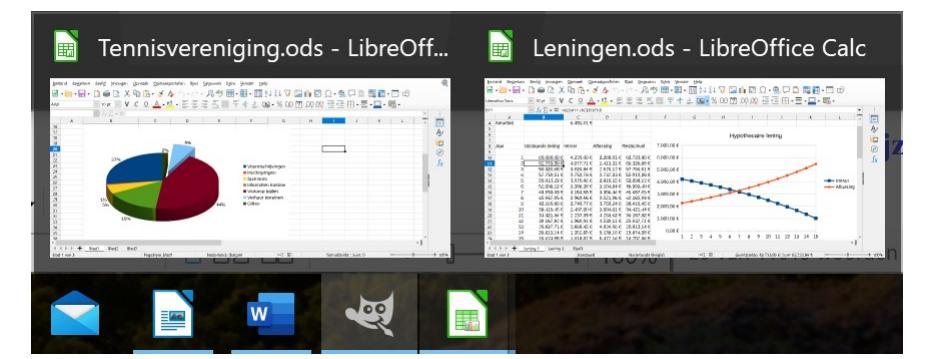

### **Zelf Doen**

- Open het bestand **Tennisvereniging**.
- Verplaats de cirkelgrafiek naast de cijfergegevens.
- Plaats een kopie van deze grafiek onder de cijfergegevens
- Wijzig de verplaatste grafiek die zich in het rekenblad bevindt, in een staafgrafiek en voorzie ze van een passende titel.
- Verwijder de gegevenslabels.
- Kopieer deze grafiek naar het tweede werkblad.
- Open de werkmap **Leningen**. Maak een nieuw leeg werkblad aan en plaats een kopie van de grafiek in dit nieuwe werkblad.
- Sluit nu alle openstaande werkmappen.

### **We onthouden:**

### **Grafiek selecteren**

**Klik in grafiek** 

**Grootte aanpassen: sleep de selectiegrepen (vierkantjes) Verplaatsen: versleep met de kruiscursor**

**Grafiekonderdelen wijzigen**

**Dubbelklik op een grafiek Klik op een grafiekonderdeel Selecteer uit aangeboden opties in de extra werkbalk.**

**Een grafiek kopiëren of verplaatsen**

- **Bewerken/ Knippen/Kopiëren/Plakken in het menu.**
- **Via het snelmenu.**
- **Via de sneltoetsen (Ctrl+c, Ctrl+x en Ctrl+v).**
- Via de knoppen  $\frac{1}{2}$  **in the line**.

# <span id="page-55-1"></span>**3.8.4 Grafieken afdrukken**

Om enkel een grafiek af te drukken, kopieer je de grafiek naar een leeg werkblad. Dit werkblad kan je dan afdrukken via het menu **Bestand** met de opdracht **Afdrukken**.

Bekijk voor het afdrukken steeds het **Afdrukvoorbeeld**.

**Zelf Doen**: oefening Bereken de gegevens van een volgende lening: een geleend bedrag van € 25 000,00 een rente8voet van 8 procent een terugbetalingstermijn van 20 jaar in een nieuw werkblad.

Hoe ga je te werk?

- Selecteer je werkblad "**Lening 1**".
- Klik met de rechter muisknop op het tabblad **Lening 1** onderaan het werkblad. Kies in het snelmenu **Blad verplaatsen/kopiëren**. Activeer de optie **Kopiëren** en selecteer bij **Invoeren vóór** de optie **– naar laatste positie verplaatsen –**. Je werkblad wordt naar een nieuwe werkmap gekopieerd.
- Pas de gegevens aan zoals hierboven wordt gevraagd.
- Wis de grafiek. Dit doe je door deze aan te klikken en op de DELETE-toets te drukken.
- Maak vervolgens een lijngrafiek in een grafiekblad waarmee je het verloop van het verschuldigde bedrag (begin: € 25 000,00 en einde: 0) voorstelt over die 20 jaar.
- Bewaar nu de rekenmap in de map **Afgewerkte rekenbladen** onder de naam **Nieuwe lening**.

# <span id="page-55-0"></span>**4 Nabeschouwing**

Deel 2 over LibreOffice Calc zal je zeker overtuigd hebben van de ruime mogelijkheden van dit rekenblad. Maar er kan nog veel meer!

Met deze cursus heb je een stevige basis. In gespecialiseerde boekhandels, webpagina's en communities vind je handboeken die op alles dieper ingaan, zodat je Calc verder kunt exploreren.

In afwachting nog veel experimenteergenot met Calc!

# **Inhoudsopgave**

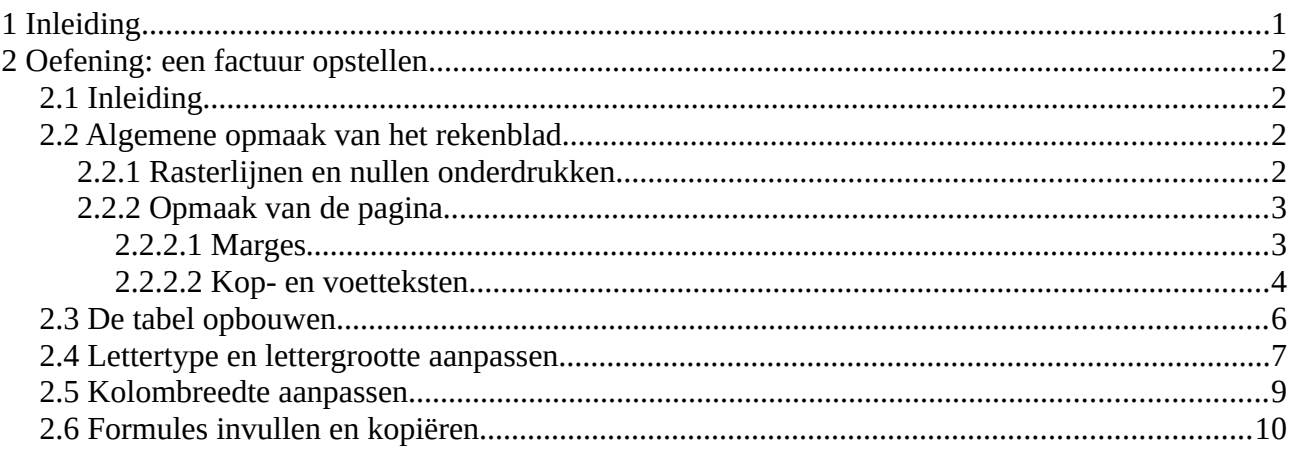

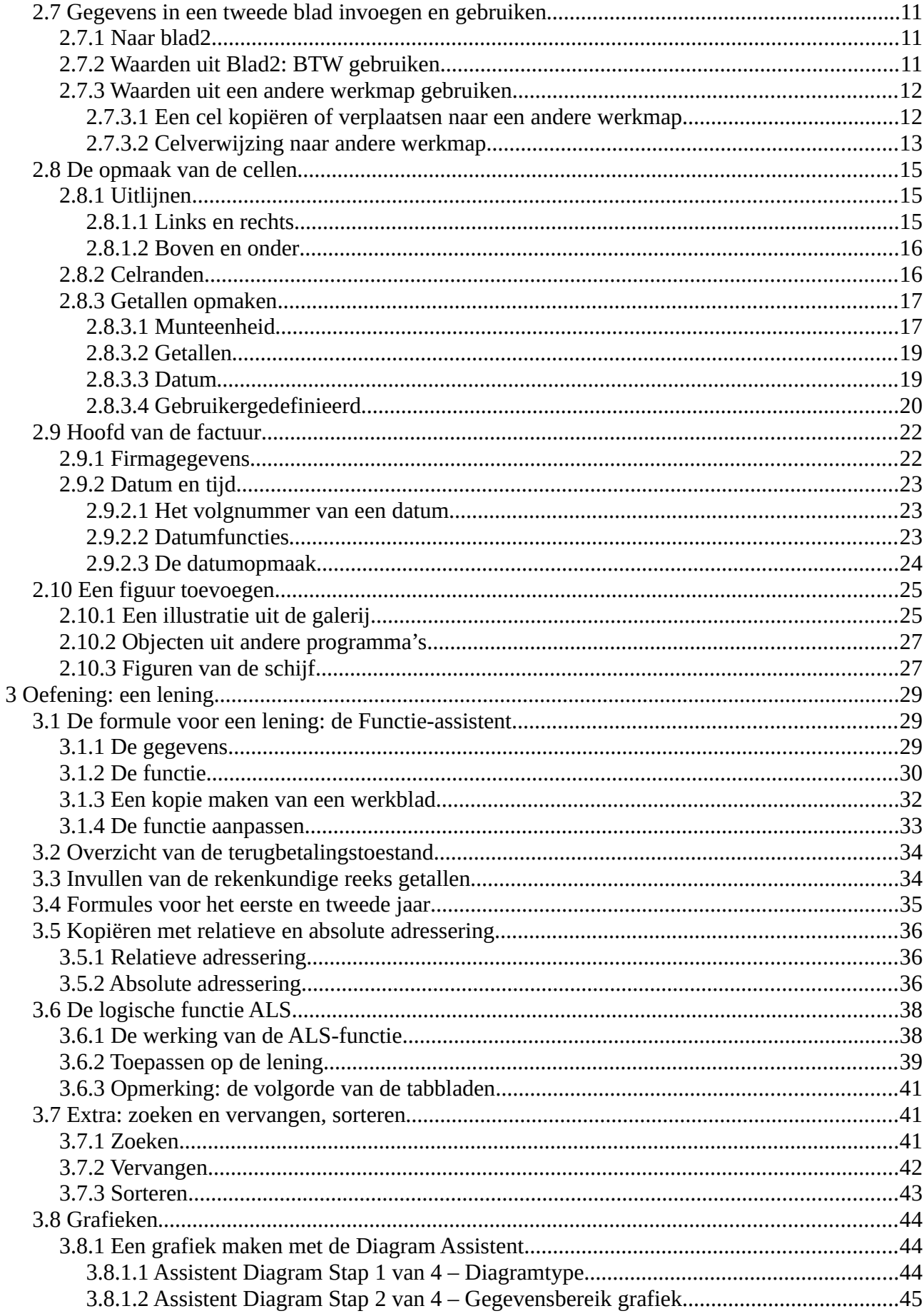

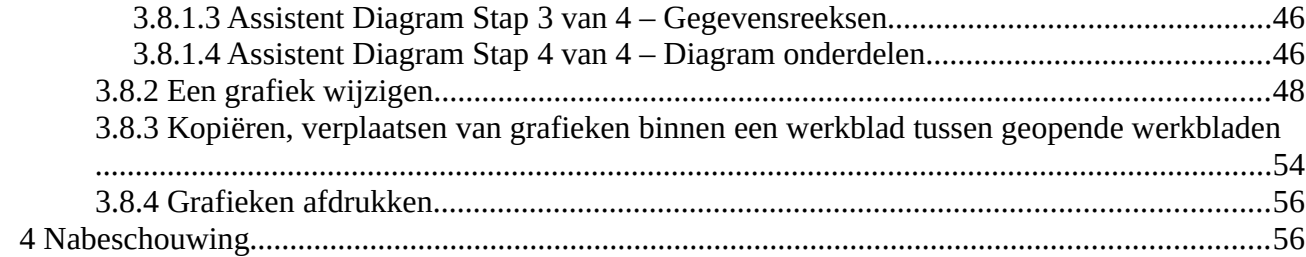